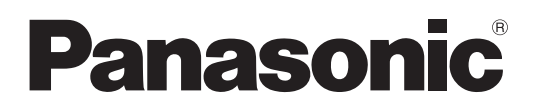

#### N de modèle

**TH-42LF6W TH-42LF60W TH-47LF6W TH-47LF60W TH-55LF6W TH-55LF60W**

### **Mode d'emploi** Écran ACL pleine résolution HD

**Français**

Veuillez lire ce mode d'emploi avant de vous servir de votre appareil, puis conservez-le en lieu sûr.

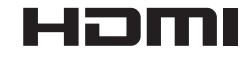

## *Cher Client Panasonic*

*Bienvenue dans la famille des clients de Panasonic. Nous espérons que votre nouvel l'écran LCD vousoffrira de longues années de plaisir.*

Pour profiter au maximum des possibilités de votre appareil, veuillez lire attentivement le présent mode d'emploi avant d'entreprendre les réglages, et conservez-le pour pouvoir vous y référer en 

Veuillez aussi conserver votre reçu, et noter le numéro de modèle et le numéro de série de votre *appareil dans l'espace réservé sur la couverture de dos de ce mode d'emploi.*

 *- http://panasonic.net*

## **Sommaire**

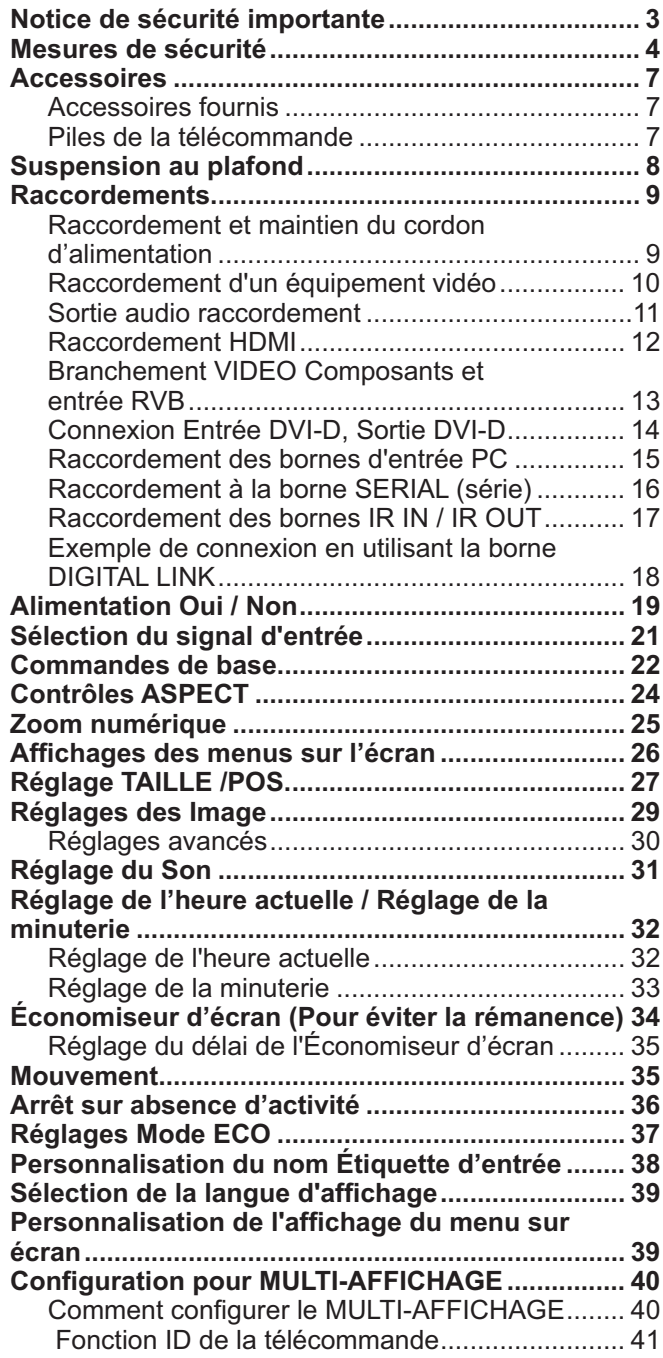

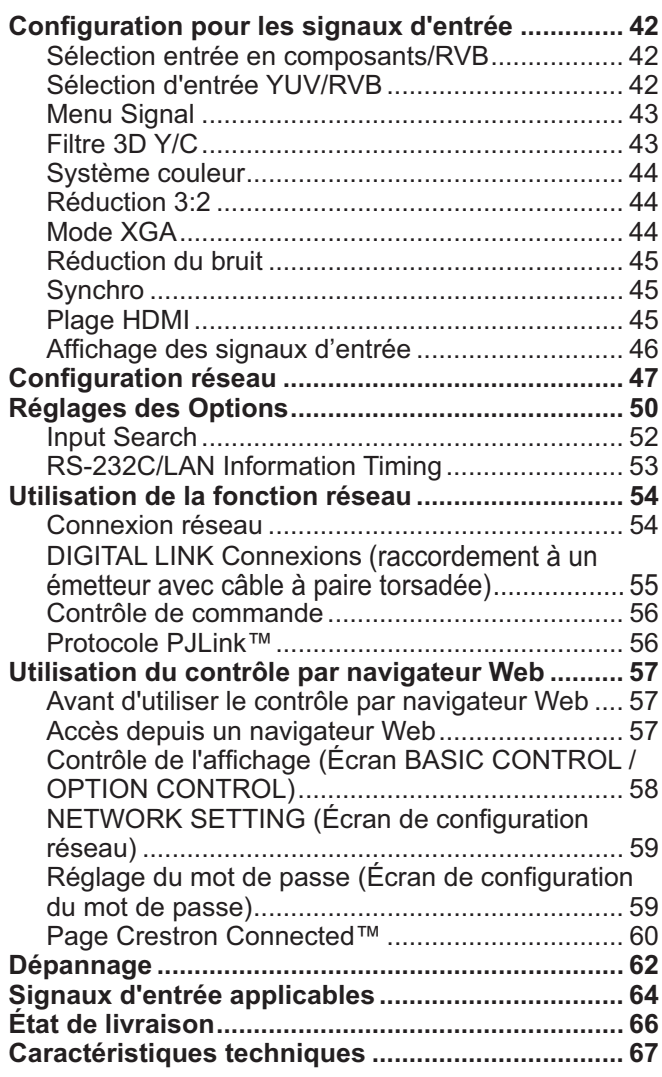

## **Notice de sécurité importante**

#### **ADVERTENCIA**

1) Para evitar daños que pudieran conducir a un incendio o a una descarga eléctrica, no exponga este **aparato a goteos ni salpicaduras.** 

No ponga recipientes con agua (floreros, tazas, cosméticos, etc.) encima del aparato (incluyendo los estantes que estén encima de él, etc.)

No coloque fuentes de llama, como velas encendidas, en el aparato.

2) Para evitar descargas eléctricas, no desmonte la cubierta. No hay piezas que el usuario pueda reparar por sí mismo. Acuda a un técnico de servicio cualificado para cualquier problema de servicio.

- 3) No desmonte la patilla de tierra del enchufe eléctrico. Este aparato tiene un enchufe eléctrico de tipo tres patillas con conexión a tierra. Este enchufe sólo puede conectarse en tomas con conexión a tierra. Es un detalle para su seguridad, si no puede conectar este enchufe en su tomas, consulte con un electricista. No elimine la protección del enchufe con conexión a tierra.
- 4) Para impedir las descargas eléctricas, asegúrese de que la patilla de puesta a tierra de la clavija del cable de alimentación de CA esté firmemente conectada.

#### **ATTENTION**

Cet appareil est destiné à être utilisé dans des environnements non exposés à des champs magnétiques.

Si vous utilisez cet appareil à proximité de sources de champs électromagnétiques puissants ou à des endroits où le bruit électrique pourrait interférer avec les signaux d'entrée, l'image et le son risquent de trembler et des parasites tels que du bruit risquent d'être produits.

Pour éviter d'abîmer cet appareil, placez-le loin de toute source de champs électromagnétiques puissants.

#### **Crédits pour les marques de commerce**

- { VGA est une marque de commerce d'International Business Machines Corporation.
- Microsoft®, Windows®, Windows Vista® et Internet Explorer® sont les marques déposées ou marques de commerce de Microsoft Corporation aux États-Unis et/ou dans d'autres pays.
- Macintosh, Mac, Mac OS, OS X et Safari sont les marques de commerce d'Apple Inc. enregistrées aux États-Unis et dans d'autres pays.
- { SVGA, XGA, SXGA et UXGA sont des marques déposées de la Video Electronics Standard Association.
- HDMI, le logo HDMI et High-Definition Multimedia Interface sont des marques de commerce ou des marques déposées de HDMI Licensing LLC aux États-Unis et dans d'autres pays.
- RoomView, Crestron RoomView et Fusion RV sont des marques déposées de Crestron Electronics, Inc, et Crestron Connected est la marque de commerce de Crestron Electronics, Inc. Même si aucune notation spéciale n'a été faite concernant des marques de commerce de sociétés ou de produits, ces marques de commerce ont été totalement respectées.

#### **Remarque:**

• Il peut y avoir de la rémanence. Si vous affichez une image fixe pendant une période prolongée, elle risque dedemeurer sur l'écran. Elle disparaîtra toutefois au bout d'un moment.

## **Mesures de sécurité**

### **AVERTISSEMENT**

#### - **Installation**

<u>**Cet écran LCD ne peut être utilisé qu'avec les accessoires en option suivants. Si vous l'utilisez avec**</u> d'autres types d'accessoires en option, l'installation risquera d'être instable et de causer des blessures.

(Tous les accessoires suivants sont fabriqués par Panasonic Corporation.)

{ Piédestal............................................................. TY-ST42P50 (pour les modèles 42 et 47 pouces) TY-ST58P20 (pour les modèles 55 pouces)

Confiez toujours l'installation à un technicien qualifié.

Les pièces détachées peuvent présenter un danger d'étranglement en cas d'ingestion accidentelle. Gardez les pièces détachées hors de la portée des enfants. Jetez les pièces détachées inusitées ainsi que tout autre objet comme les fournitures d'emballage et les sacs ou les couvertures en plastique afin d'éviter que les enfants en bas âge ne s'en servent de jouet, lequel constitue un risque potentiel d'étouffement.

#### Ne placez pas l'écran sur des surfaces inclinées ou instables et assurez-vous qu'il ne repose pas sur le bord **de sa base.**

{ L'écran risquerait de tomber ou de se renverser.

#### **Ne placez pas d'objets sur l'écran.**

• Si vous renversez de l'eau sur l'écran à haute définition ou si des objets étrangers y pénètrent, un court-circuit risque de se produire et d'entraîner un incendie ou une électrocution. Si des corps étrangers pénètrent dans l'écran contactez votre revendeur Panasonic.

#### **Ne transporter qu'en position debout!**

• Le transport de l'appareil avec son panneau d'affichage faisant face vers le haut ou vers le bas peut endommager les circuits internes.

#### II est interdit d'empêcher la ventilation en couvrant les grilles d'aération avec des objets comme journaux, nappes ou rideaux.

#### **Pour une ventilation suffisante;**

Daissez un espace de 10 cm ou plus autour des côtés supérieur, gauche et droit, et de 5 cm ou plus vers l'arrière, et laissez également un espace entre le bas de l'écran et la surface du sol.

#### **Précautions relatives à l'installation murale**

- { L'installation murale doit être réalisée par un installateur professionnel. Une installation incorrecte de l'écran peut provoquer un accident et entraîner la mort ou des blessures graves. Utilisez les accessoires facultatifs spécifiés.
- { Si vous installez l'écran verticalement, assurez-vous d'installer le voyant d'alimentation en bas de l'écran.

#### **Précautions pour la suspension au plafond**

{ La suspension au plafond doit être effectuée par un installateur professionnel. Une mauvaise installation de l'écran peut causer un accident et entraîner la mort ou de graves blessures.

#### $\bf N'$ installez pas l'appareil dans un endroit exposé aux rayons directs du soleil.

{ Le soleil peut endommager le panneau à cristaux liquides.

#### $\blacksquare$  Utilisation de l'écran LCD

#### L'écran a été conçu pour fonctionner sur secteur de 220 - 240 V, 50/60 Hz.

#### Ne couvrez pas les trous de ventilation.

{ Sinon, l'écran risquerait de surchauffer, ce qui pourrait causer un incendie ou abîmer l'écran.

#### N'introduisez aucun objet étranger dans l'écran.

• N'introduisez aucun objet en métal ou inflammable dans les trous de ventilation, ne laissez tomber aucun objet sur l'écran, car ceci pourrait entraîner un incendie ou une électrocution.

#### Ne retirez pas le couvercle, ou ne le modifiez en aucune façon.

{ Les composants se trouvant à l'intérieur de l'écran sont placés sous haute tension, et risquent de causer une électrocution grave. Confiez tout travail de vérification, de réglage ou de réparation à votre revendeur Panasonic.

#### **Assurez vous un accès facile à la prise du câble d'alimentation.**

#### Un appareil de CLASSE I doit être raccordé à une prise de courant en étant relié à la terre.

#### **N'utilisez pas d'autres cordons d'alimentation que celui fourni avec cet appareil.**

{ Cela comporte un risque d'incendie ou de choc électrique.

#### Insérez la fiche du cordon d'alimentation bien à fond dans la prise.

 $\bullet\,$  Si la fiche n'est pas insérée bien à fond, un dégagement de chaleur pouvant entraîner un incendie risquerait de se produire. Si la fiche est endommagée ou si la plaque de la prise murale est mal fixée, ne les utilisez pas.

#### Ne manipulez pas le cordon d'alimentation avec des mains mouillées.

{ Vous risqueriez d'être électrocuté.

#### Ne faites rien qui puisse endommager le cordon d'alimentation. Pour débrancher le câble d'alimentation, tirezle par la fiche et non par le câble.

 $\bullet\,$  Evitez absolument d'endommager le câble, de le modifier, d'y placer des objets lourds, de le chauffer, de le placer à proximité d'objets chauds, de le tordre, de le plier excessivement ou de le tirer. Sinon, vous pourriez causer un incendie ou une électrocution. Si le câble d'alimentation est abîmé, faites-le réparer par un centre de service agréé Panasonic.

#### Si vous n'utilisez pas l'écran pendant une période prolongée, débranchez la fiche du cordon d'alimentation de **la prise secteur.**

Pour empêcher tout incendie, ne laissez jamais de bougies ou une autre source de feu ouvert à proximité du récepteur de télévision.

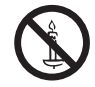

#### ■ En cas d'anomalie de fonctionnement

Si une anomalie se produit (absence d'image ou de son par exemple), ou si de la fumée ou une odeur anormale se dégage de l'écran, débranchez immédiatement la fiche du cordon d'alimentation de la prise secteur.

{ Si vous continuez à utiliser l'écran dans cet état, vous risquez de provoquer un incendie ou d'encommager l'appareil. Adressez-vous à un centre de service agréé Panasonic pour les réparations. Ne réparez jamais vous-même l'écran, car ceci est très dangereux.

#### Si de l'eau ou des objets étrangers pénètrent dans l'écran, ou si vous laissez tomber l'écran, ou si le coffret est abîmé, débranchez immédiatement la fiche du cordon d'alimentation.

{ Un court-circuit pourrait se produire et entraîner un incendie. Pour toute réparation, adressez-vous à un centre de service agréé Panasonic.

### **Mesures de sécurité**

#### ■ Utilisation de l'écran LCD

#### **N'approchez pas les mains, le visage ou des objets des trous de ventilation de l'écran.**

{ De l'air chaud sort par les trous de ventilation et donc le haut de l'écran est chaud. N'approchez pas les mains, le visage ou des objets ne pouvant résister à la chaleur de cet orifice, car ceci pourrait causer des brûlures ou des déformations. De même si les trous de ventilation sont bouchées, l'écran pourrait être endommagé.

#### Veillez à débrancher tous les câbles avant de déplacer l'écran.

{ Si vous déplacez l'écran alors que des câbles sont encore connectés, vous risquerez d'endommager les câbles et d'entraîner un incendie ou une électrocution.

#### Par mesure de précaution, débranchez la fiche d'alimentation de la prise secteur avant d'entreprendre des travaux de nettoyage.

{ Sinon, il y aura rique d'électrocution.

#### Nettoyer régulièrement le câble d'alimentation afin que la poussiére ne s'y accumule pas.

• Si de la poussière s'accumule sur la fiche du cordon d'alimentation, l'humidité produite risquerait de détériorer l'isolation et d'entraîner un incendie. Débranchez le cordon d'alimentation de la prise secteur et essuyez-le avec un chiffon sec.

#### **Ne brûlez pas ou ne brisez pas les piles.**

{ Ne pas exposer les piles à une température excessive; comme le rayonnement solaire, le feu, etc.

### **Nettoyage et entretien**

#### L'avant du panneau d'affichage a reçu un traitement spécial. Essuyez soigneusement la surface du panneau en utilisant seulement le chiffon de nettoyage fourni ou un chiffon doux sans peluches.

- { Si la surface est très sale, passez un chiffon doux et sans peluche trempé dans une solution d'eau et de détergent neutre (100 parties d'eau pour 1 partie de détergent), puis essuyez avec un chiffon sec du même type jusqu'à ce que la surface soit sèche.
- { Ne rayez pas ou ne cognez pas la surface du panneau avec les ongles ou un objet rigide, sinon vous abîmeriez la surface. En outre, évitez tout contact avec des produits volatils tels que des insecticides à vaporiser, des solvants ou des diluants, sinon le fini de la surface serait abîmé.

#### Si le coffret est sale, essuyez-le avec un chiffon doux et sec.

- { Si le coffret est très sale, plongez le chiffon dans de l'eau additionnée d'un peu de détergent neutre, puis essorez le chiffon bien à fond. Utilisez ce chiffon pour essuyer le coffret, puis essuyez-le avec un chiffon sec.
- { Veillez à ce que du détergent n'entre pas en contact direct avec la surface de l'écran. Si des gouttes d'eau pénètrent dans l'appareil, des anomalies de fonctionnement se produiront.
- { Évitez tout contact avec des produits volatils tels que des insecticides à vaporiser, des solvants ou des diluants, sinon la surface du coffret pourra être abîmée ou le revêtement s'écaillera. En outre, ne laissez pas l'appareil trop longtemps en contact avec des articles en caoutchouc ou en PVC.

#### Utilisation d'un chiffon imprégné de produit chimique

- { N'utilisez pas de chiffon imprégné de produit chimique sur la surface du panneau.
- { Suivez les instructions du chiffon imprégné de produit chimique pour son utilisation sur le coffret.

## **Accessoires**

### **Accessoires fournis**

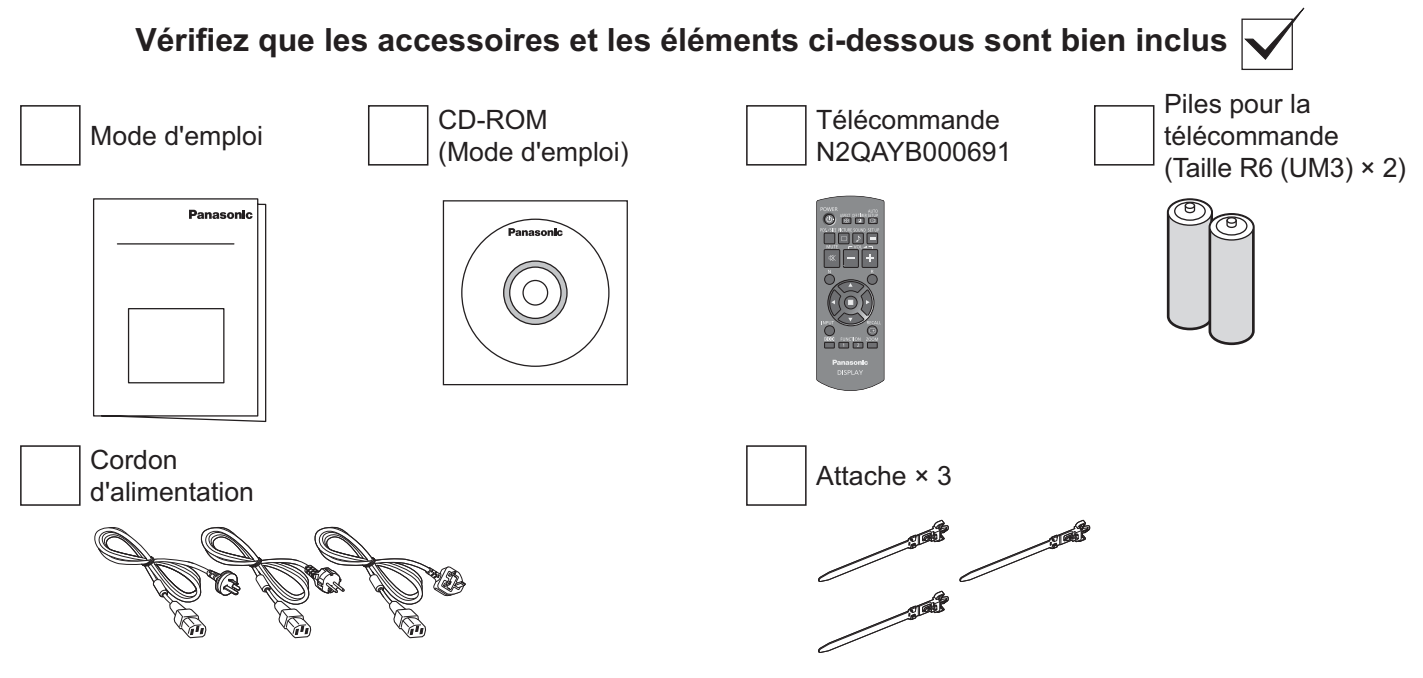

### **Piles de la télécommande**

#### **La télécommande est alimentée par 2 piles R6.**

- 1. Tirez et tenez le crochet, puis ouvrez le couvercle des piles.
	- la polarité correcte (+ et –).  $\frac{1}{2}$ Taille « R6 (UM3) »

 $\hat{t}$ 

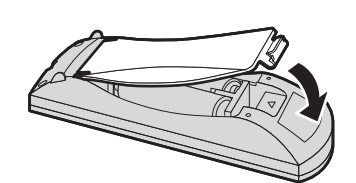

3. Remettez le couvercle en place.

#### **Conseil utile :**

Si vous utilisez souvent la télécommande, vous avez intérêt à remplacer les piles ordinaires par des piles alcalines pour une longévité accrue.

 $\triangle$  $\pm$ 

2. Insérez les piles – bien respecter

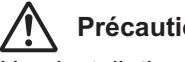

#### **Précautions d'usage des piles**

Une installation incorrecte des piles peut provoquer la fuite de l'électrolyte entraînant la corrosion de la télécommande. La mise au rebut des piles doit se faire d'une façon respectueuse de l'environnement.

#### Respectez les précautions suivantes :

- 1. Les piles doivent toujours être remplacées par paire. Remplacez les piles usagées par des piles neuves.
- 2. Ne mélangez pas une pile neuve et une pile usagée.
- 3. Ne mélangez pas les types de piles (par exemple : une pile au « zinc-carbone » et une pile « alcaline »).
- 4. Ne tentez pas de recharger les piles usagées, ne les court-circuitez pas, ne les démontez pas, ne les chauffez pas, ne les jetez pas dans un feu.
- 5. Le remplacement des piles s'avère nécessaire lorsque la télécommande n'agit plus que de façon irrégulière, ou plus du tout.
- 6. Ne brûlez pas et ne brisez pas les piles.
- N'exposez pas les piles à une température excessive ; comme le rayonnement solaire, le feu, etc.

## **Suspension au plafond**

Vous pouvez installer l'écran à l'aide des boulons à oeil (M10) standards pour le suspendre au plafond, etc. (TH-55LF6W, TH-55LF60W)

Positions de montage des boulons à oeil (pour une installation horizontale)

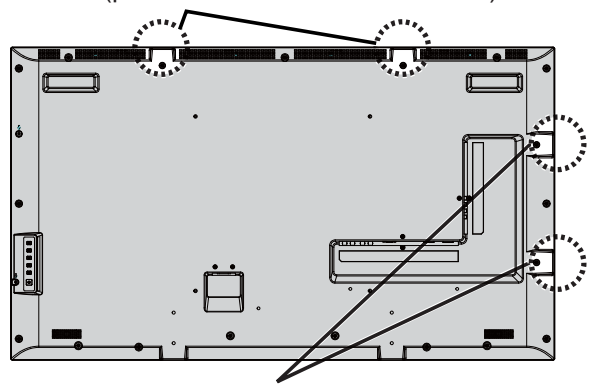

Positions de montage des boulons à oeil (pour une installation verticale)

#### **Remarques:**

- { La suspension et l'installation doivent être effectuées par un installateur professionnel.
- { Ne pas installer l'écran à l'aide d'un seul boulon à œil.
- Lorsque le moniteur est installé à l'horizontale ou à la verticale, veillez à ce que le témoin d'alimentation soit dirigé vers le bas.
- Faire passer le câble le long de l'écran s'il est suspendu.

## **Raccordements**

## **Raccordement et maintien du cordon d'alimentation**

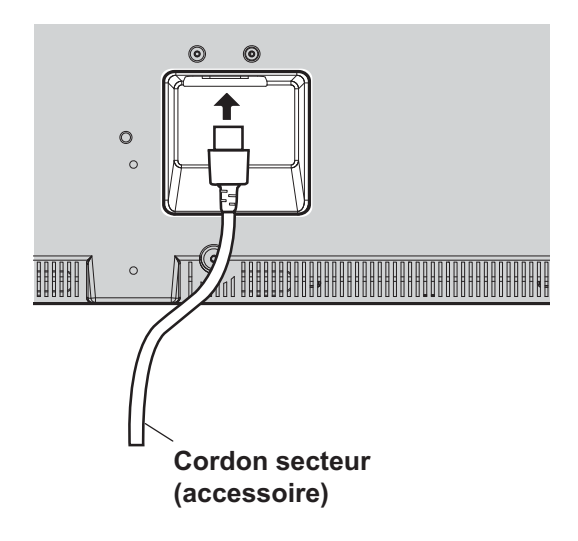

#### Utilisation de l'attache

Fixez les mous de câbles avec l'attache le cas échéant.

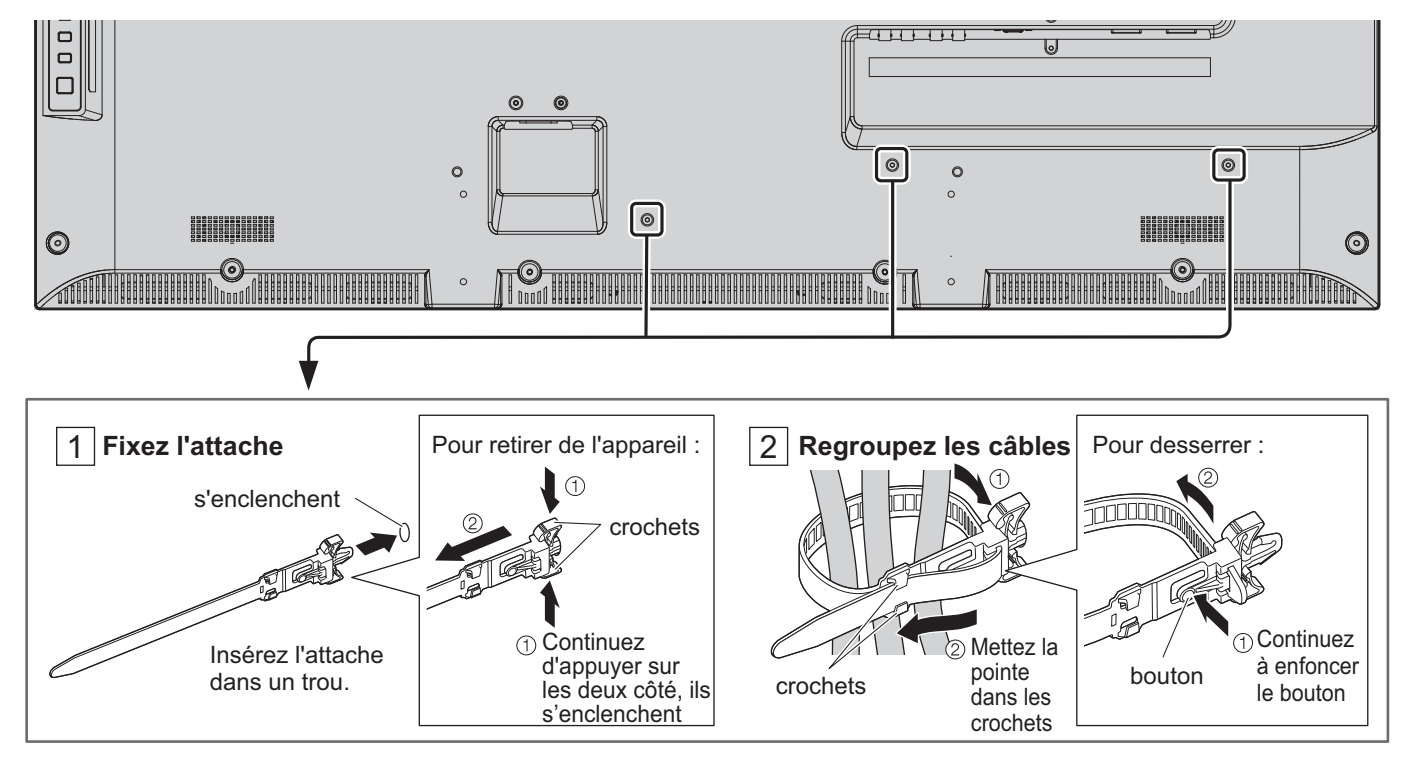

### **Raccordement d'un équipement vidéo**

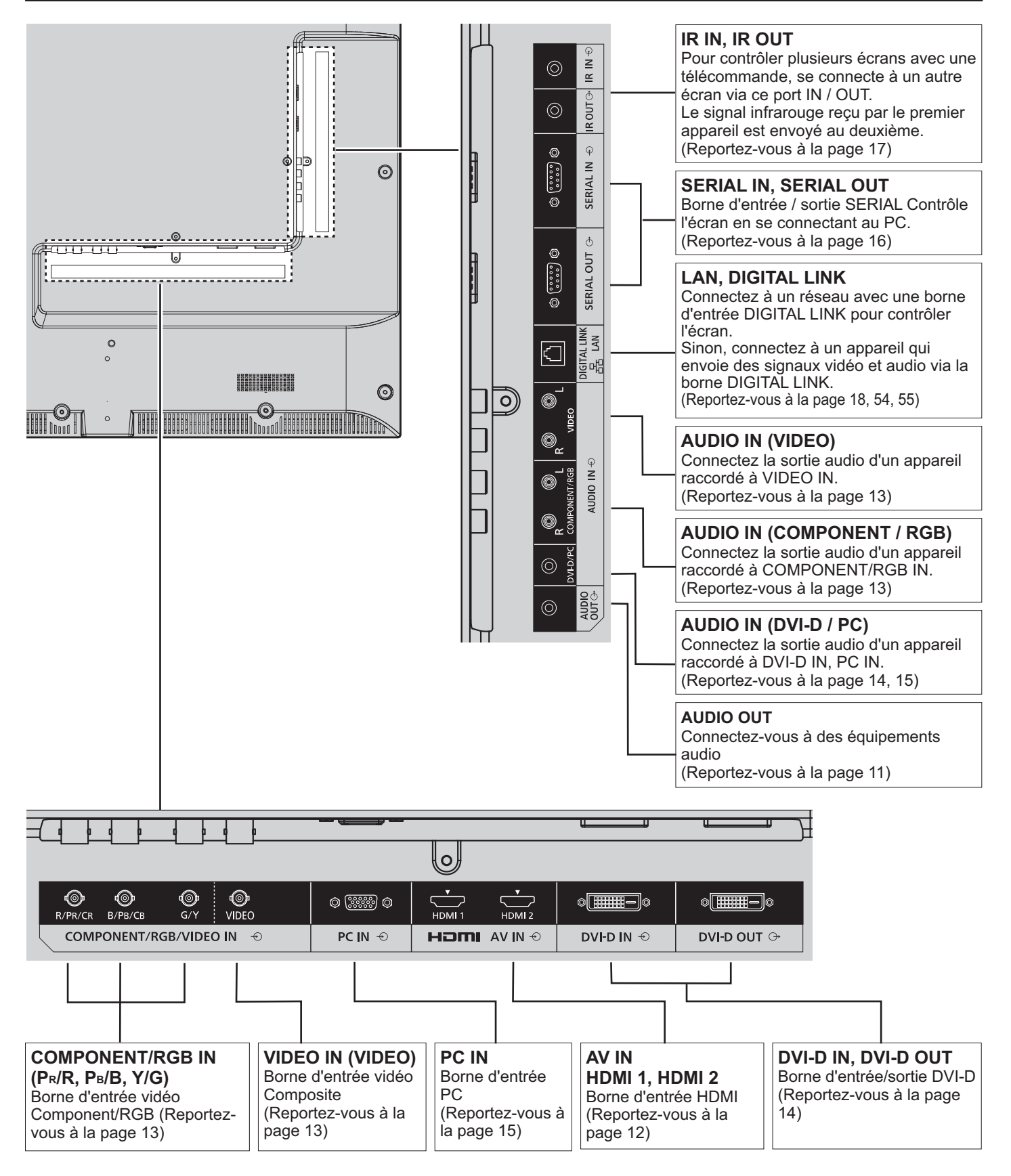

### **Sortie audio raccordement**

#### **Remarque :**

- { AUDIO OUT est une borne exclusivement dédiée aux appareils audio externes.
- { Les équipements et les câbles complémentaires indiqués ne sont pas fournis avec cet appareil.

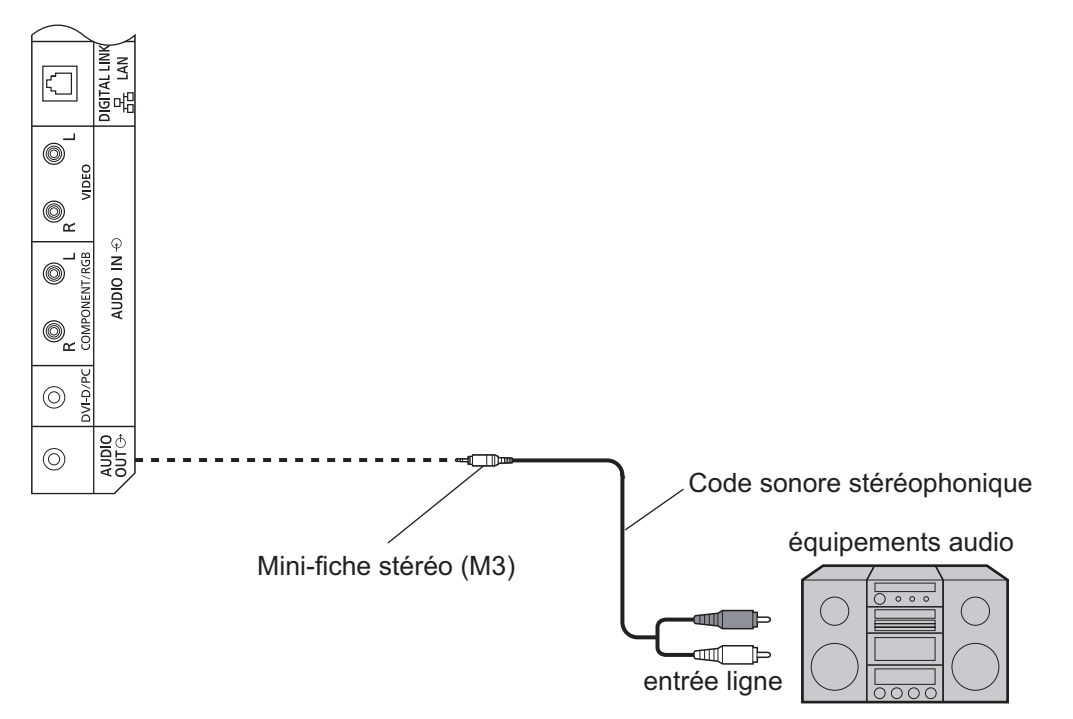

### **Raccordement HDMI**

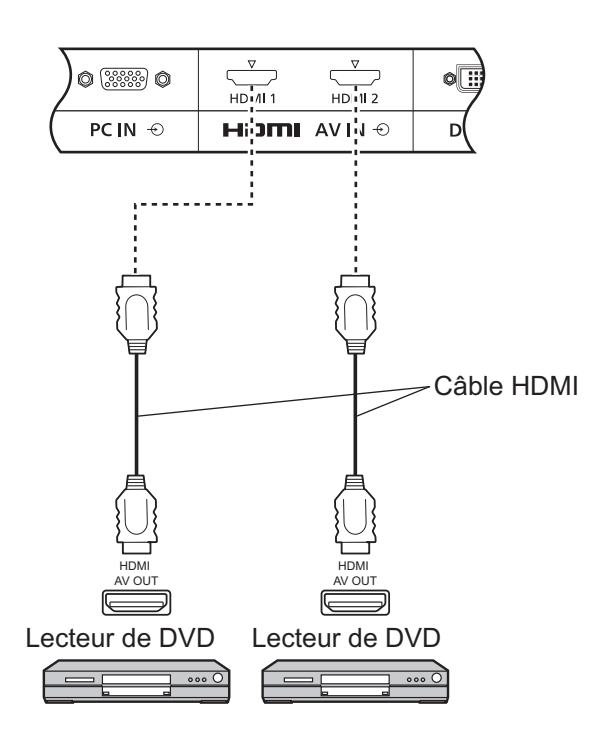

#### [Affectation des broches et noms des signaux]

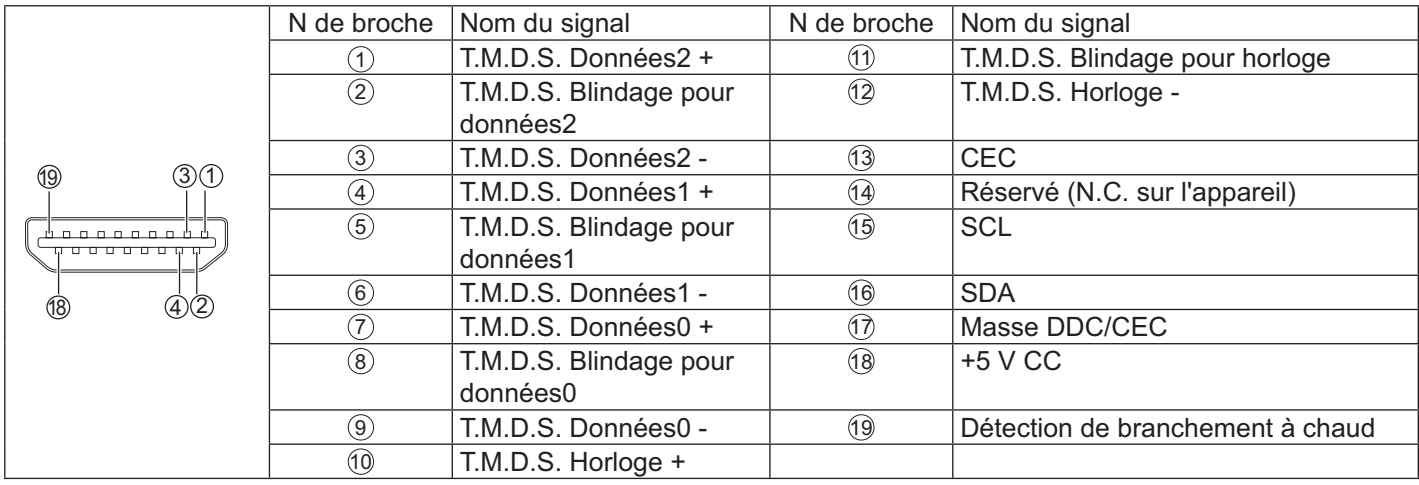

#### **Remarque :**

{ Les équipements et le câble HDMI complémentaires indiqués ne sont pas fournis avec cet appareil.

### **Branchement VIDEO Composants et entrée RVB**

#### **Remarque :**

• Les équipements, les câbles et les fiches d'adaptation complémentaires indiqués ne sont pas fournis avec cet appareil.

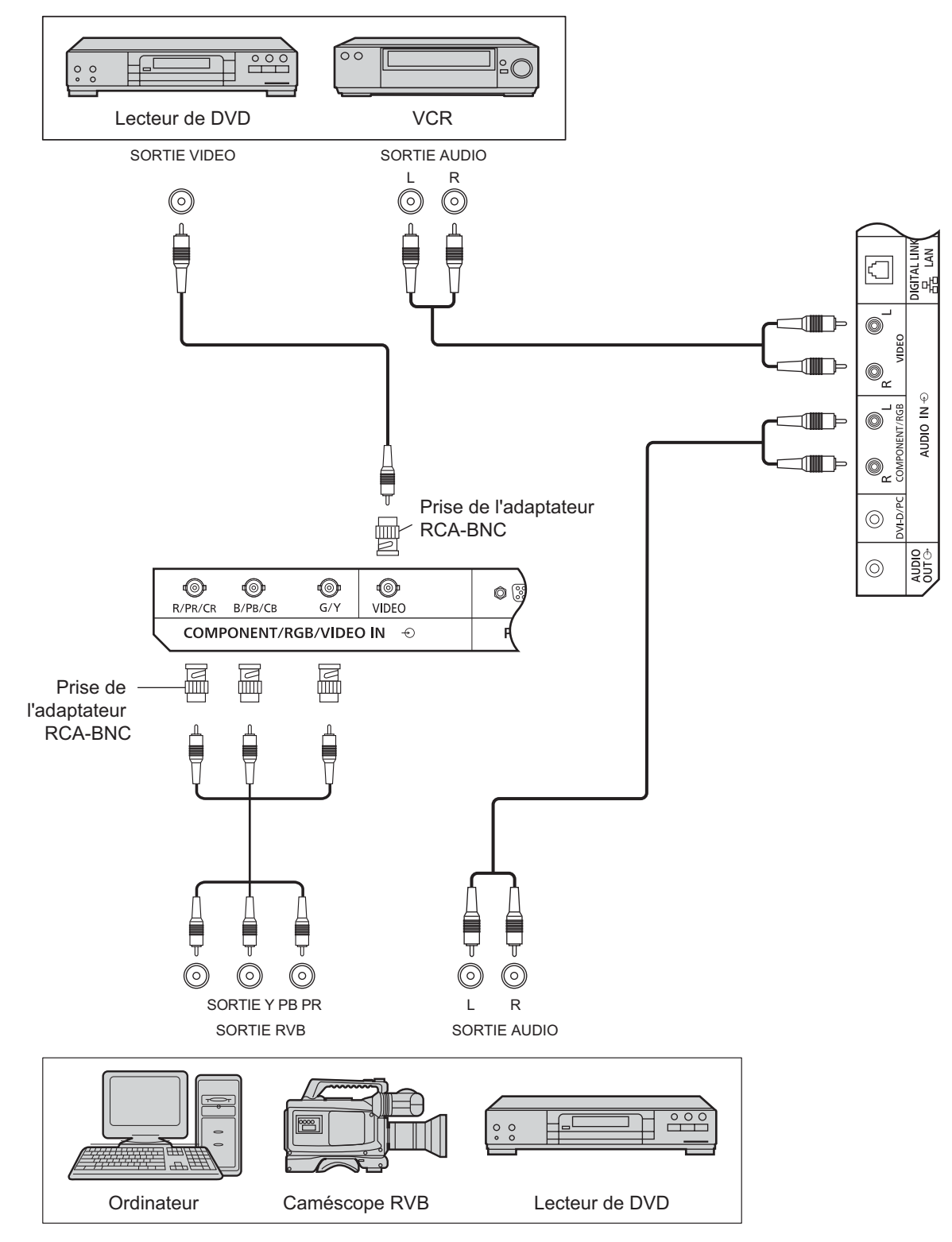

#### **Remarques :**

- Modifiez le réglage « Sélection entrée en composants/RVB » du menu « Configuration » en « Composants » (lorsque du raccordement d'un signal Composants) ou en « RVB » (lorsque du raccordement d'un signal RVB). (Reportez-vous à la page 42)
- { Accepte uniquement les signaux RVB de l'entrée Component/RGB IN avec « Synchro Sur V ».

### **Connexion Entrée DVI-D, Sortie DVI-D**

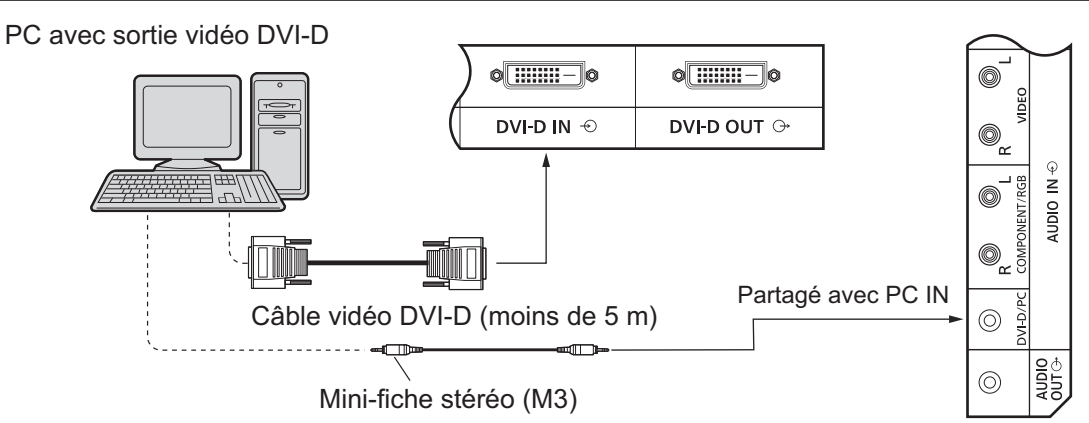

#### **Connexion en série**

Lorsque vous utilisez le multi-affichage, plusieurs écrans LCD peuvent être connectés en série.

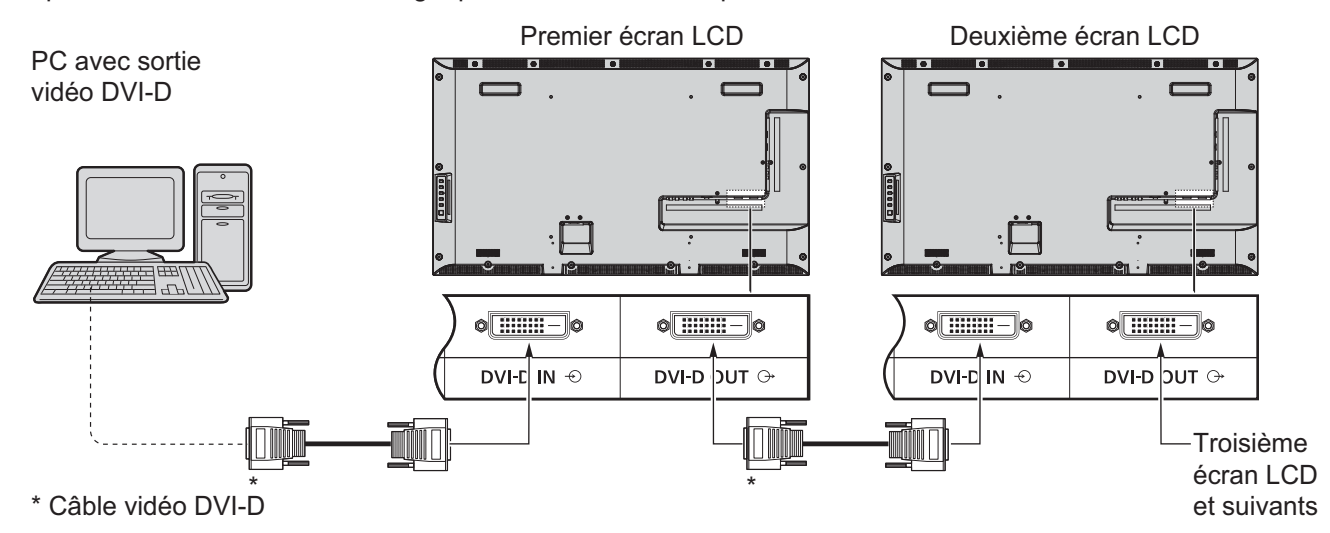

#### **Remarques :**

- { Jusqu'à 10 écrans peuvent être connectés en série, mais le nombre d'écrans connectés peut être limité par un câble, par le signal ou par les équipements à utiliser.
- Les signaux HDCP peuvent être traités, avec jusqu'à 8 écrans raccordés via une connexion en série.

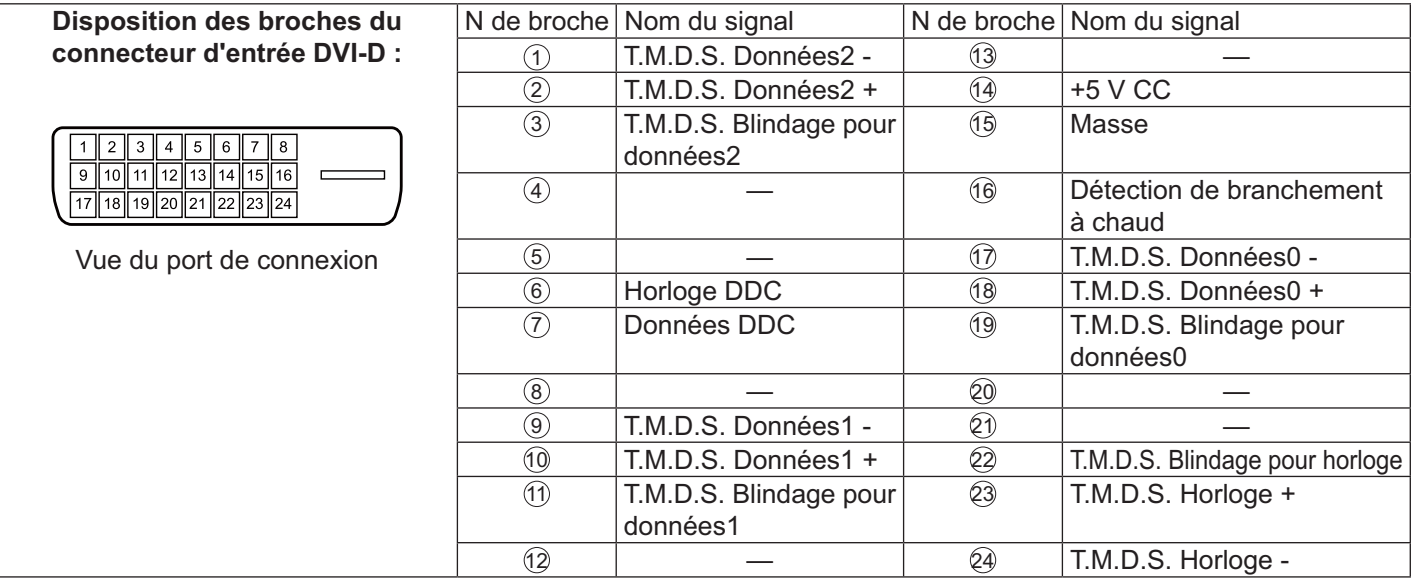

#### **Remarque :**

Les équipements et les câbles complémentaires indiqués ne sont pas fournis avec cet appareil.

### **Raccordement des bornes d'entrée PC**

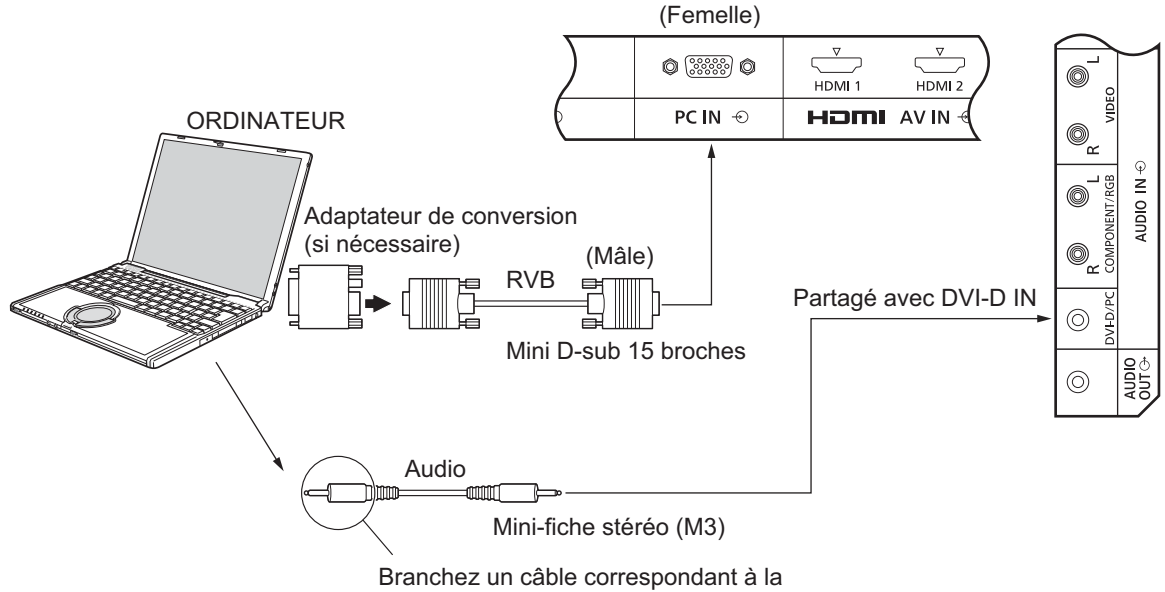

borne de sortie audio de l'ordinateur.

#### **Remarques :**

- { Les signaux d'ordinateur pouvant être entrés sont ceux possédant une fréquence de balayage horizontal de 30 à 110 kHz et une fréquence de balayage vertical de 48 à 120 Hz. (Cependant, l'image ne s'affiche pas correctement si les signaux dépassent 1 200 lignes.)
- La résolution d'affichage est au maximum de 1 440  $\times$  1 080 points quand les proportions sont réglées sur « 4:3 » et de 1 920 × 1 080 points quand les proportions sont réglées sur « 16:9 ». Si la résolution de l'affichage dépasse ces valeurs maximales, il peut être impossible de voir les petits détails avec une clarté suffisante.
- Les bornes d'entrée PC sont compatibles DDC2B. Si l'ordinateur raccordé n'est pas compatible DDC2B, vous devez modifier les réglages de l'ordinateur au moment de la connexion.
- Certains modèles de PC ne peuvent pas être raccordés à l'écran.
- Il n'est pas nécessaire d'utiliser un adaptateur pour les ordinateurs équipés d'un port Mini D-sub 15 broches compatible DOS/V.
- { L'ordinateur représenté dans l'illustration est un exemple seulement.
- Les équipements et les câbles complémentaires indiqués ne sont pas fournis avec cet appareil.
- Ne réglez pas les fréquences de balayage horizontal et vertical pour les signaux PC à des niveaux supérieurs ou inférieurs aux limites de la plage de fréquence spécifiée.

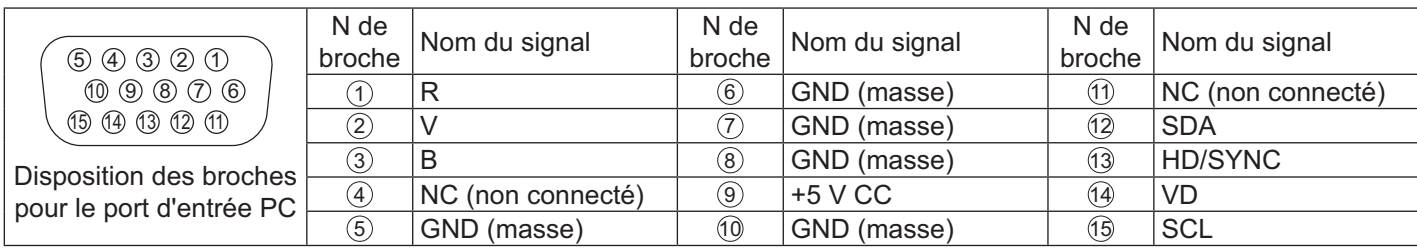

#### **Noms des signaux pour Mini D-sub 15P broches**

## **Raccordement à la borne SERIAL (série)**

La borne SERIAL est utilisée quand l'écran est contrôlé par un ordinateur.

#### **Remarque :**

Pour utiliser le contrôle série de cet appareil, veillez à régler l'« Sélection contrôle d'interface » du menu « Configuration réseau » sur « RS-232C (série) ». (Reportez-vous à la page 47)

#### ORDINATEUR

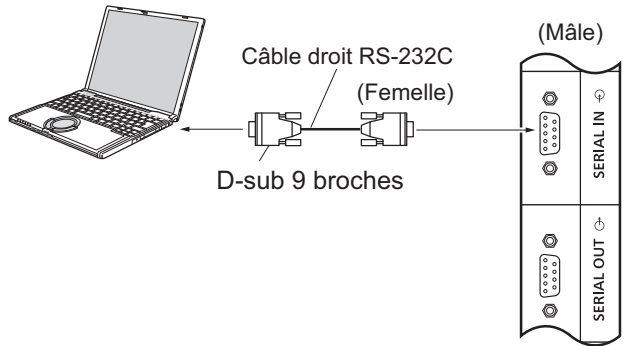

En outre, un écran LCD en particulier peut être contrôlé avec un PC, tandis que plusieurs écrans LCD sont en série. **ORDINATEUR** 

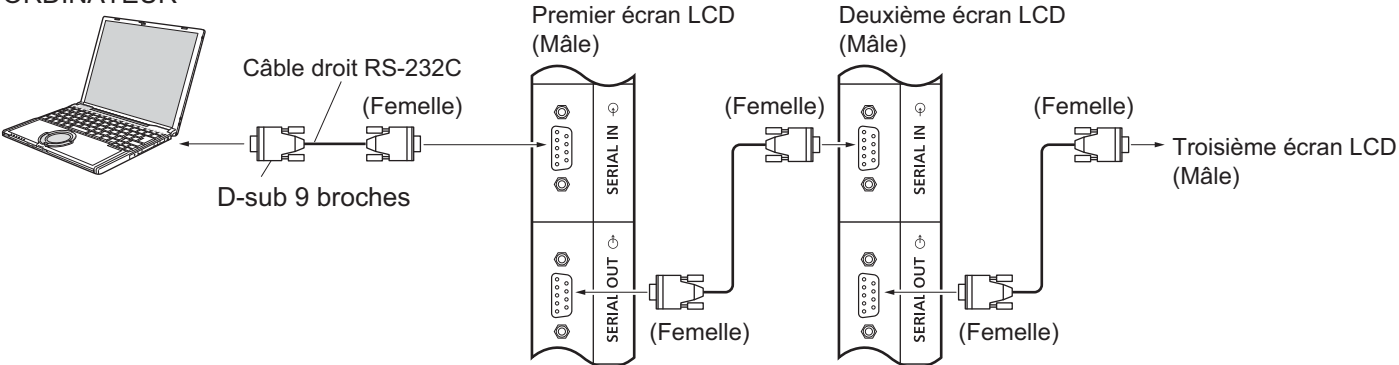

#### **Remarques :**

- Utilisez un câble droit RS-232C pour relier l'ordinateur à l'écran.
- { L'ordinateur représenté sur l'illustration est juste un exemple.
- Les équipements et les câbles complémentaires indiqués ne sont pas fournis avec cet appareil.
- Lors de l'utilisation d'un branchement en série, choisissez « Serial Daisy Chain » dans le menu Options. (Reportez-vous à la page 51)
- Pour une connexion en série, utilisez un câble droit relié aux broches numérotées de  $(2)$  à  $(8)$ .

La borne SERIAL est conforme à la spécification d'interface RS-232C, afin que l'écran puisse être contrôlé par un ordinateur relié à cette borne.

L'ordinateur nécessite un logiciel permettant d'envoyer et de recevoir des données de contrôle qui satisfont aux conditions indiquées ci-dessous. Utilisez une application informatique telle qu'un logiciel de langage de programmation. Reportez-vous à la documentation de l'application informatique pour plus de détails.

#### **Noms des signaux pour la borne SERIAL IN :**

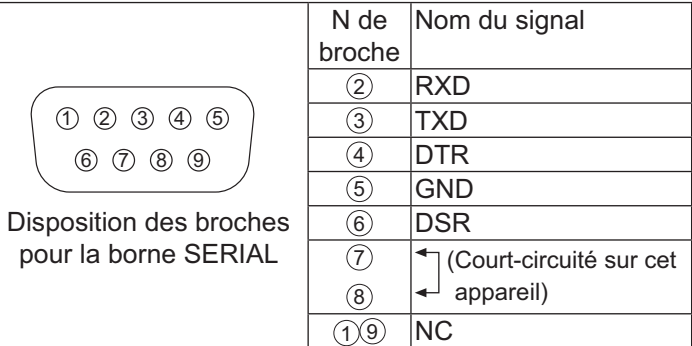

Ces noms de signaux sont ceux des spécifications de l'ordinateur.

#### Paramètres de communication :

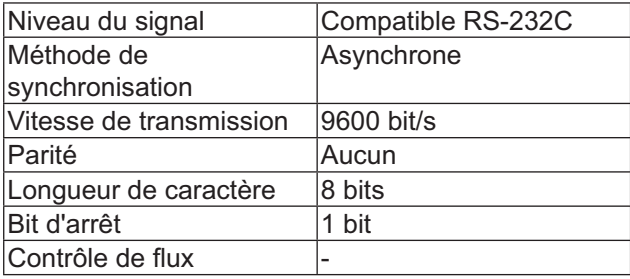

#### **Format de base des données de contrôle**

La transmission des données de contrôle de l'ordinateur commence par un signal STX, suivi de la commande, des paramètres, et enfin d'un signal ETX, dans cet ordre. S'il n'y a pas de paramètres, alors le signal de paramètre ne doit pas être envoyé.

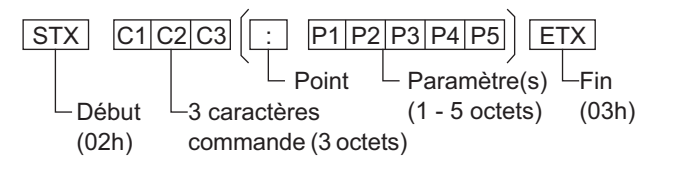

#### **Remarques :**

- { Si plusieurs commandes sont transmises, vous devez attendre la réponse à la première commande provenant de cet écran avant d'envoyer la commande suivante.
- { Si une commande incorrecte est envoyée par erreur, cet appareil renvoie la commande « ER401 » à l'ordinateur.
- { Consultez un centre de service agréé pour obtenir des instructions détaillées sur l'utilisation de la commande.
- { Avec la mise hors tension, cet écran ne répond qu'à la commande PON.

#### **Commande**

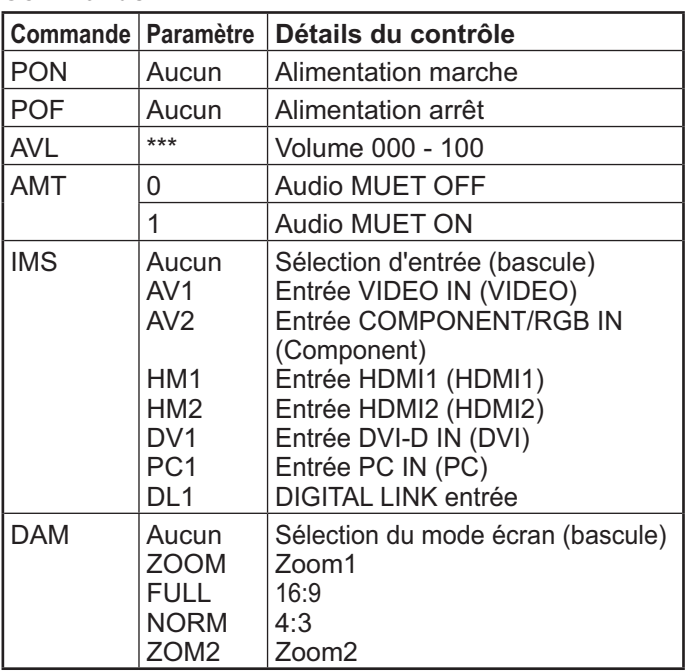

### **Raccordement des bornes IR IN / IR OUT**

Utilisez un mini-jack stéréo 3,5 mm pour raccorder la sortie REMOTE OUT du premier écran LCD à l'entrée REMOTE IN du deuxième écran LCD. Le signal IR du premier écran LCD sera envoyé au deuxième écran LCD.

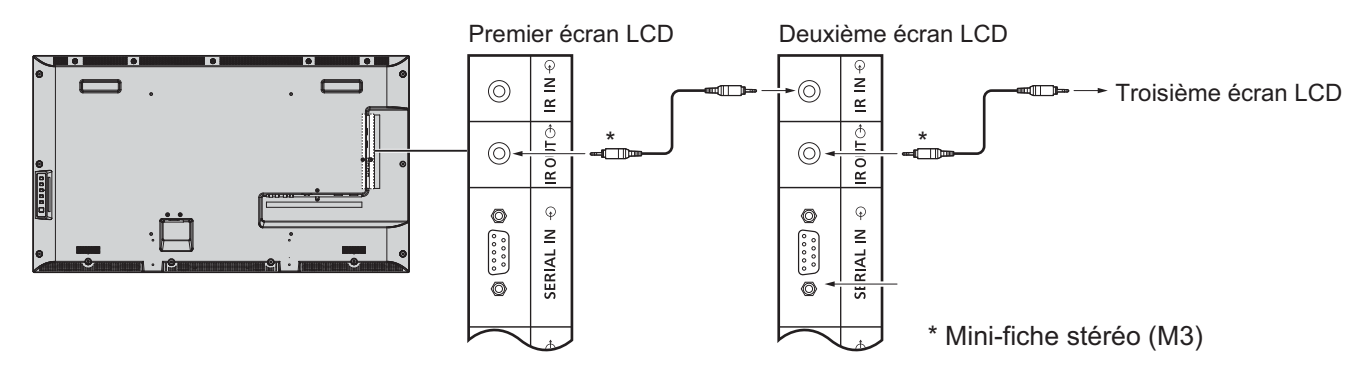

Pour l'instant, l'IR du deuxième écran LCD ne fonctionnera pas.

Il est possible de connecter en série en répétant le lien ci-dessus.

### **Exemple de connexion en utilisant la borne DIGITAL LINK**

Un émetteur de câble à paires torsadées tels que le Panasonic Digital Interface Box (ET-YFB100) utilise des câbles à paires torsadées pour transmettre des signaux audio et vidéo en entrée, et ces signaux numériques peuvent être entrés sur l'écran via la borne DIGITAL LINK.

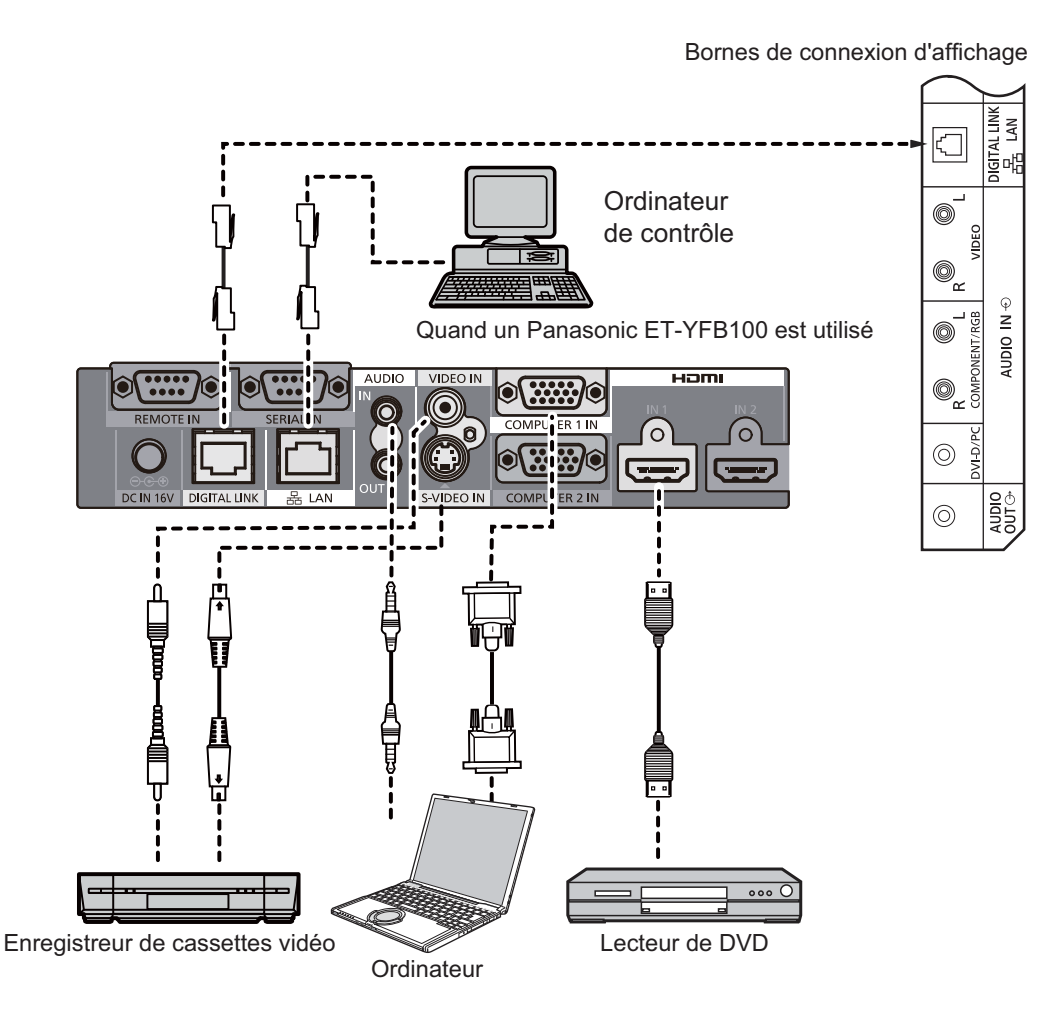

#### **Remarques :**

- Lors de la connexion avec DIGITAL LINK , n'oubliez pas de configurer chacun des paramètres de « Configuration réseau ». (Reportez-vous à la page 47-49)
- { Pour plus de détails sur les précautions liées au raccordement des bornes DIGITAL LINK, reportez-vous « Raccordement d'un transmetteur à câble à paire torsadée ». (Reportez-vous à la page 55)

# **Alimentation Oui / Non**

Raccordement du cordon d'alimentation à l'écran.

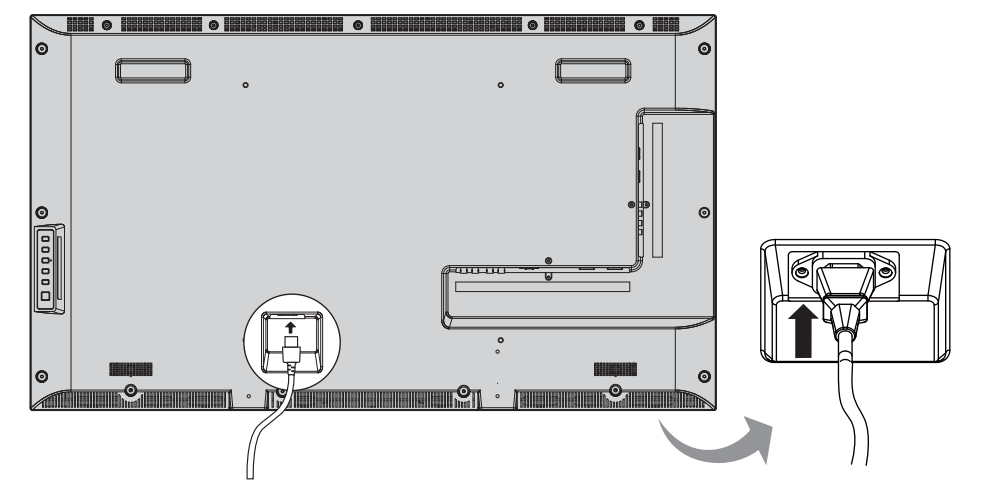

#### **Branchement de la fiche dans la prise secteur.**

#### **Remarques :**

**POWER** 

- { Lorsque vous débranchez le cordon d'alimentation, assurez-vous de débrancher en premier la fiche du cordon d'alimentation du côté prise de courant.
- { Appuyez sur l'interrupteur d'alimentation de l'écran pour le mettre sur : Marche

*Témoin d'alimentation : Vert*

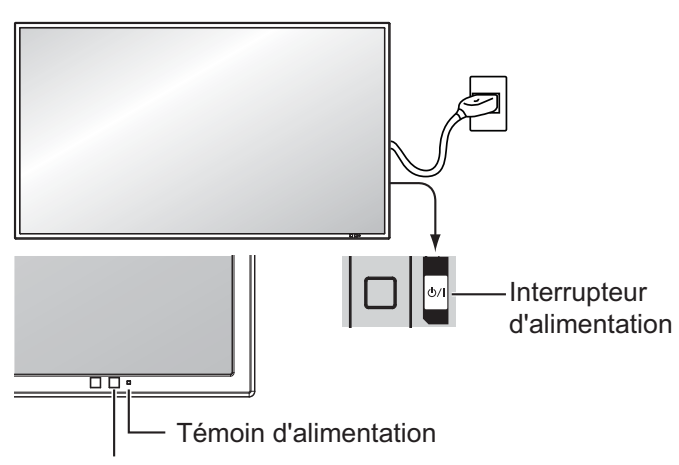

Capteur de télécommande

1. Appuyez sur la touche  $\langle \textcircled{a} \rangle$  de la télécommande pour éteindre l'affichage.

#### *Témoin d'alimentation : Rouge (veille)*

2. Appuyez sur la touche  $(\textcircled{\scriptsize o})$  de la télécommande pour allumer l'affichage.

#### *Témoin d'alimentation : Vert*

3. Coupez l'alimentation de l'écran en appuyant sur le bouton (י) / de l'appareil, lorsque l'écran est allumé ou en mode veille.

#### **Remarque :**

{ Pendant le fonctionnement de la fonction de gestion de l'alimentation, le voyant d'alimentation devient Orange lorsque l'alimentation est coupée.

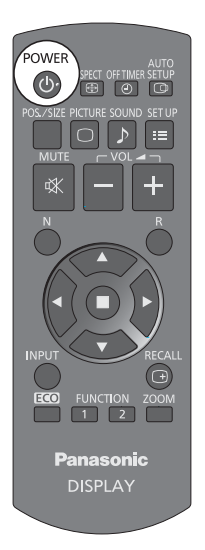

### **Alimentation Oui / Non**

#### Lors de la première mise sous tension de l'appareil

L'écran suivant s'affiche lorsque l'appareil est allumé pour la première fois.

Sélectionnez les éléments avec la télécommande. Les boutons de l'appareil sont inopérants.

1. Sélectionnez « Jour de la semaine » ou « Heure actuelle ».

2. Configurez « Jour de la semaine » ou « Heure actuelle ».

#### Affichages à l'écran

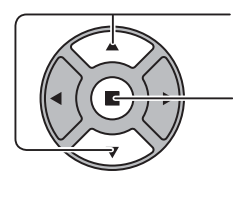

1. Sélectionnez la langue.

2. Réglez.

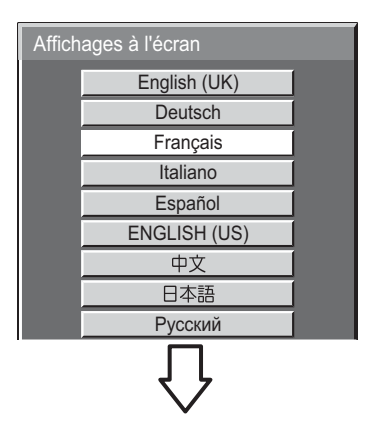

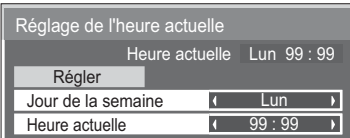

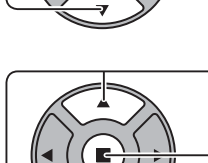

**Réglage de l'heure actuelle** 

1. Sélectionnez « Régler ».

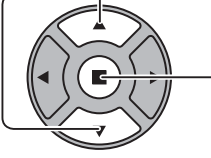

2. Réglez.

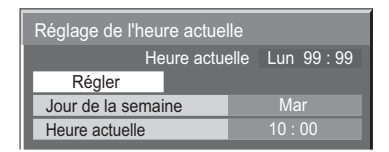

#### **Remarques :**

- Une fois les options réglées, les écrans ne s'affichent plus lors de la mise sous tension suivante de l'appareil.
- Après le réglage, les éléments peuvent être modifiés dans les menus suivants. Affichages à l'écran (Reportez-vous à la page 39) Réglage de l'heure actuelle (Reportez-vous à la page 32)

#### **Message d'avertissement à la mise sous tension**

Le message suivant peut s'afficher lors de la mise sous tension de l'appareil :

#### **Arrêt sur absence d'activité**

Si « Arrêt sur absence d'activité » dans le menu Configuration est réglé sur « Activer », un message d'avertissement s'affiche à chaque fois que l'appareil est mis sur Oui . (Reportez-vous à la page 36)

Cet affichage de message peut être réglé avec le menu suivant : Menu **Options Message à la mise sous tension** (Reportez-vous à la page 52)

## **Sélection du signal d'entrée**

**INPUT** 

Appuyez pour sélectionner le signal d'entrée qui doit être lu depuis l'appareil qui a été raccordé à l'écran.

Le signal d'entrée change comme suit pour chaque appui :

 $\rightarrow$ HDMI1 $\rightarrow$ HDMI2  $\rightarrow$  VIDEO  $\rightarrow$  Component\* $\rightarrow$  PC  $\rightarrow$  DVI  $\rightarrow$  DIGITAL LINK-

**HDMI1**, **HDMI2** : Borne d'entrée HDMI1 ou HDMI2 dans AV IN (HDMI). **VIDEO** : Borne d'entrée vidéo dans VIDEO IN.

**Component**\* : Borne d'entrée Composants ou RVB dans Component/RGB IN.

**PC** : Borne d'entrée PC dans PC IN.

**DVI** : Borne d'entrée DVI dans DVI-D IN.

**DIGITAL LINK** : Entrée DIGITAL LINK vers la borne DIGITAL LINK.

 $^*$  « Component » peut s'afficher sous la forme « RGB » en fonction du réglage de « Sélection entrée en composants/RVB ». (Reportez-vous à la page 42)

#### **Remarques :**

- La sélection est aussi possible en appuyant sur le bouton Entrée de l'appareil.
- Sélectionnez pour accommoder les signaux de la source reliée aux bornes d'entrée Component/RVB. (Reportez-vous à la page 42)

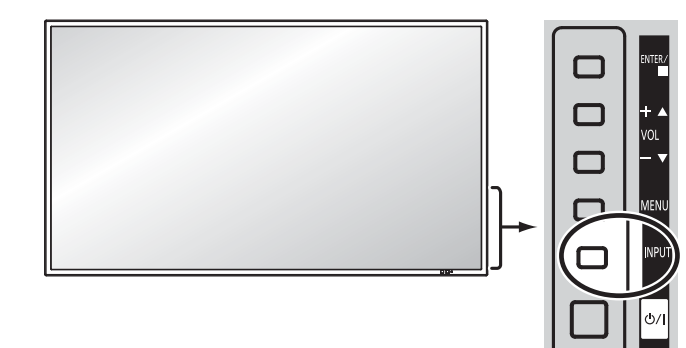

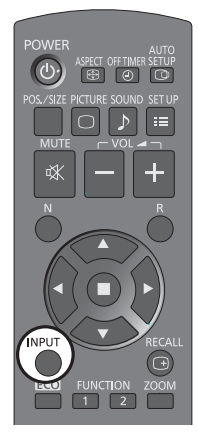

## **Commandes de base**

#### **Appareil principal**

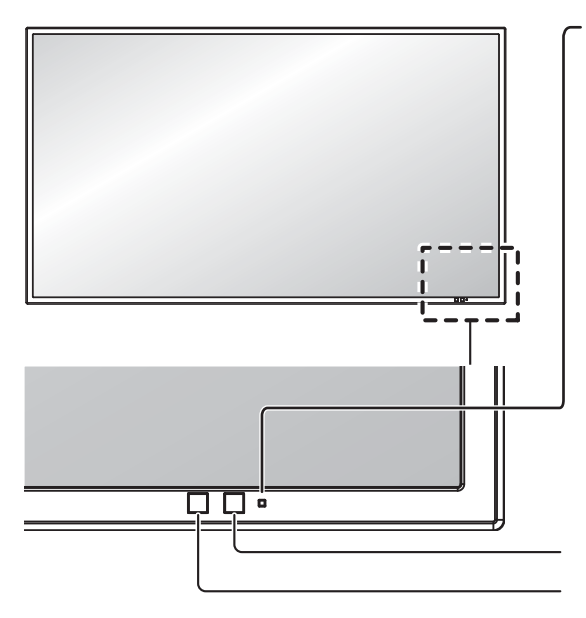

#### **Témoin d'alimentation**

- Le témoin d'alimentation s'allume.
- Alimentation arrêt .......... La témoin lumineux est est éteint (L'appareil continue de consommer de l'énergie aussi longtemps que le cordon d'alimentation est branché sur la prise secteur.)
- Veille ............................. Rouge • Alimentation marche ..... Vert
- PC Gestion alimentation (DPMS)
- ........................................ Orange (Avec signal d'entrée PC. Reportezvous à la page 37)

#### **Capteur de télécommande**

#### **Capteur de luminosité**

Détecte la luminosité de l'environnement de visualisation.

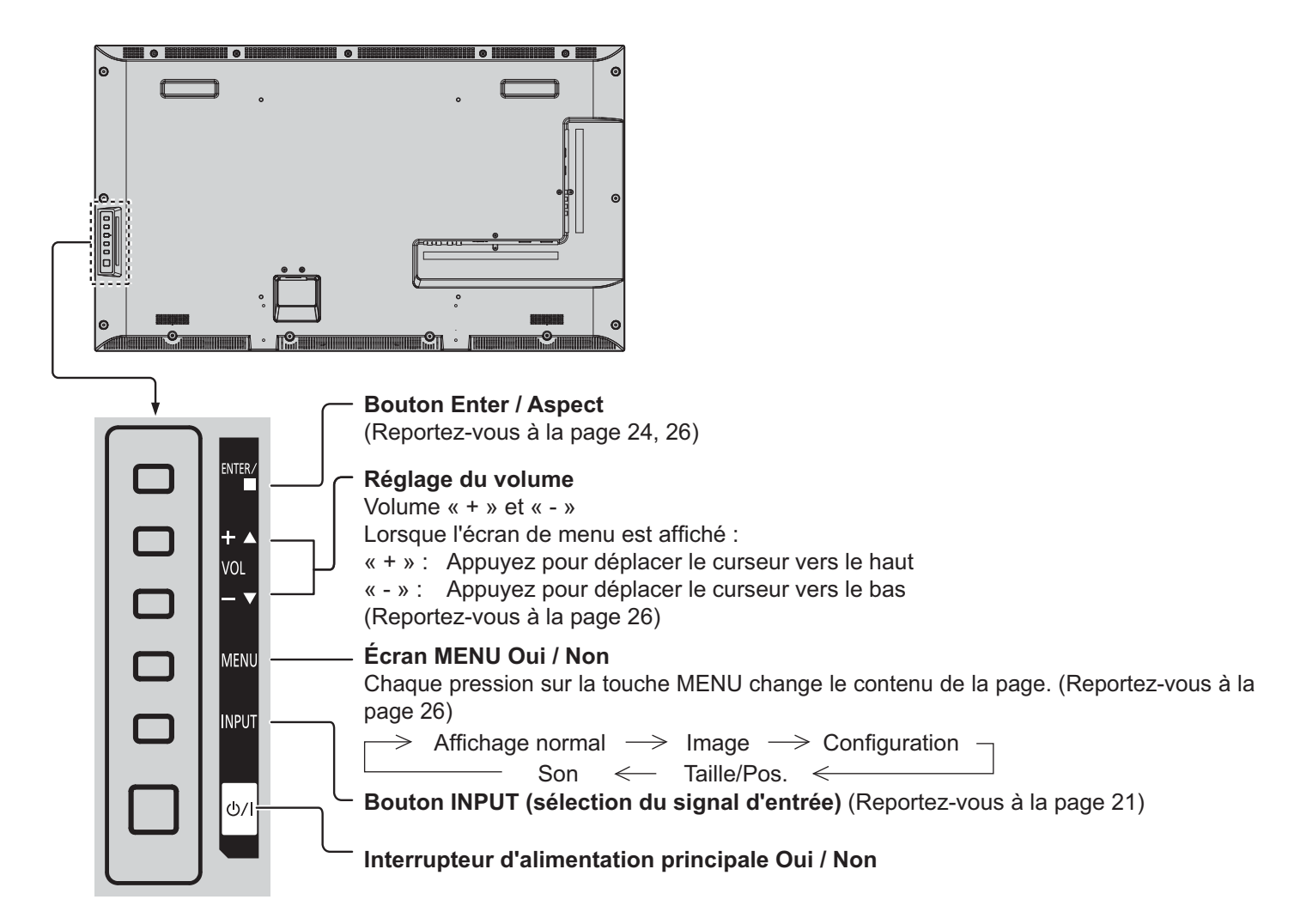

#### **Télécommande**

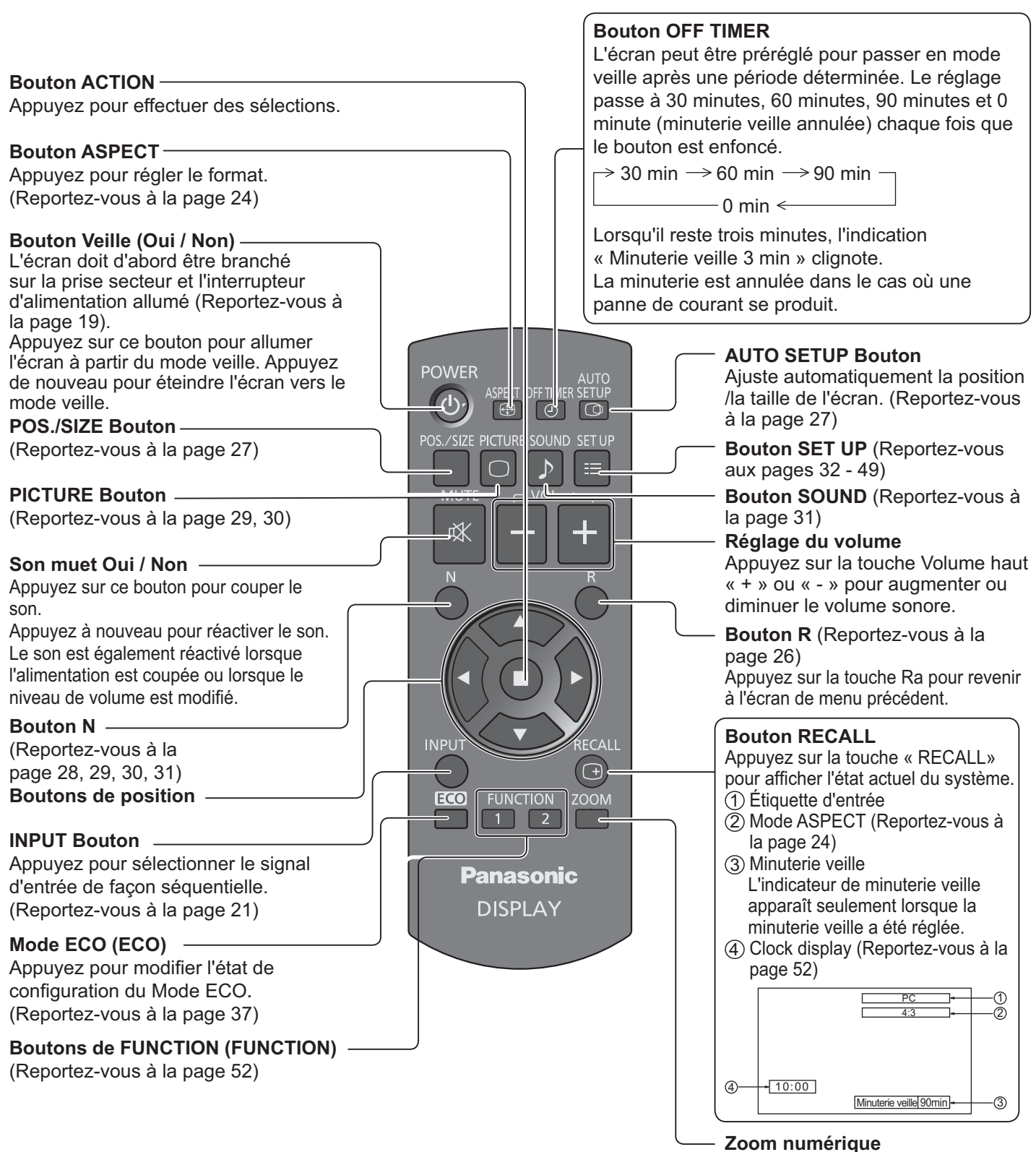

(Reportez-vous à la page 25)

# **Contrôles ASPECT**

L'écran vous permet de regarder l'image à sa taille maximale, y compris pour les images au format cinéma écran large.

#### **Remarque :**

• Soyez conscient que si vous mettez l'écran dans un lieu public à des fins commerciales ou pour une présentation publique, et que vous utilisez la fonction de sélection du mode d'aspect pour réduire ou agrandir l'image, vous risquez d'enfreindre les copyright en vertu des droits d'auteur. Il est interdit d'afficher ou de modifier des contenus sous copyright d'autres personnes à des fins commerciales sans l'autorisation préalable du détenteur des droits d'auteur.

$$
\frac{\text{ASPEC1}}{\text{F}} =
$$

Appuyez plusieurs fois pour faire défiler les options d'aspect :

$$
\rightarrow\text{4:3}\ \rightarrow\text{Zoom1}\ \rightarrow\text{Zoom2}\ \rightarrow\text{16:9}\ -
$$

#### [Depuis l'appareil] **Surface latérale droite**

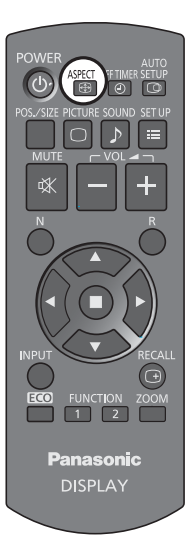

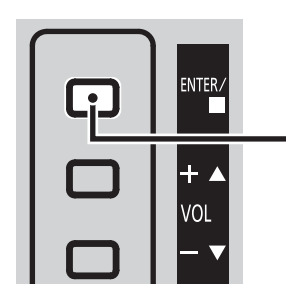

Le mode d'aspect change à chaque fois que vous appuyez sur la touche ENTER.

#### **Remarque :**

{ Le mode d'aspect est mémorisé individuellement pour chaque borne d'entrée.

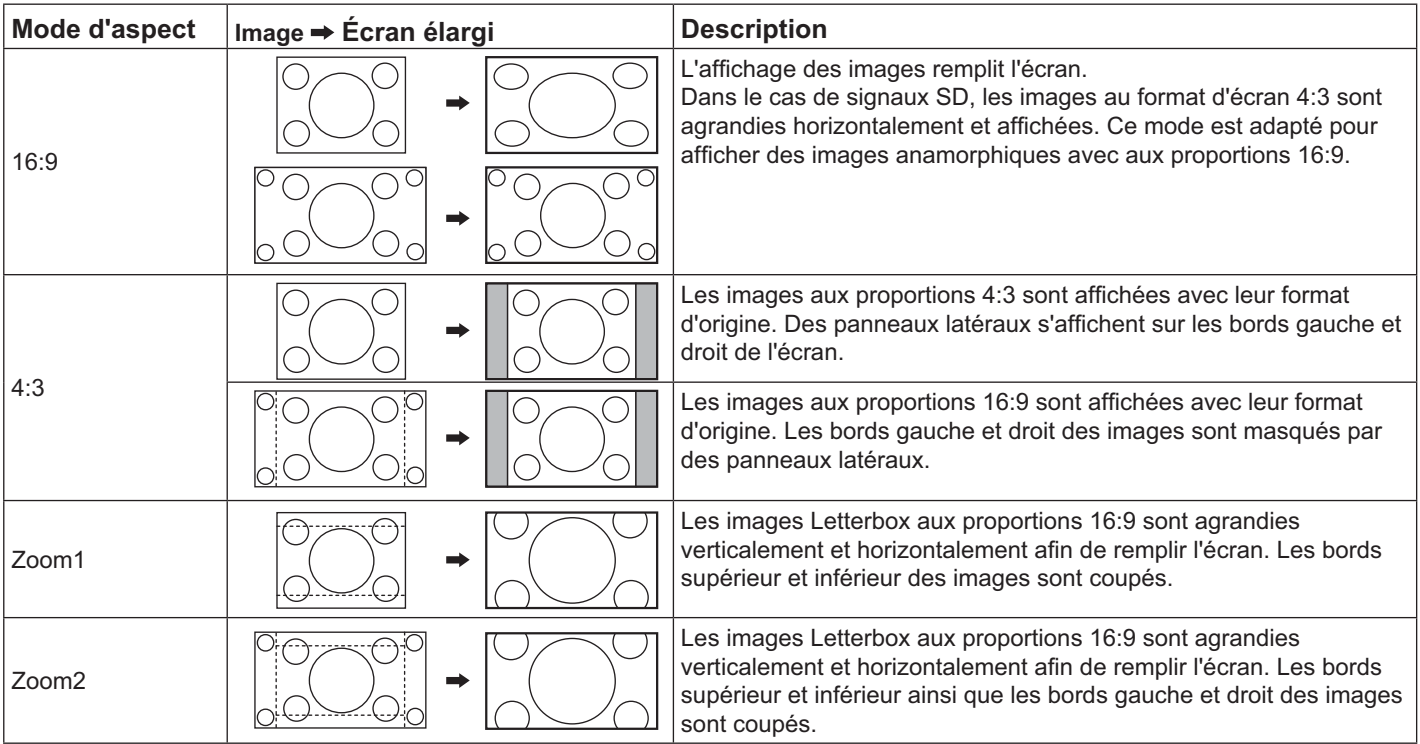

## **Zoom numérique**

Ceci permet d'obtenir un agrandissement de la portion désignée de l'image affichée.

### **1** Afficher le guide d'utilisation.

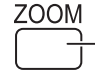

Appuyez pour accéder au zoom numérique. Le guide d'utilisation s'affiche.

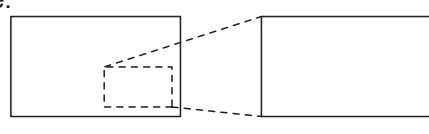

 $\bigcirc$ 

Sortir

 $\quad \triangle$   $\circ$ 

 $\triangleleft \Box \triangleright$  $\overline{\nabla}$ 

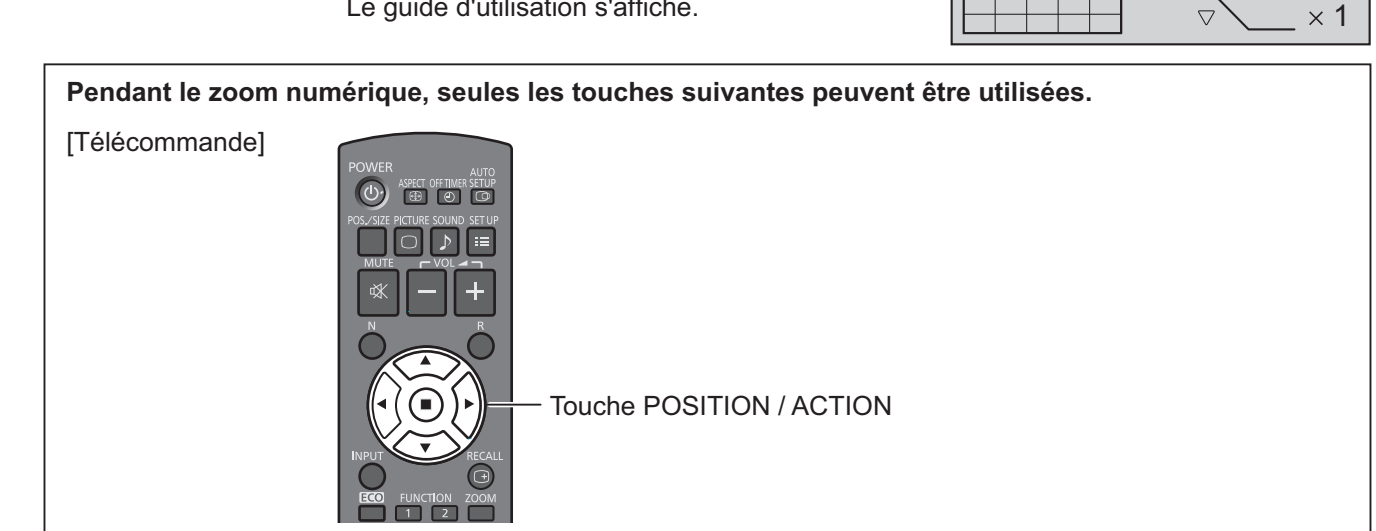

#### Sélectionnez la zone de l'image à agrandir. **2**

Appuyez sur l'emplacement à agrandir pour le sélectionner.

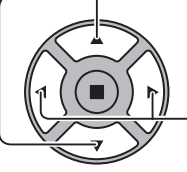

Le curseur se déplace.

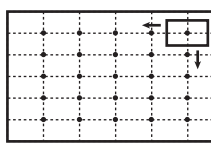

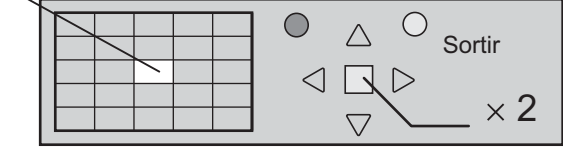

#### Sélectionnez le grossissement nécessaire pour l'affichage agrandi. **3**

A chaque pression sur cette touche, le taux d'agrandissement change.

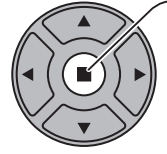

R

Ceci est indiqué sur l'image affichée.

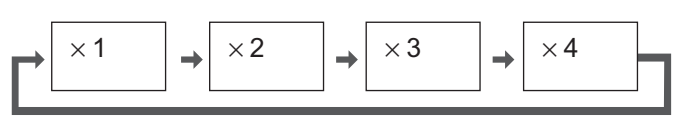

Retour à l'affichage normal (quitter le zoom numérique). **4**

Appuyez pour quitter le zoom numérique.

#### **Remarques :**

- { Lorsque l'alimentation est Non (y compris le fonctionnement « Minuterie veille »), le zoom numérique cesse.
- { La fonction de zoom numérique ne peut pas être employée dans la situation suivante : Lorsque Multi-affichage est sur Oui (Reportez-vous à la page 40). Lorsque l'Économiseur d'écran est en cours d'exécution. (Reportez-vous à la page 34)
- Lorsque le zoom numérique est en marche, « Réglage Taille/Pos. » ne peut pas être utilisé.

## Affichages des menus sur l'écran

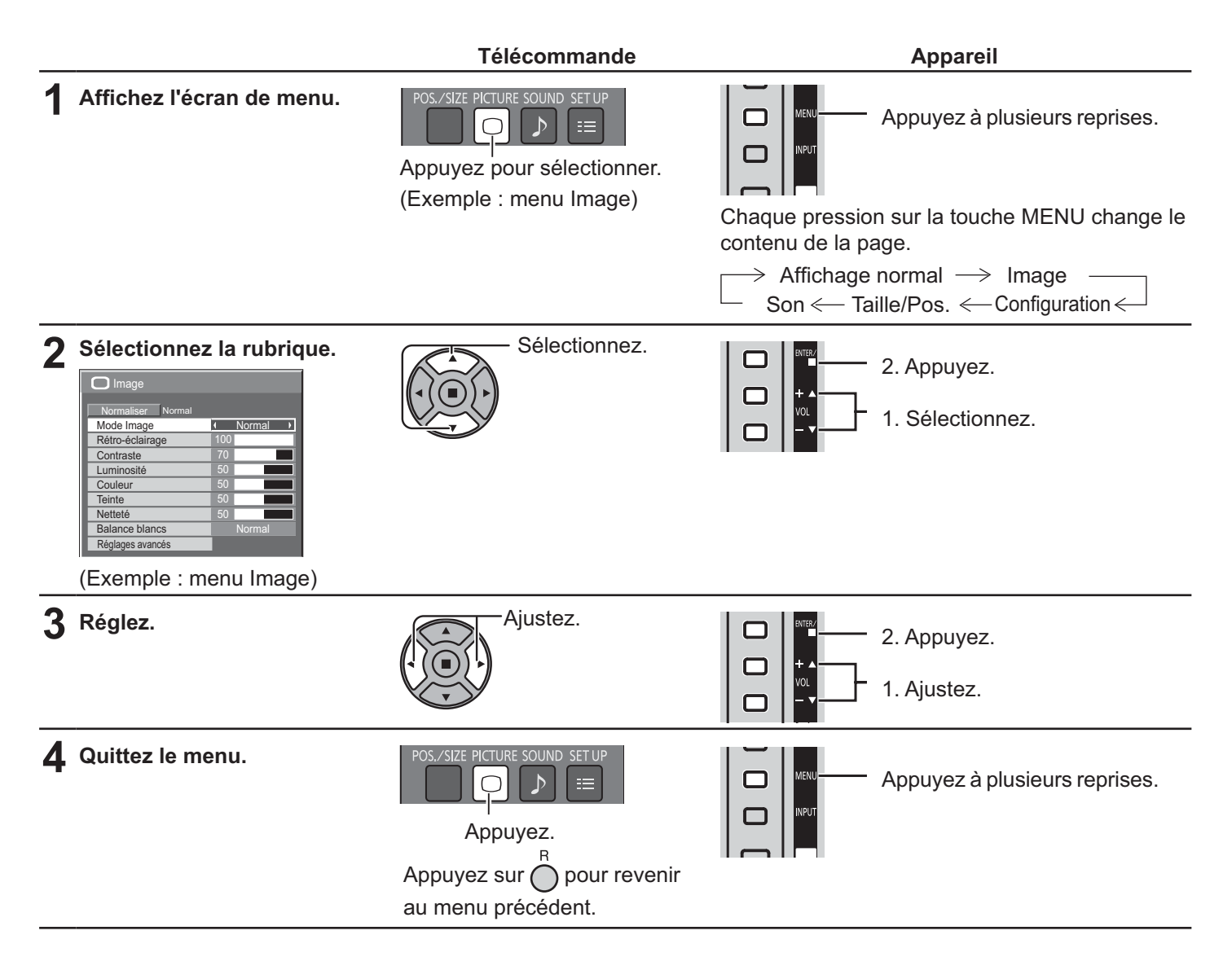

#### Liste d'affichage du menu

**Remarque :** Les menus qui ne peuvent pas être ajustés sont estompés en gris. Les menus réglables dépendent du signal, de l'entrée et du réglage du menu.

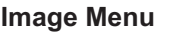

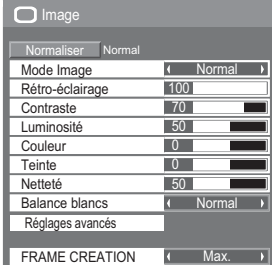

Reportez-vous à la page 29, 30

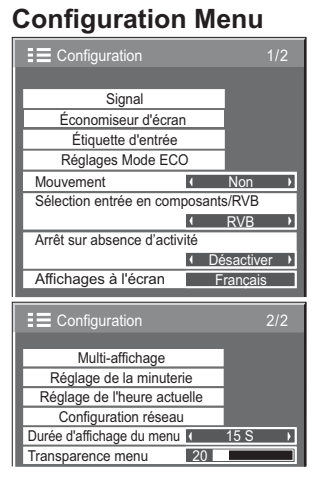

Reportez-vous à la page 32-49

#### **Taille/Pos. Menu**

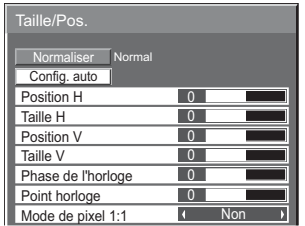

Reportez-vous à la page 27, 28

#### **Son Menu**

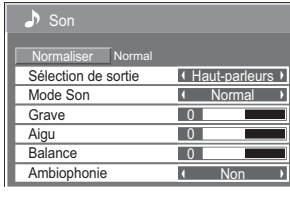

Reportez-vous à la page 31

# **Réglage TAILLE /POS.**

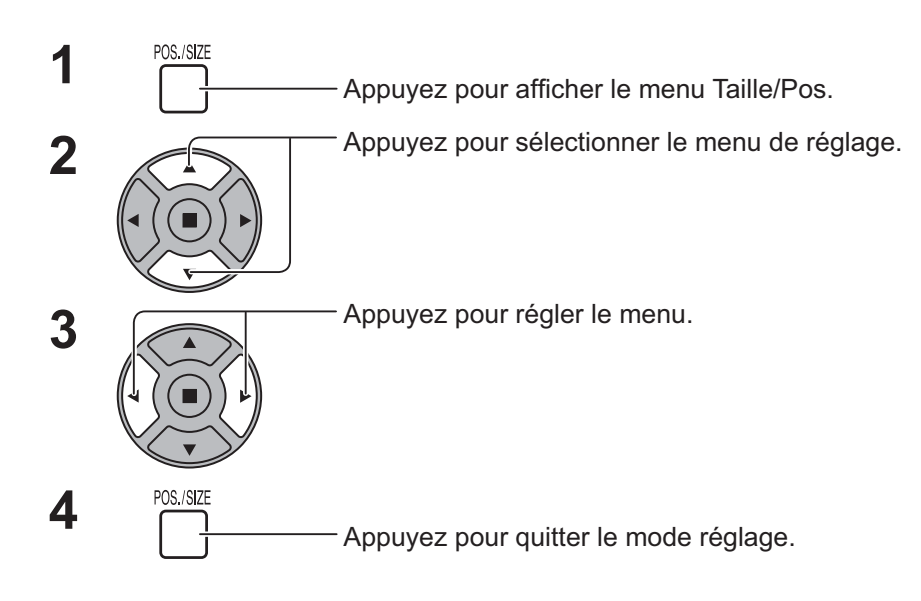

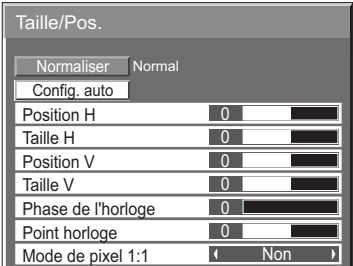

**Remarque :**

Les éléments non réglables sont grisés.

Les éléments réglables diffèrent en fonction du signal d'entrée et du mode d'affichage.

#### **Remarque :**

{ Si un signal « Cue » ou un signal « Rew » est reçu d'un magnétoscope ou d'un lecteur DVD, la position de l'image se décale vers le haut ou vers le bas. Ce déplacement de la position de l'image ne peut pas être contrôlé par la commande « Taille/Pos. ».

**Config. auto** Position H/Position V, Taille H/Taille V, Point horloge et Phase de l'horloge sont réglés automatiquement lorsque le signal RVB ou PC est reçu.

Ce paramètre ne fonctionne que lorsqu'un signal PC ou RVB est entré, et que l'aspect est « 16:9 ».

#### Utilisation de la télécommande

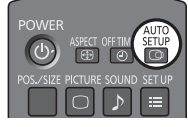

Lorsque vous appuyez sur  $\frac{1000}{1000}$  sur la télécommande, « Config. auto » est exécuté.

Lorsque Config. auto ne fonctionne pas, « Invalide » s'affiche.

#### **Remarques :**

- Config. auto peut ne pas fonctionner en présence d'image rognée ou sombre en entrée. Dans ce cas, allez sur une image lumineuse avec des bords et autres objets clairement illustrés, puis essayez de nouveau le réglage automatique.
- En fonction du signal, il est possible d'avoir un hors alignement après le Config. auto. Exécuter le réglage fin pour la position/taille comme requis.
- Si Config. auto ne peut régler correctement le signal de fréquence verticale 60Hz XGA (1024×768@60Hz et 1366×768@60Hz), la présélection du signal individuel sous « Mode XGA » (reportez-vous à la page 44) peut servir à obtenir une Config. auto correcte.
- Config. auto ne fonctionne pas correctement lorsqu'un signal, tel qu'une information supplémentaire, est superposé au-delà d'une période d'image valide ou que les intervalles entre synchronisation et les signaux d'image sont courts.
- { Si Config. auto ne peut pas être réglé correctement, sélectionnez « Normaliser » une fois et appuyez sur ACTION (a) puis réglez manuellement Taille/Pos.
- { Si l'image sort de l'écran dans le sens horizontal lorsque vous utilisez Config. auto, ajustez le Point horloge.

### **Réglage TAILLE /POS.**

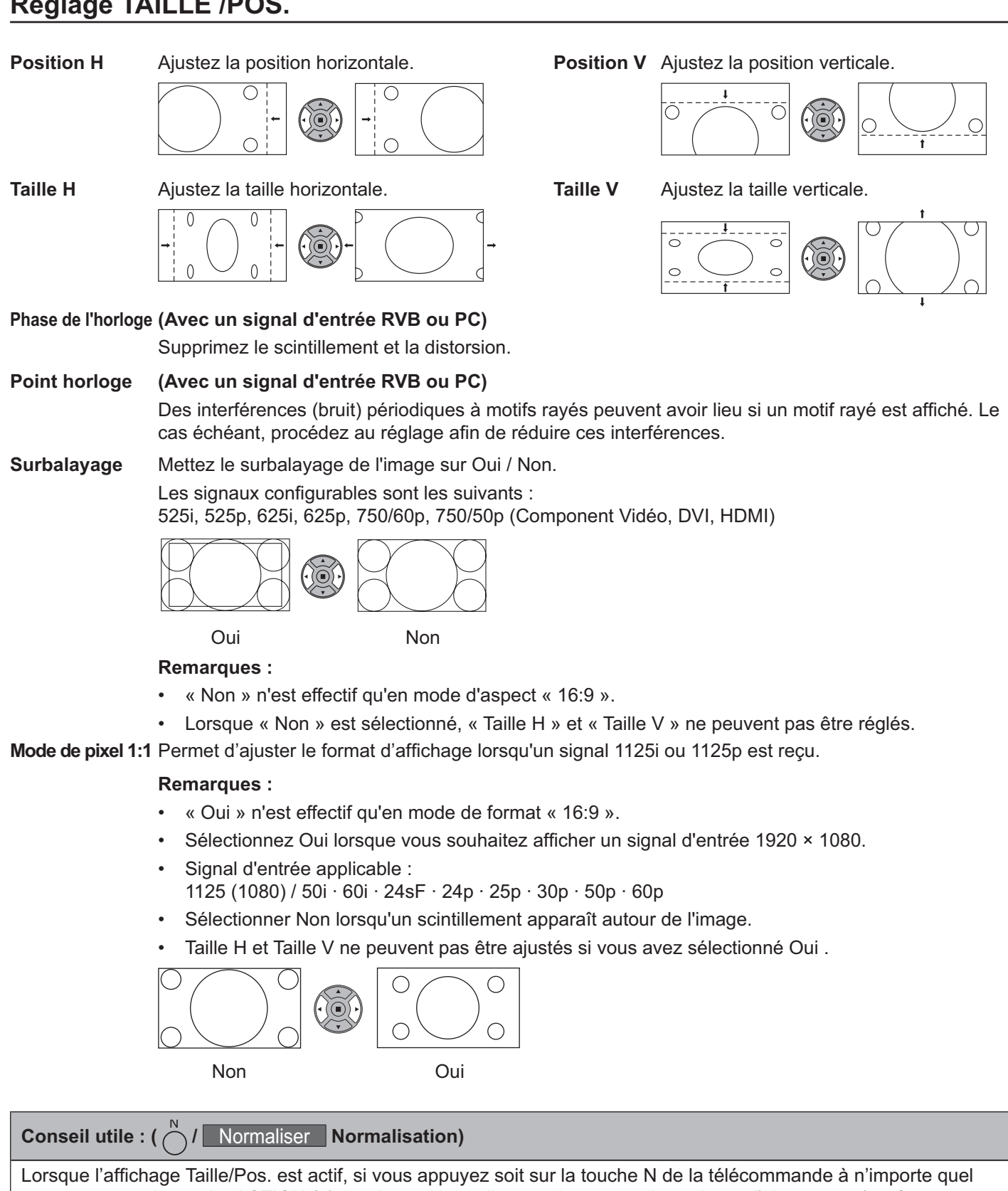

moment ou sur la touche ACTION (a) pendant « Normaliser », alors toutes les valeurs d'ajustement (sauf « Phase de l'horloge » et « Point horloge ») reprennent les valeurs usine.

## **Réglages des Image**

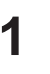

 $\begin{bmatrix} \begin{matrix} 1 & \begin{matrix} 1 & \begin{matrix} 1 & \begin{matrix} 1 & \begin{matrix} 1 & \begin{matrix} 1 & \begin{matrix} 1 & \begin{matrix} 1 & \begin{matrix} 1 & \end{matrix} & \end{matrix} \\ \hline \end{matrix} & \begin{matrix} 1 & \begin{matrix} 1 & \begin{matrix} 1 & \begin{matrix} 1 & \begin{matrix} 1 & \end{matrix} & \end{matrix} \\ \end{matrix} & \begin{matrix} 1 & \begin{matrix} 1 & \begin{matrix} 1 & \begin{matrix} 1 & \end{matrix} & \end{matrix} \\ \end{matrix} & \begin{matrix} 1 & \begin{matrix}$ 

#### Sélectionnez pour régler chaque élément. **2**

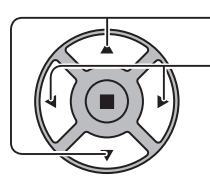

Appuyez pour sélectionner le menu de réglage.

Sélectionnez le niveau souhaité en regardant l'image derrière le menu.

#### **Remarque :**

Les menus qui ne peuvent pas être ajustés sont estompés en gris. Les menus réglables dépendent du signal, de l'entrée et du réglage du menu.

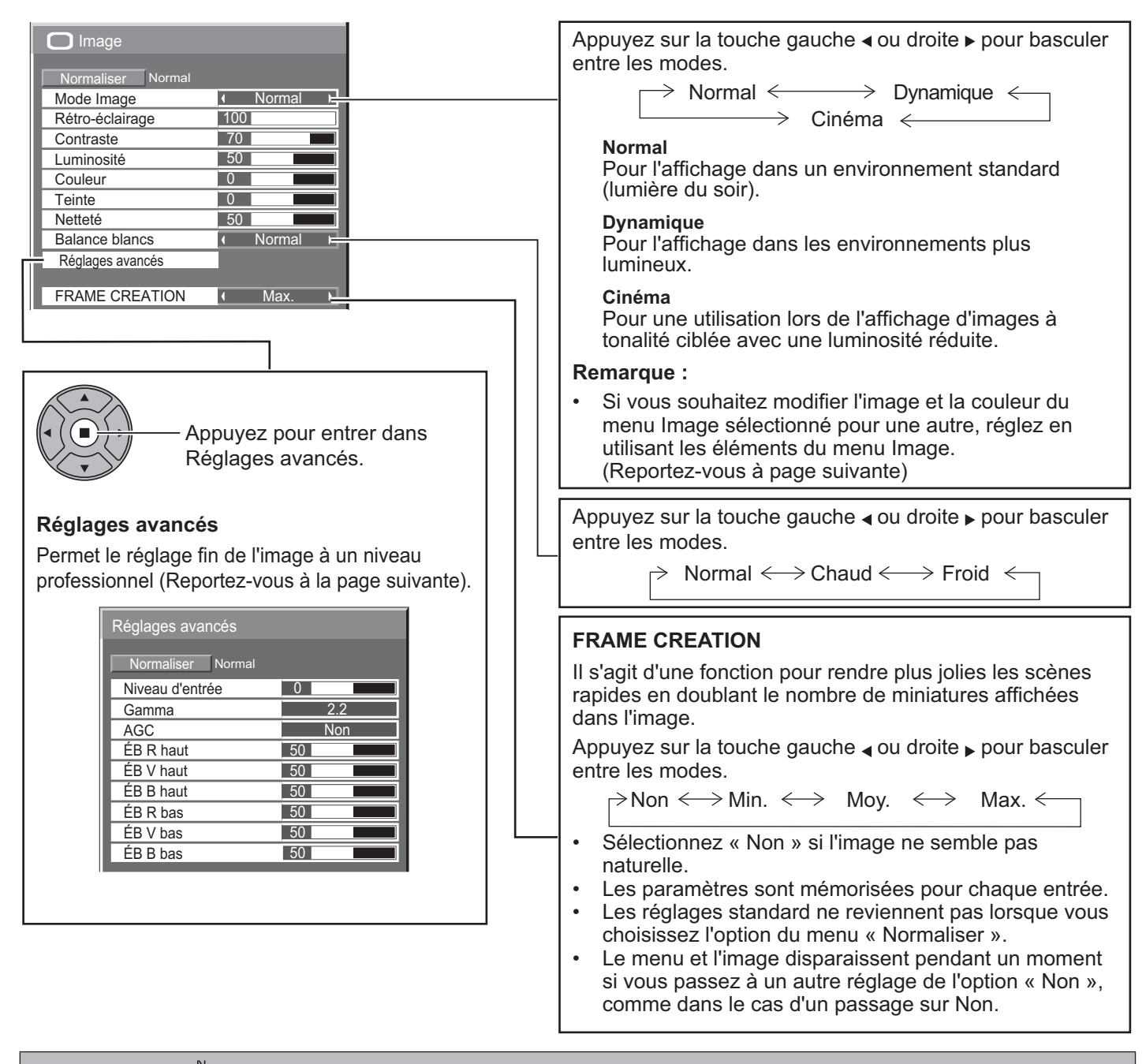

#### **Conseil utile: (/** eil utile : (  $\bigcap$  Normaliser Normalisation) (sauf « FRAME CREATION »)

Lorsque le menu « Image » est affiché, si vous appuyez soit sur la touche N de la télécommande à n'importe quel moment ou sur la touche ACTION (n) pendant « Normaliser », alors toutes les valeurs d'ajustement reprennent les valeurs usine.

### **Réglages des Image**

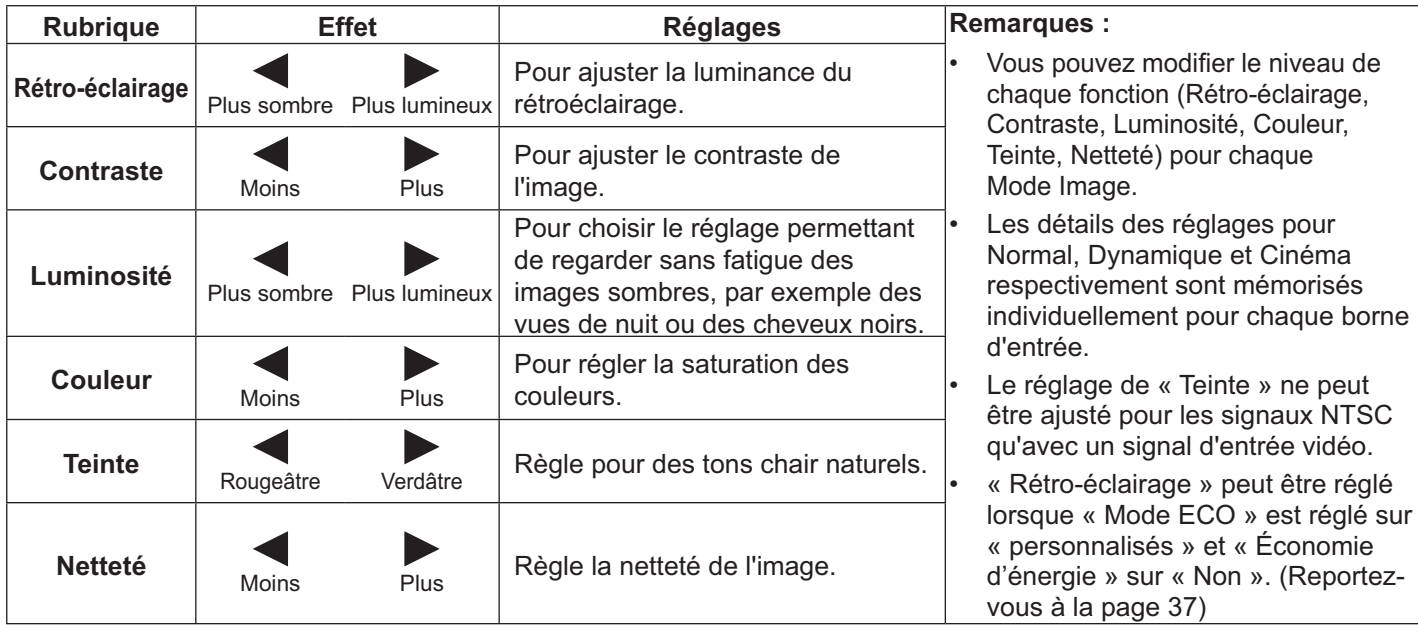

### **Réglages avancés**

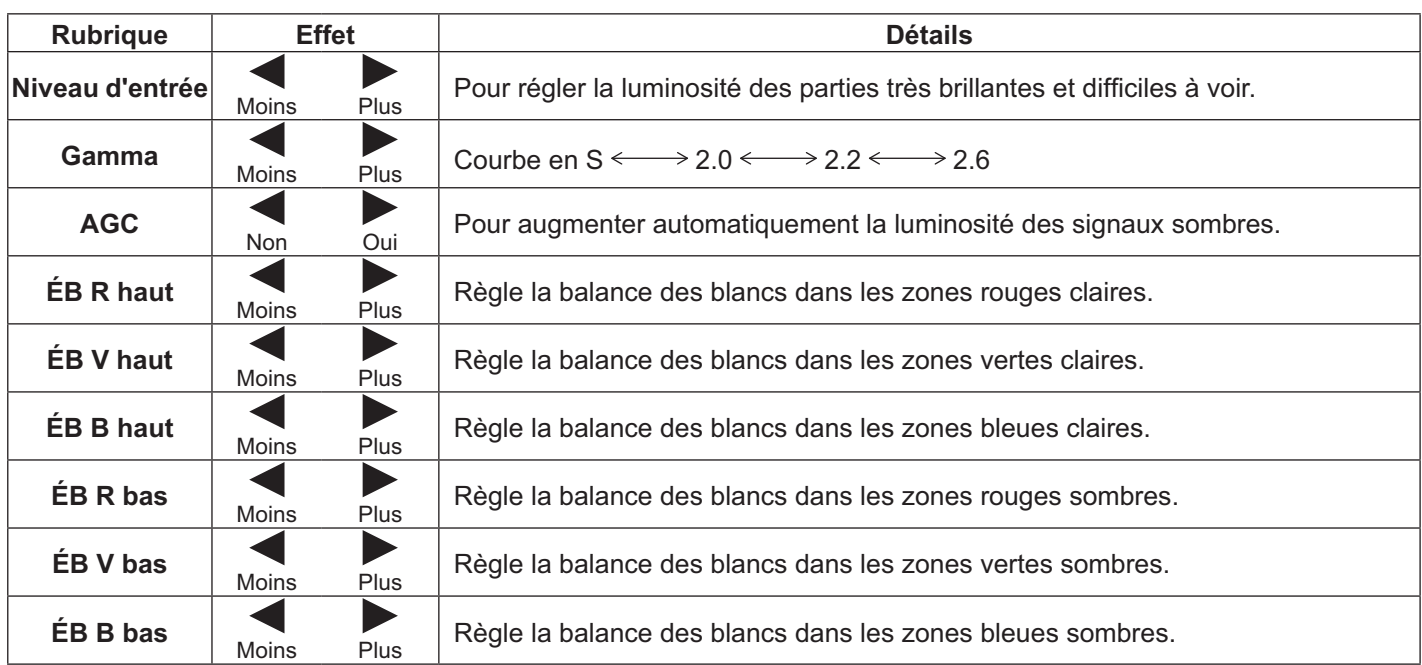

#### **Remarques :**

- { Effectuer le réglage « ÉB » comme suit.
	- 1. Réglez la balance des blancs des zones lumineuses à l'aide des réglages « ÉB R haut », « ÉB V haut » et « ÉB B haut ».
	- 2. Réglez la balance des blancs des zones sombres à l'aide des réglages « ÉB R bas », « ÉB V bas » et « ÉB B bas ».
	- 3. Répétez les étapes **1** et **2** pour régler. Les étapes **1** et **2** s'affectent mutuellement, répétez-les donc plusieurs fois pour obtenir le bon réglage.
- Le mode de réglage sont mémorisées individuellement pour chaque borne d'entrée.
- Les valeurs de la plage de réglage doivent être utilisées comme référence de réglage.

#### **Conseil utile: ( eil utile : ( ⌒ / │ Normaliser │ Normalisation)**

Sur la télécommande, lorsque le menu « Réglages avancés » est affiché, si vous appuyez soit sur la touche N à n'importe quel moment ou sur la touche ACTION ( $\blacksquare$ ) pendant « Normaliser », alors toutes les valeurs d'ajustement reprennent les valeurs usine.

# **Réglage du Son**

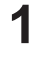

**3**

 $\begin{bmatrix} \begin{matrix} 1 & 0 \\ 0 & 1 \end{matrix} \end{bmatrix}$   $\begin{bmatrix} \begin{matrix} 1 & 0 \\ 0 & 1 \end{matrix} \end{bmatrix}$   $\begin{bmatrix} \begin{matrix} 1 & 0 \\ 0 & 1 \end{matrix} \end{bmatrix}$   $\begin{bmatrix} \begin{matrix} 1 & 0 \\ 0 & 1 \end{matrix} \end{bmatrix}$   $\begin{bmatrix} \begin{matrix} 1 & 0 \\ 0 & 1 \end{matrix} \end{bmatrix}$   $\begin{bmatrix} \begin{matrix} 1 & 0 \\ 0 & 1 \end{matrix} \end{bmatrix}$   $\begin{b$ 

**2** Sélectionnez pour régler chaque élément.

Appuyez pour sélectionner le menu de réglage. Sélectionnez le niveau souhaité en écoutant le son.

SOUND

 $\mathcal{D}$ 

Appuyez pour quitter le mode réglage.

Rubrique **Détails** Sélection de sortie | Haut-parleurs : Émet le son depuis les haut-parleurs intégrés. Sortie audio : Émet le son via la borne Sortie audio. **Mode Son Normal :** Émet le son d'origine.<br>**Dynamique :** Accentue les aigus. **Dynamique :** Accentue les aigus.<br> **Clair :** Atténue les voix hur Atténue les voix humaines. Grave | Règle les sons graves. **Aigu** Règle les sons de tonalité élevée. **Balance** Réglage de l'équilibre entre les voies gauche et droite. **Ambiophonie** Sélectionnez Oui ou Non.

#### **Remarque :**

- { Lorsque « Sortie audio » est sélectionné, les éléments autres que « Balance » ne peuvent pas être ajustés.
- Les réglages Grave, Aigu et Ambiophonie sont mémorisés séparément pour chaque Mode Son.

#### **Conseil utile: (** eil utile :  $(\bigcap I$  **Normaliser** Normalisation)

Lorsque le menu « Son » est affiché, si vous appuyez soit sur la touche N de la télécommande à n'importe quel moment ou sur la touche ACTION ( $\blacksquare$ ) pendant « Normaliser », alors toutes les valeurs d'ajustement reprennent les valeurs usine.

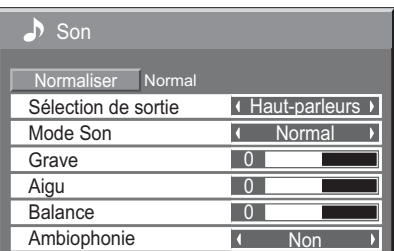

## Réglage de l'heure actuelle / Réglage de la minuterie

La minuterie peut basculer l'affichage sur Oui ou Non.

Avant de régler la minuterie, vérifiez l'Heure actuelle et ajustez si nécessaire. Ensuite, réglez l'heure de MISE EN MARCHE / D'ARRÊT.

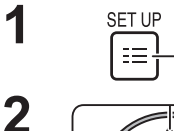

Appuyez pour afficher le menu Configuration.

Appuyez pour sélectionner Réglage de la minuterie ou Réglage de l'heure actuelle

Appuyez pour afficher l'écran Réglage de la minuterie ou l'écran Réglage de l'heure actuelle.

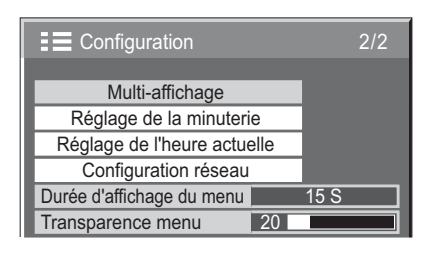

## **Réglage de l'heure actuelle**

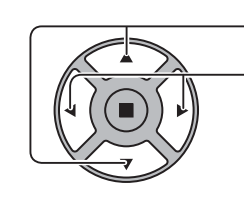

Appuyez pour sélectionner Jour de la semaine ou Heure actuelle. Appuyez pour configurer Jour de la semaine ou Heure actuelle.

Bouton  $\blacktriangleright$  : Avance Bouton < : Retour

#### **Remarques :**

- Example 1 Le fait d'appuyer sur le bouton «  $\blacktriangleleft$  » ou «  $\blacktriangleright$  » modifie Heure actuelle de 1 minute.
- Le fait d'appuyer en continu sur le bouton «  $\leftrightarrow$  » ou «  $\rightarrow$  » modifie Heure actuelle de 15 minutes.

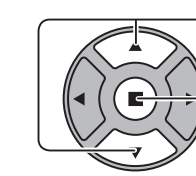

**2**

Appuyez pour sélectionner Régler.

Appuyez pour mémoriser Réglage de l'heure actuelle.

#### **Remarques :**

- Régler ne peut pas être sélectionné sans que Heure actuelle ne soit réglé.
- Sauf si le réglage de l'heure actuelle est différent de « 99:99 », « Jour de la semaine » et « Heure actuelle » ne peuvent pas être réglés.
- Les réglages de « Jour de la semaine » et de « Heure actuelle » sont réinitialisés si vous laissez l'écran éteint pendant environ 7 jours pour les raisons suivantes :
	- { En appuyant sur l'interrupteur POWER de l'appareil pour éteindre l'écran.
	- En débranchant le cordon secteur.
	- { En cas d'interruption de l'alimentation.

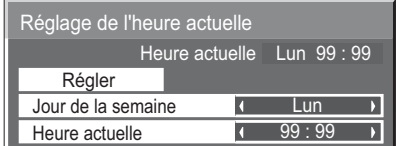

### **Réglage de la minuterie**

Réglez le programme pour la mise sur Oui / Non et sélectionnez le signal d'entrée à l'heure indiquée. Jusqu'à 20 programmes peuvent être définis.

#### [Exemple de réglage]

Programme 1, Tous les lundis, 12h00, Alimentation marche, Entrée : VIDEO

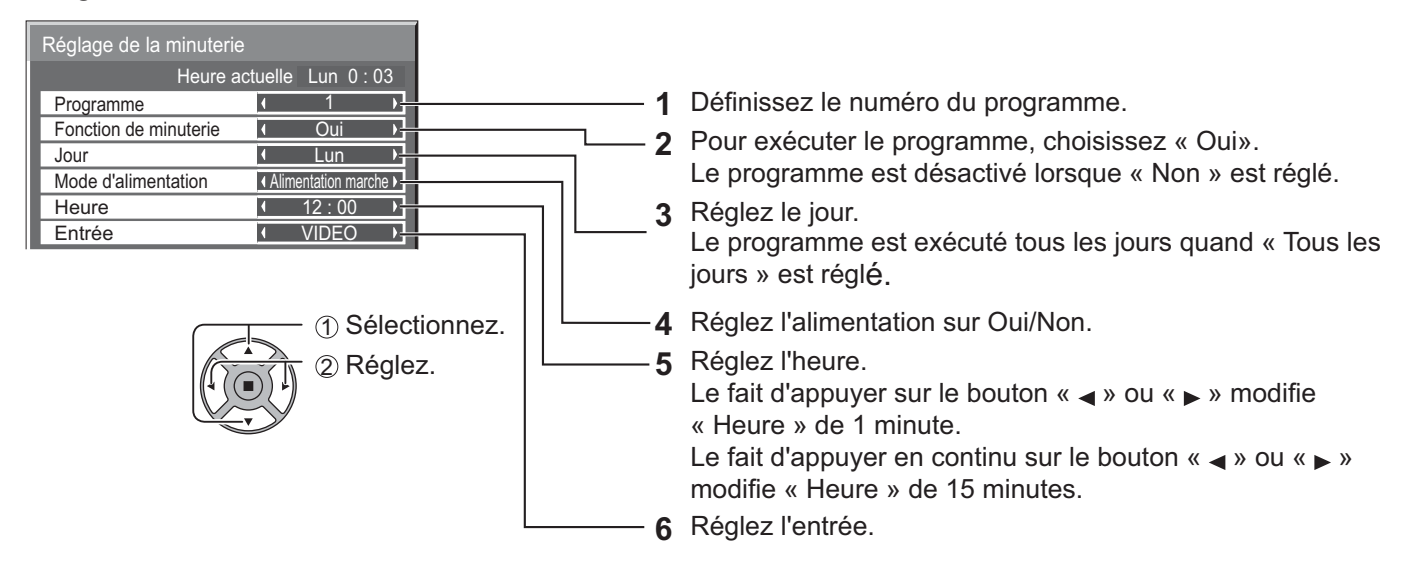

#### **Remarques :**

- Cette fonction ne peut être réglée à moins que « Réglage de l'heure actuelle » ne soit définie.
- Si plusieurs programmes sont réglés pour la même heure, seul le programme dont le numéro est le plus petit est activé.

## **Economiseur d'écran (Pour éviter la rémanence)**

Évitez l'affichage, pendant une longue période, d'une seule et même image, en particulier en mode 4:3.

Si l'écran doit rester allumé, vous devez alors faire usage de l'Économiseur d'écran.

Lorsque l'économiseur d'écran est en marche, les 5 motifs suivants s'affichent en plein écran pendant 5 secondes chacun.

Noir  $\rightarrow$  Gris foncé  $\rightarrow$  Gris  $\rightarrow$  Gris clair  $\rightarrow$  Blanc

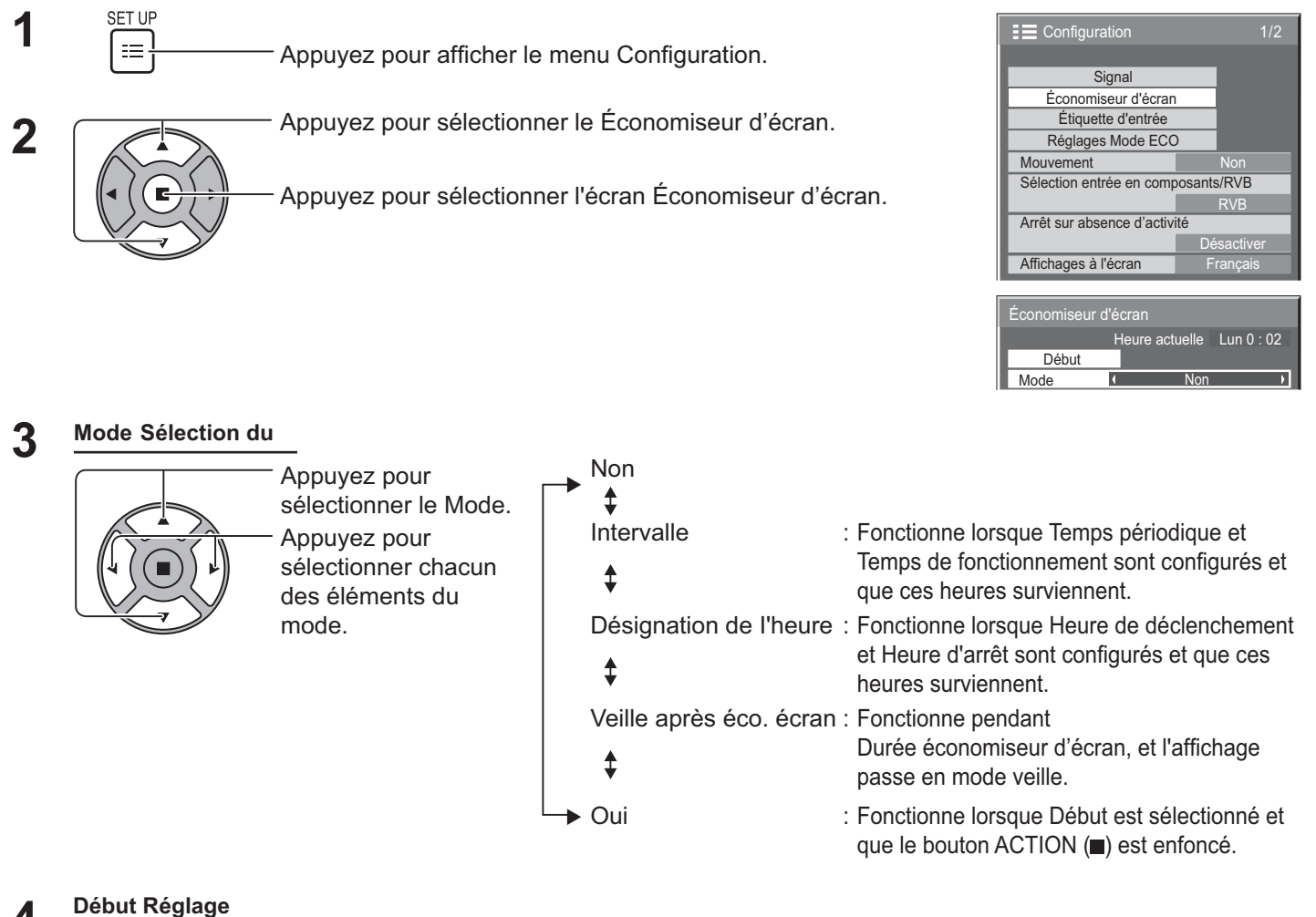

#### **Début Réglage 4**

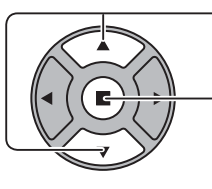

Lorsque le Mode est réglé sur Oui, appuyez pour sélectionner Début.

#### Appuyez pour démarrer Économiseur d'écran.

L'écran de menu disparaît et l'Économiseur d'écran est activé. **Pour arrêter l'Économiseur**  d'écran sous Oui, appuyez sur la touche R ou sur toute autre touche de l'unité **principale.** 

#### **Remarque :**

Lorsque l'écran est éteint, l'Économiseur d'écran est désactivé.

## **Réglage du délai de l'Économiseur d'écran**

Après avoir sélectionné l'Désignation de I'heure, l'Intervalle et Veille après éco. écran, le choix du moment pertinent et du Temps de fonctionnements devient disponible peut être réglés. (L'heure ne peut pas être réglée lorsque « Mode » est sur « Oui » ou « Non ».)

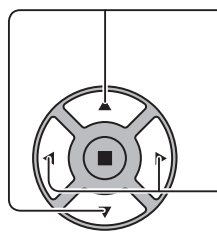

Appuyez pour sélectionner Heure de déclenchement / Heure d'arrêt (Lorsque Désignation de I'heure est sélectionné). Appuyez pour sélectionner Temps périodique / Temps de fonctionnement (Lorsque Intervalle est sélectionné). Appuyez pour sélectionner Durée économiseur d'écran (Lorsque Veille après éco. écran est sélectionné). Appuyez pour configurer. Bouton ▶ : Avance Bouton ◀ : Retour

#### **Remarques :**

- Le fait d'appuyer sur le bouton «  $\triangleleft$  » ou «  $\triangleright$  » modifie l'heure de 1 minute. [Toutefois, la commutation intervient toutes les 15 minutes si Temps périodique est sélectionné.]
- Le fait d'appuyer en continu sur le bouton «  $\blacktriangleleft$  » ou «  $\blacktriangleright$  » modifie l'heure de 15 minutes.
- { « Durée économiseur d'écran » de l'« Veille après éco. écran » peut être réglée de 0:00 à 23:59. Lorsqu'il est réglé sur « 0:00 », « Veille après éco. écran » n'est pas activé.
- La Fonction de minuterie ne marche pas si « Heure actuelle » n'est pas réglée.

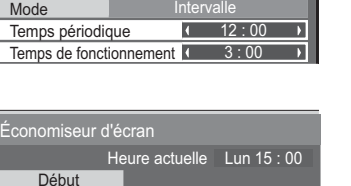

Veille après éco. écran

Durée économiseur d'écran (6 : 15

Désignation de I'heure  $6:15$ 12 : 30

Heure actuelle Lun 15 : 00

Lun  $15:00$ 

Économiseur d'écran **Début Mode** Heure d'arrêt

Début

Mode

Heure de déclenchement

seur d'écrai

## **Mouvement**

Décale automatiquement l'image affichée (de façon non visible à l'œil nu) pour éviter la rémanence des contours les plus nets de l'image.

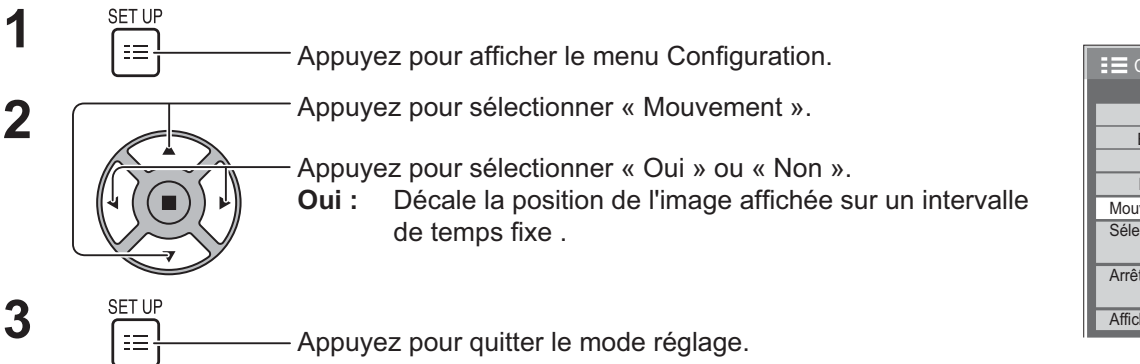

#### **Remarques :**

- Si « Multi-affichage » est réglé sur « Oui », cette fonction est inopérante.
- { Lorsque cette fonction est active, une partie de l'écran peut sembler manquante.

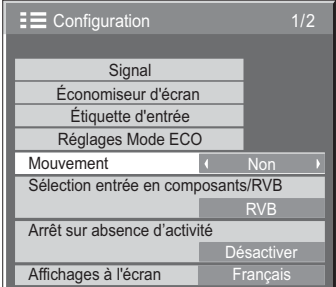

## **Arrêt sur absence d'activité**

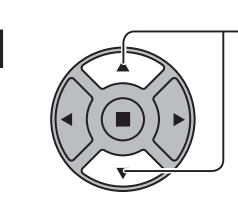

**2**

Appuyez pour sélectionner le menu de réglage. **1**

Appuyez pour sélectionner « Activer » ou « Désactiver ».

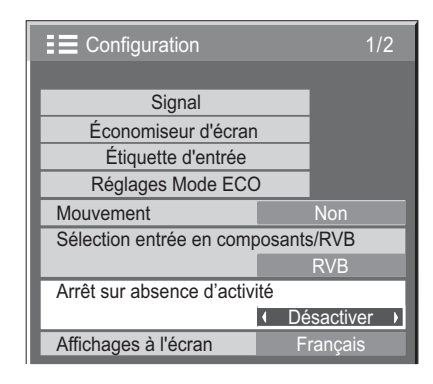

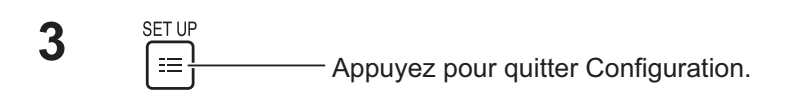

Lorsque cette fonction est réglée sur « Activer », l'appareil est éteint (mode veille) automatiquement lorsque aucune opération n'est effectuée sur l'écran pendant 4 heures.

A compter de 3 minutes avant l'extinction, le temps restant s'affiche.

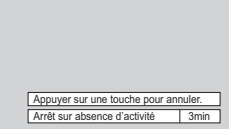

Lorsque l'alimentation est coupée à cause de cette fonction, le message « L'affichage a été éteint par la fonction « Arrêt sur absence d'activité ». » s'affiche lors de la prochaine mise sous tension.

#### **Remarque :**

{ Cette fonction est désactivée, lorsque l'économiseur d'écran est en cours d'exécution.

# **Réglages Mode ECO**

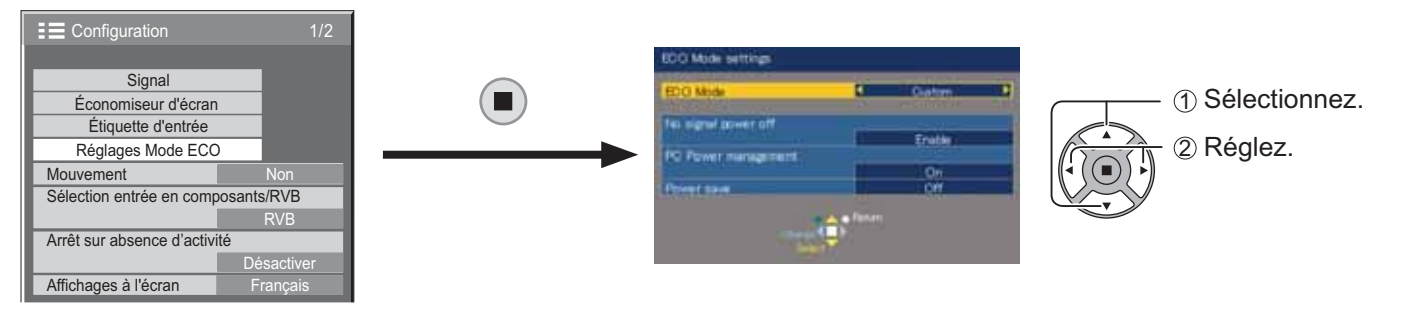

#### **Mode ECO**

**personnalisés :** Le menu de réduction de la consommation d'énergie est réglé individuellement.

**Oui :** Dans le menu de réduction de la consommation d'énergie, les valeurs fixées suivantes sont définies. Il est impossible d'effectuer un réglage individuel.

Arrêt sur absence de signal : Activer

PC Gestion alimentation : Oui

Économie d'énergie : Capteur

#### Utilisation de la télécommande

Lorsque LO est enfoncé, les réglages du « Mode ECO » sont modifiés. Mode ECO et al. Oui

#### **Réglages personnalisés**

Le menu de réduction de la consommation d'énergie est paramétré individuellement. Ce paramètre est activé lorsque « Mode ECO » est réglé sur « personnalisés ».

#### **Arrêt sur absence de signal**

L'alimentation de l'écran est sur Non quand il n'y a pas de signal.

Lorsque cette option est réglée sur « Activer », l'alimentation de l'appareil est coupée 10 minutes après l'arrêt des signaux d'entrée.

#### **Remarque :**

{ Cette fonction est disponible pendant le visionnement normal (écran à une image).

#### **PC Gestion alimentation**

- { Lorsque cette fonction est sur Oui, elle opère dans les conditions suivantes pour allumer ou éteindre automatiquement l'appareil.
- Lorsque aucune image n'est détectée pendant plus ou moins 30 secondes lors de l'entrée de signaux PC :  $\rightarrow$  L'alimentation est coupée (veille) : le témoin d'alimentation s'allume orange.
- Lorsque des images sont ensuite détectées :
	- $\rightarrow$  L'alimentation est allumée ; le témoin d'alimentation s'allume vert.

#### **Remarques :**

- { Cette fonction opère uniquement pendant l'entrée depuis la borne PC IN.
- { Cette fonction est disponible lorsque « Synchro » est réglé sur « Auto » et pendant le visionnement normal (écran à une image).

#### **Économie d'énergie**

Cette fonction ajuste la luminosité du rétroéclairage afin de réduire la consommation d'énergie.

- **Non :** Cette fonction est inopérante.
- **Oui :** La luminosité du rétroéclairage est réduite.
- **Capteur :** La luminosité du rétroéclairage est réglée automatiquement en fonction de l'environnement de visualisation.

#### **Remarque :**

{ Lorsque cette fonction est réglée sur « Oui » ou sur « Capteur », le réglage « Rétro-éclairage » du menu Image est désactivé.

# **Personnalisation du nom Étiquette d'entrée**

Cette fonction peut modifier l'étiquette du signal d'entrée à afficher. (Reportez-vous à la page 21)

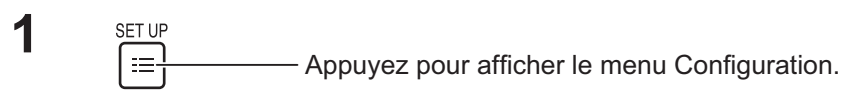

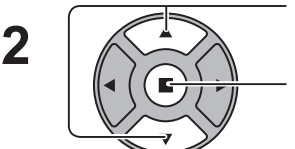

Appuyez pour sélectionner Étiquette d'entrée.

Appuyez pour afficher l'écran Étiquette d'entrée.

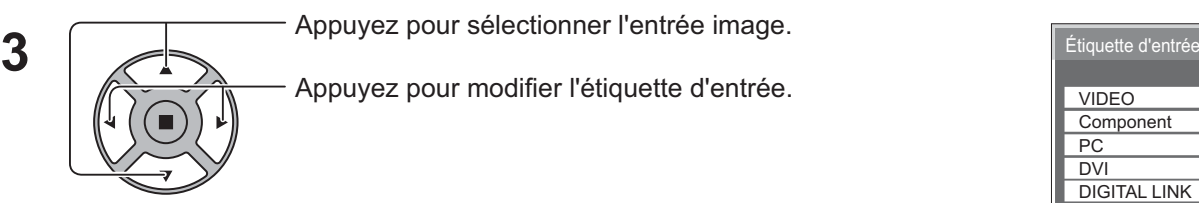

Appuyez pour sélectionner l'entrée image.

Appuyez pour modifier l'étiquette d'entrée.

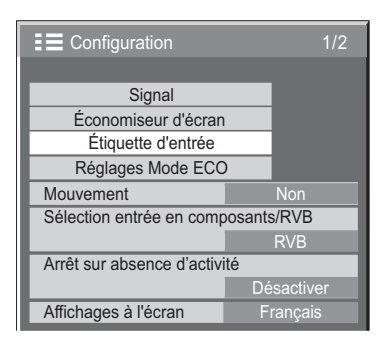

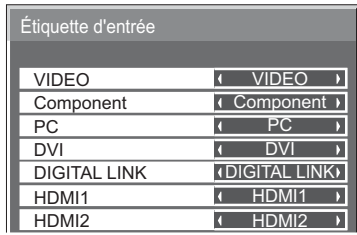

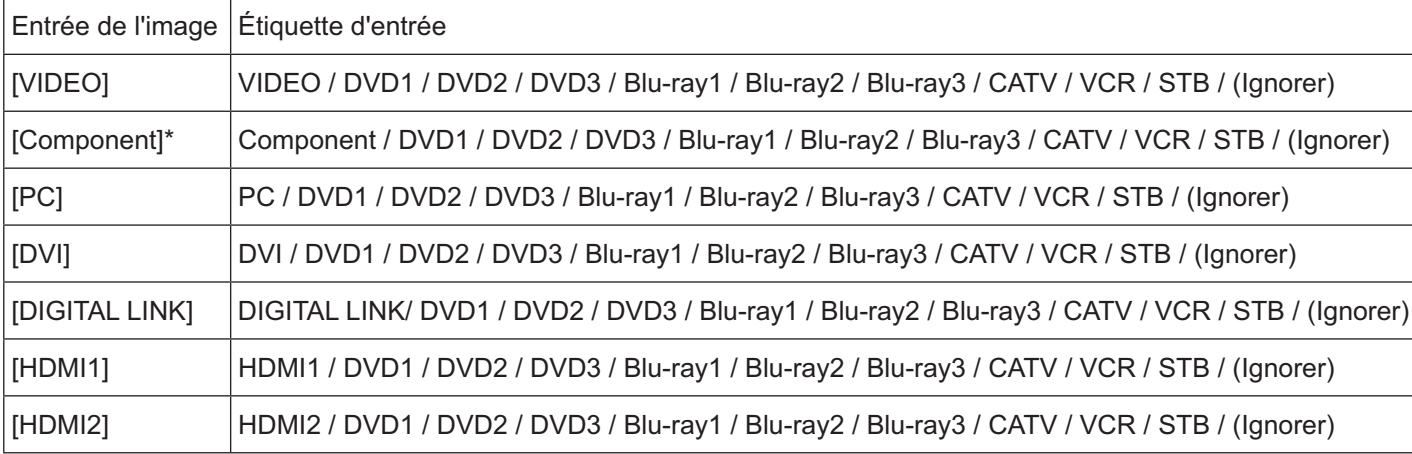

(Ignorer) : Une pression sur le bouton INPUT saute son entrée.

\* « Component » peut s'afficher sous la forme « RGB » en fonction du réglage de

« Sélection entrée en composants/RVB ». (Reportez-vous à la page 42)

## **Sélection de la langue d'affichage**

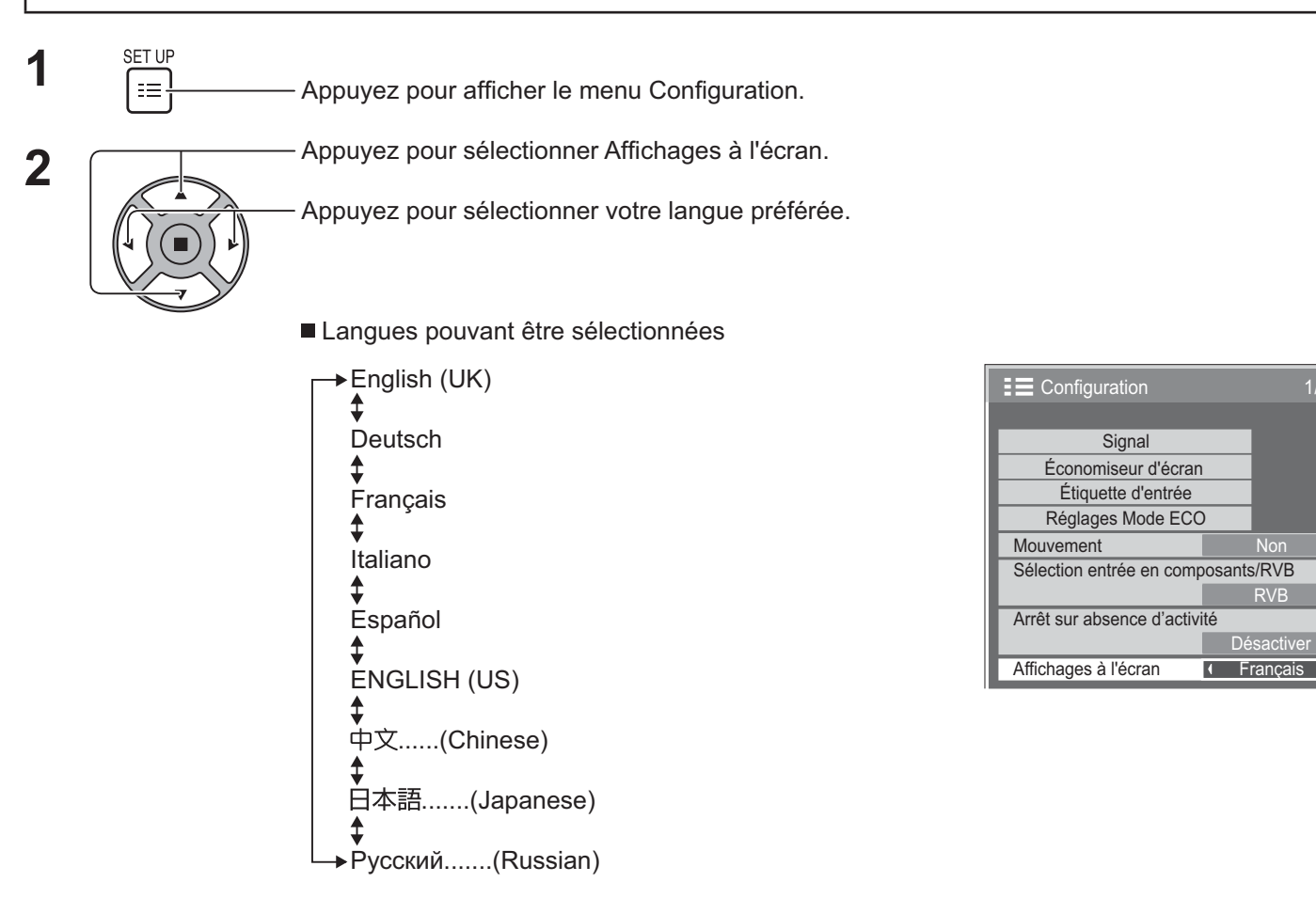

## Personnalisation de l'affichage du menu sur écran

Réglez l'heure et la transparence du fond de l'affichage du menu.

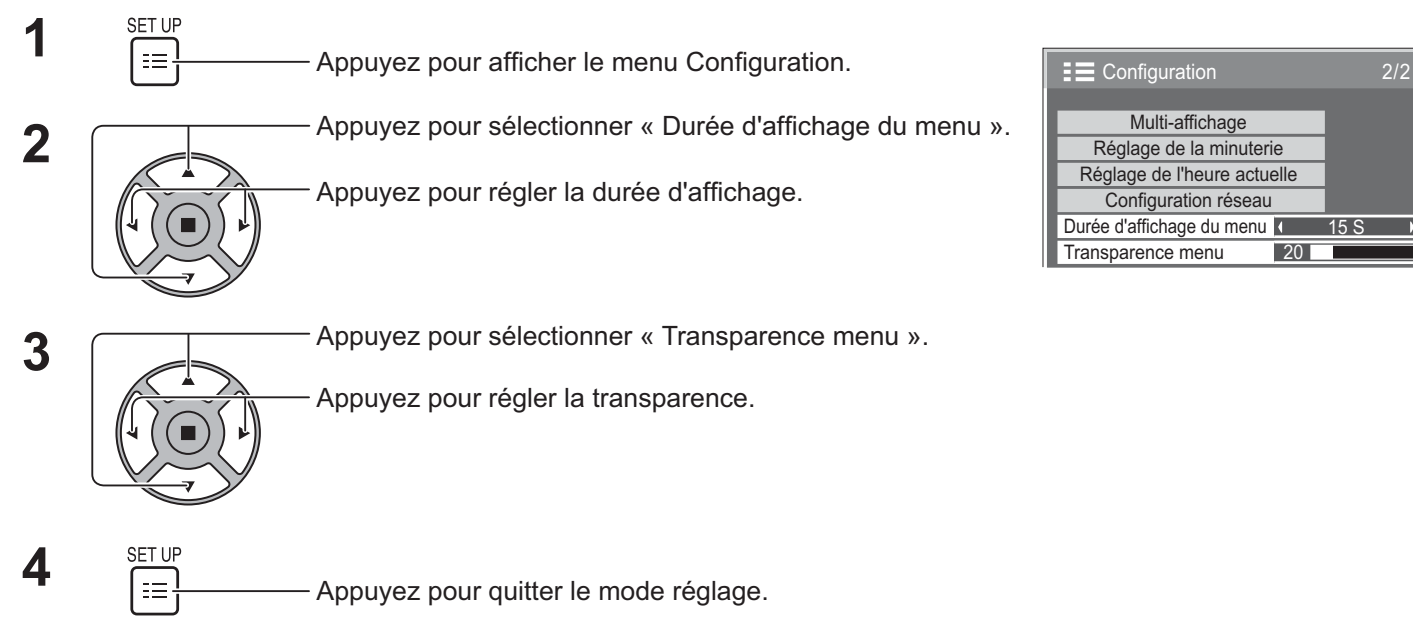

 $\overline{ }$ 

1/2

Non

RVB

# **Configuration pour MULTI-AFFICHAGE**

En alignant les écrans par groupes, par exemple, comme illustré ci-après, une image agrandie peut s'afficher sur tous les écrans.

Pour pouvoir utiliser ce mode de fonctionnement, chaque affichage doit avoir un numéro d'affichage pour déterminer son emplacement.

#### (Exemples)

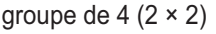

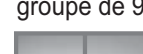

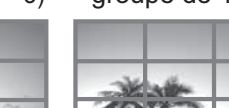

groupe de 4 ( $2 \times 2$ ) groupe de 9 ( $3 \times 3$ ) groupe de 16 ( $4 \times 4$ ) groupe de 25 ( $5 \times 5$ )

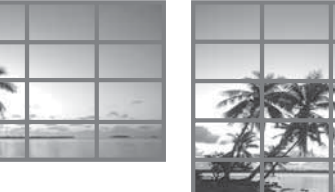

## **Comment configurer le MULTI-AFFICHAGE**

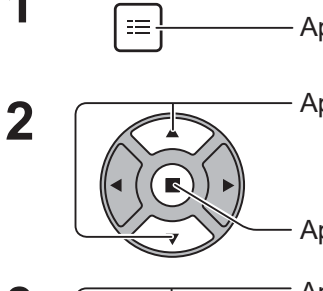

 $\displaystyle \prod_{i=1}^{\text{SET UP}}$  Appuyez pour afficher le menu Configuration.

Appuyez pour sélectionner le Multi-affichage.

Appuyez pour afficher le menu « Multi-affichage ».

**3** Appuyez pour sélectionner le Multi-affichage.

Appuyez pour sélectionner « Oui » ou « Non ».

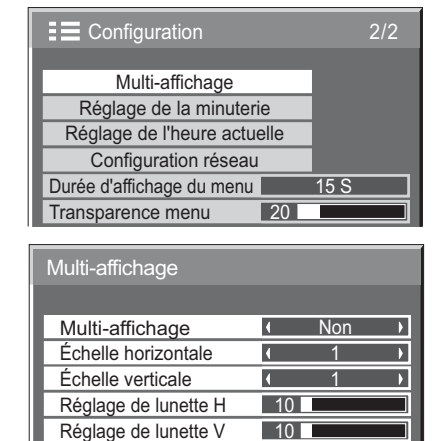

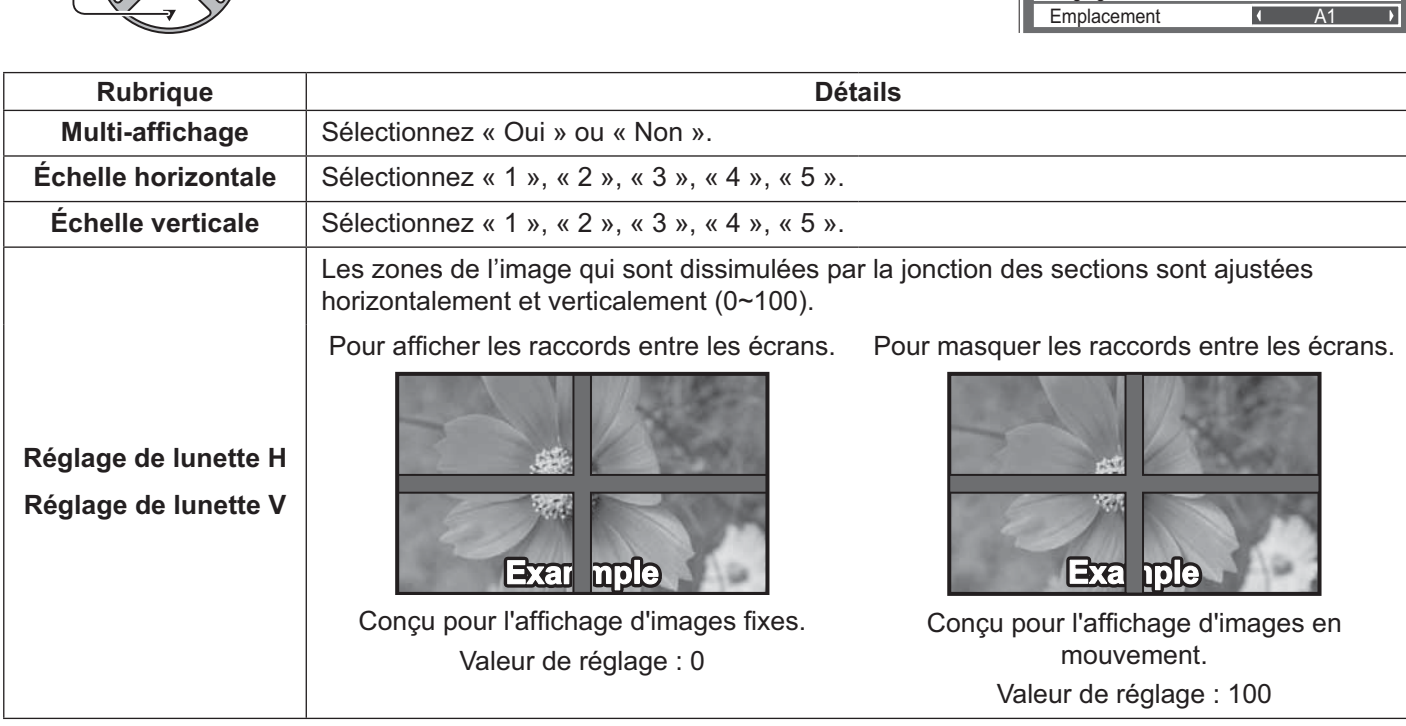

### **Configuration pour MULTI-AFFICHAGE**

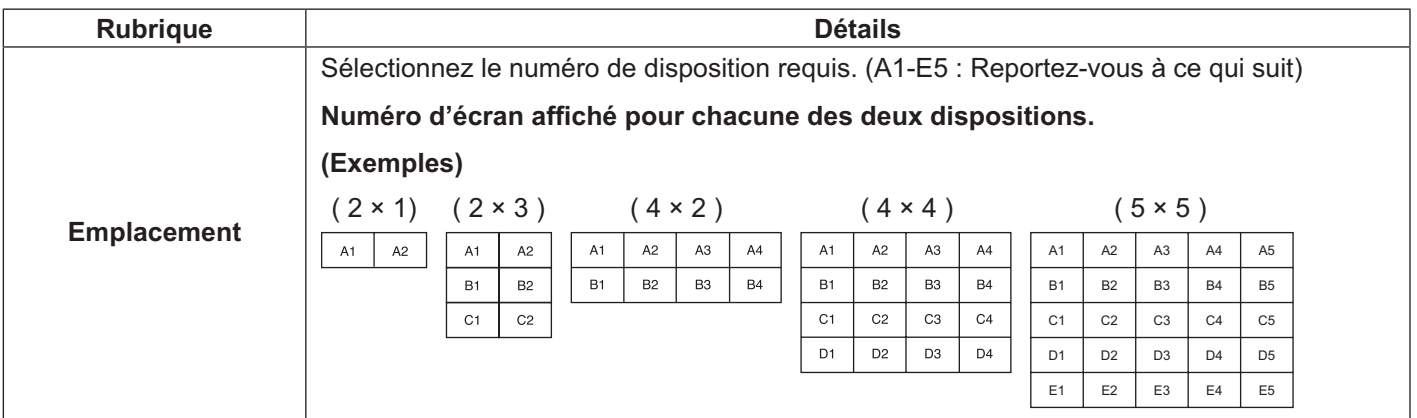

**4** SET UP<br> **4 EXP**<br> **1** Appuyez pour quitter le mode réglage.

### **Fonction ID de la télécommande**

Il vous est possible de régler l'ID de la télécommande lorsque vous désirez vous servir de cette télécommande sur d'autres écrans.

#### **Remarque :**

- { Pour utiliser cette fonction, procurez-vous la télécommande ID vendue séparément. Modèle de l'article : EUR7636070R (Asie), EUR7636090R (l'Europe).
- **1** Commutez NORMAL 1.1 ID SUR NORMAL 1.1 ID SUR le côté droit.
- **2** Appuyez sur le bouton  $\overline{C}$  de la télécommande.
- **3** Appuyez sur l'un des boutons  $\boxed{1}$  -  $\boxed{9}$ ,  $\boxed{0}$  pour le réglage du chiffre des dizaines.
- Appuyez sur l'un des boutons  $\boxed{1}$   $\boxed{9}$ ,  $\boxed{0}$  pour le réglage du chiffre des unités.

#### **Remarques :**

- Les nombres 2, 3 et 4 doivent être réglés rapidement.
- La plage de numéros ID réglables est 0 99.
- { Si une touche numérique est appuyée plus de deux fois, les deux premiers chiffres deviennent le numéro ID de la télécommande.

### **Fonctionnement des boutons la télécommande ID**

Le fonctionnement est pareil à celui de la télécommande ordinaire, sauf pour le bouton

### **Annulation de la fonction ID**

Appuyez sur le bouton  $\frac{n_{\text{att}}}{n_{\text{att}}}$  de la télécommande. (Cela revient à appuyer sur les boutons  $\frac{n_{\text{start}}}{n_{\text{att}}}$ ,  $\frac{n_{\text{start}}}{n_{\text{att}}}$ ,  $\frac{n_{\text{att}}}{n_{\text{att}}}$ temps.)

#### **Remarques :**

- { Réglez le Remote ID sur « On » pour activer la télécommande ID. Si Remote ID est réglé sur « On », vous pouvez utiliser la télécommande sans numéro d'identification lors de l'affichage du menu des options. (Reportez-vous à la page 51)
- La télécommande ID ne peut pas fonctionner lorsque la sélection d'identification est réglée sur un chiffre autre que 0 et que la télécommande ID est différente du numéro de la sélection d'identification (Reportez-vous à la page 51 ).

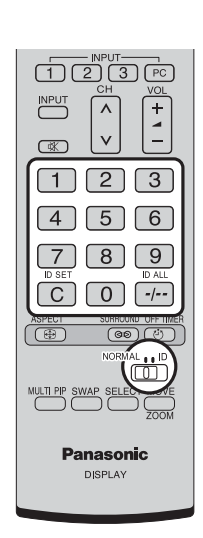

## **Configuration pour les signaux d'entrée**

### **Sélection entrée en composants/RVB**

Sélectionnez pour que les signaux de la source connectée correspondent aux bornes d'entrée COMPONENT/RGB IN. Signaux Y, PB,  $Pr \leq > K$  Composants » Signaux RVB « RVB »

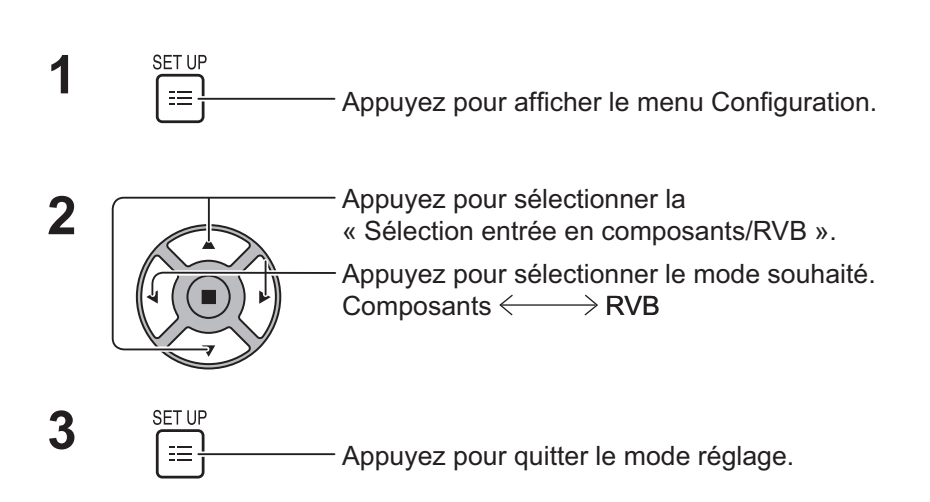

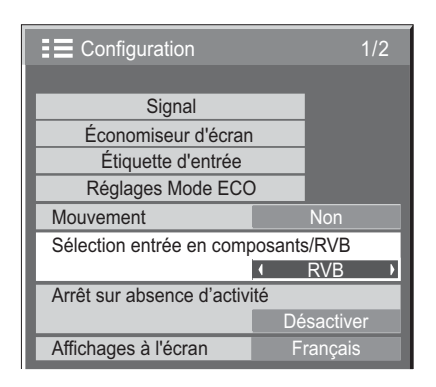

#### **Remarque :**

{ Effectuez le réglage de la borne d'entrée sélectionnée (COMPONENT/RGB IN).

## **Sélection d'entrée YUV/RVB**

Sélectionnez pour que les signaux de la source connectée correspondent aux bornes d'entrée DVI-D IN. Signaux YUV => « YUV »

Signaux RVB « RVB »

 $\equiv$ 

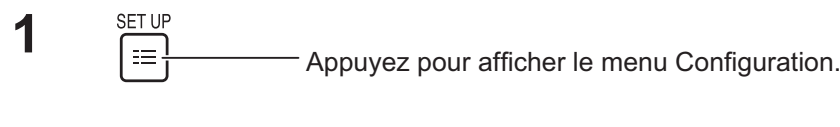

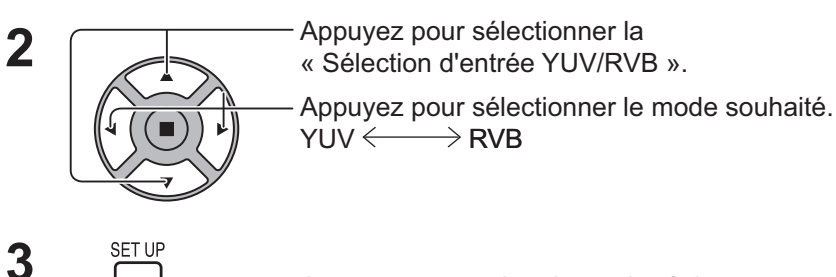

Appuyez pour quitter le mode réglage.

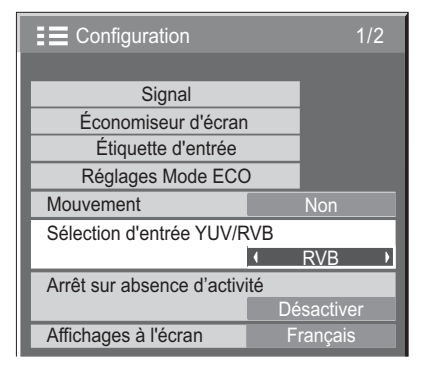

### **Menu Signal**

#### **Remarque :**

• Le menu de configuration « Signal » affiche un état de réglage différent pour chaque signal d'entrée.

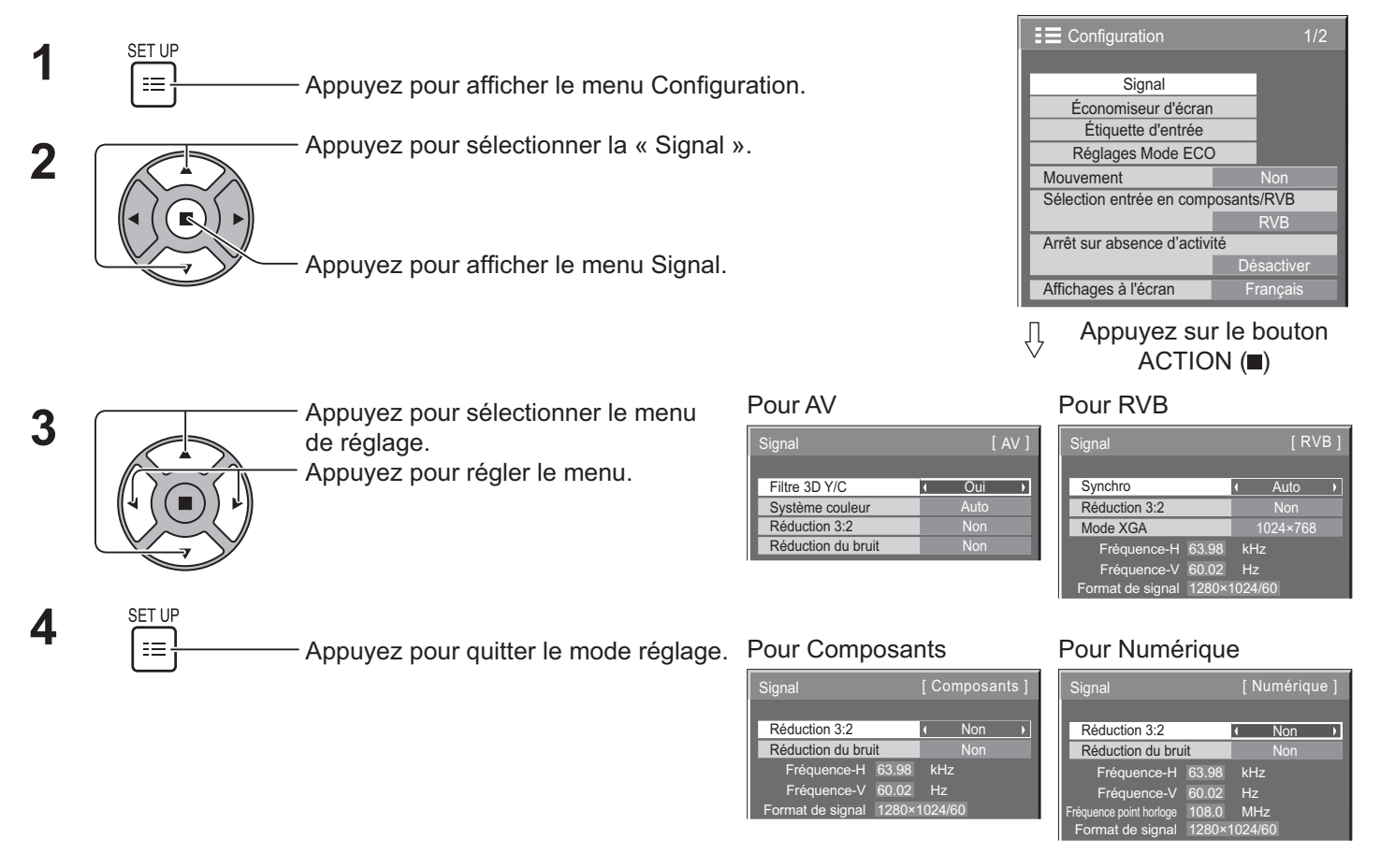

## **Filtre 3D Y/C**

Sélectionnez « Signal » dans le menu « Configuration » en mode de signal d'entrée vidéo. (Le menu « Signal [AV] » est affiché.)

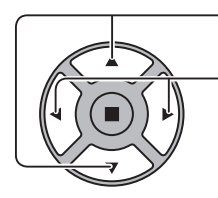

Appuyez pour sélectionner la « Filtre 3D Y/C ».

Appuyez pour régler sur Oui/Non.

Filtre 3D Y/C **C** Oui **D** 

### **Système couleur**

Sélectionnez Signal dans le menu « Configuration » en mode de signal d'entrée vidéo. (Le menu « Signal [AV] » est affiché.)

Appuyez pour sélectionner la « Système couleur ». **Example 19 ans avec le contrar le couleur** de la contrar de l

Appuyez pour sélectionner chaque fonction.

#### **Si l'image devient instable :**

Avec le système réglé sur Auto, sous des conditions de signaux d'entrée bruités ou de faible niveau, l'image peut dans certains cas rares devenir instable. Si cela se produit, réglez le système pour correspondre au format du signal d'entrée.

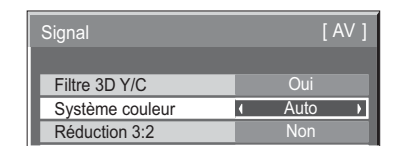

**Système couleur :** Réglez le système de couleur en fonction du signal d'entrée. Lorsque « Auto » est choisi, Système couleur est sélectionné automatiquement parmi NTSC/PAL/SECAM/NTSC 4.43/PAL M/ PAL N.

Pour afficher un signal PAL60, sélectionnez « Auto ».

 $\Rightarrow$ Auto  $\iff$  PAL $\iff$  SECAM $\iff$  NTSC  $\iff$  NTSC 4.43 $\iff$  PAL M  $\iff$  PAL N  $\iff$ 

### **Réduction 3:2**

**Réduction 3:2 :** Lorsqu'il est activé, l'écran essaie de reproduire une représentation plus naturelle des sources telles que

les films, qui sont enregistrées à 24 images par seconde.

Si l'image n'est pas stable, mettez le paramètre sur Non.

#### **Remarque :**

- { Lorsqu'il est activé, ce paramètre affecte uniquement les signaux d'entrée suivants :
	- { Entrée d'un signal NTSC / PAL avec un signal d'entrée vidéo.
	- { Entrée d'un signal 525i(480i), 625i(575i), 1125(1080)/60i avec un signal d'entrée composant.

Appuyez pour sélectionner « Réduction 3:2 ». Réduction 3:2 Nonne Nonne Nonne Nonne Nonne Nonne Nonne Nonne Non

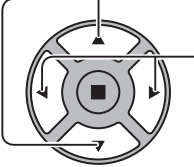

Appuyez pour régler sur Oui/Non.

### **Mode XGA**

Ce menu est affiché lorsque le signal d'entrée est analogique (Composants / PC).

Ce menu permet de définir deux types de signaux XGA avec une fréquence verticale 60Hz, ayant différents formats et taux d'échantillonnage (1 024 × 768 @ 60Hz et 1 366 × 768 @ 60Hz).

Quand un signal d'entrée 1 280 x 768 @ 60 Hz est détecté automatiquement, l'image est traitée comme un signal d'entrée XGA 1 280 x 768 @ 60 Hz indépendamment de ce paramètre.

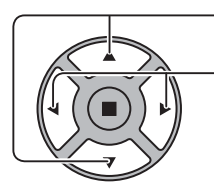

Appuyez pour sélectionner « Mode XGA ». Mode XGA 1024×768 D

Appuyez sur pour sélectionner « 1 024×768 », « 1 366×768 ».

**Remarque :**

- Après avoir effectué ce paramétrage, assurez-vous d'effectuer tous les réglages (tels que « Config. auto ») sur le menu « Taille /Pos. » nécessaires. (Reportez-vous à la page 27, 28)

### **Réduction du bruit**

 $\mathcal{L}(\mathcal{L})$ Appuyez pour sélectionner « Réduction du bruit ».<br> **Appuyez pour sélectionner « Réduction du bruit ».** 

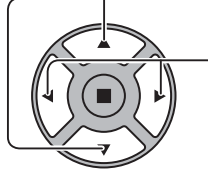

Appuyez pour sélectionner « Non », « Auto », « Min. », « Moy. », « Max. ».

 $\overline{\phantom{a}}$ 

**Auto :** Réduction du bruit sera automatiquement sélectionné parmi « Min. », « Moy. » et « Max. ».

#### **Remarque :**

Réduction du bruit peut être ajustée pendant qu'un signal AV ou composants est appliqué.

## **Synchro**

Cette fonction opère uniquement pendant l'entrée depuis la borne PC IN.

Appuyez pour sélectionner la « Synchro ».

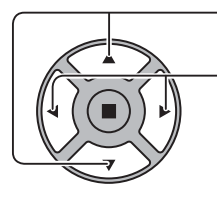

Appuyez pour régler.

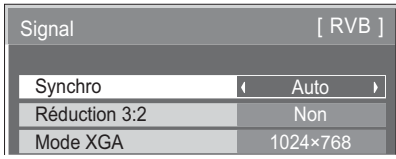

Vérifiez que l'entrée est réglée sur RVB (ce réglage n'est valable que pour un signal d'entrée RVB).

Auto : Sélection automatique du signal synchro H et V ou du signal synchronisé Si les deux signaux sont présents, le

- signal synchro H et V est sélectionné. Cependant, le signal synchronisé entré en premier lieu est sélectionné.
- $\hat{\mathbf{t}}$

Sur V : Utilise un signal synchronisé sur le signal vidéo V qui est entré via le connecteur G.

#### **Remarque :**

{ Accepte uniquement les signaux RVB de l'entrée Component/RGB IN avec « Synchro Sur V ».

## **Plage HDMI**

Permet de commuter la plage dynamique en fonction du signal d'entrée de la borne HDMI.

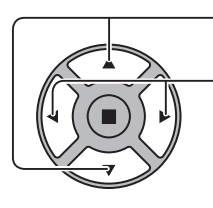

- Appuyez pour sélectionner « Plage HDMI ».

Appuyez pour sélectionner « Vidéo(16-235) », « Complète(0-255) », « Auto ».

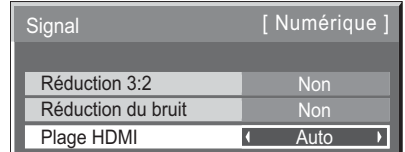

**Vidéo(16-235)** : Si le signal d'entrée correspond à la plage vidéo, exemple : Sortie de la borne HDMI pour lecteur DVD **Complète(0-255) :** Si le signal d'entrée correspond à la plage complète, exemple : Sortie de la borne HDMI pour ordinateur

**Auto :** Commute automatiquement la plage dynamique entre « Vidéo(16-235) » et « Complète(0-255) » en fonction du signal d'entrée.

#### **Remarque :**

• Cette fonction peut être définie sur le signal HDMI et DIGITAL LINK.

## Affichage des signaux d'entrée

#### Affiche la fréquence et le type du signal d'entrée actuel.

Cet affichage n'est valide que pour les signaux Composants/RVB/PC et l'entrée Numérique.

Plage d'affichage (Signal d'entrée PC) :

Horizontale 30 - 110 kHz Verticale 48 - 120 Hz

La Fréquence point horloge s'affiche pendant l'entrée de signaux numériques.

#### **Remarque :**

{ #
% \_\
# \$##
%;

]

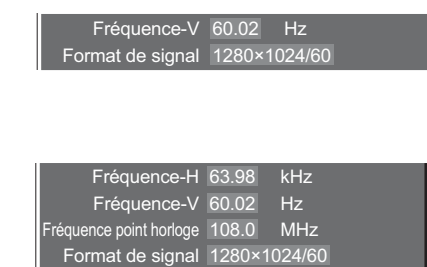

## **Configuration réseau**

Configurez les différents paramètres requis pour utiliser la fonction réseau.

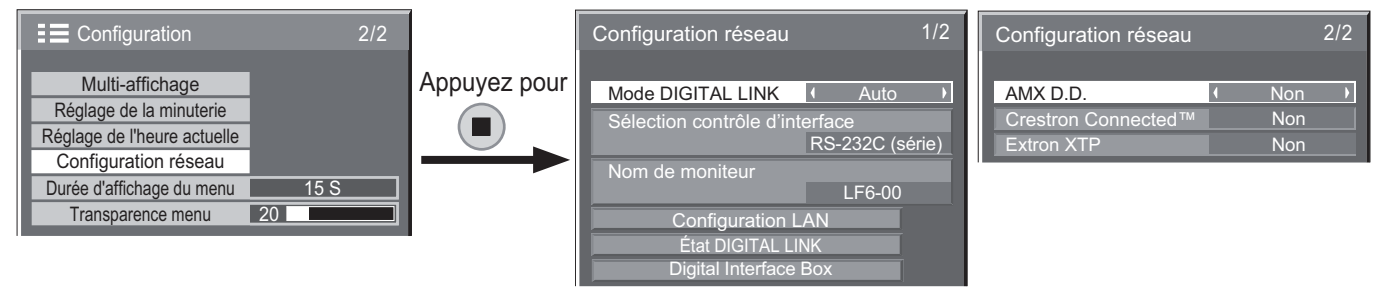

#### $\blacksquare$  Mode DIGITAL LINK

Vous pouvez modifier la méthode de communication de DIGITAL LINK.

- **Auto** : La méthode de communication est sélectionnée automatiquement. La communication HDMI/LAN/RS232C peut être utilisée. Une connexion Ethernet peut être établie.
- **DIGITAL LINK** : La communication HDMI/LAN/ RS232C peut être utilisée par l'intermédiaire d'un émetteur par câble à paire torsadée.
- **Ethernet** : La communication LAN peut être utilisée via la borne LAN de l'écran.

#### **Remarque :**

- { Lorsque « Ethernet » est sélectionné, réglez « Sélection contrôle d'interface » sur « LAN ».
- Sélection contrôle d'interface
	- **RS-232C (série)** : Contrôle à l'aide de la RS232C de l'écran.
	- **LAN** : Contrôle à l'aide de l'écran ou de la borne LAN d'un émetteur par câble à paire torsadée.
	- **RS-232C (DIGITAL LINK)** : Contrôle à l'aide de la RS232C d'un émetteur par câble à paire torsadée.

#### **Remarques :**

- Lorsque « LAN » ou « RS-232C (DIGITAL LINK) » sont activées, l'affichage ne peut répondre à toutes les commandes prises en charge lorsque la télécommande est réglée sur « Arrêt » (veille).
- Lors du contrôle en utilisant la commande RS232C de la page 17 à la borne RS232C de l'écran, sélectionnez « RS-232C (DIGITAL LINK) » pour contrôler à partir de la borne RS232C de l'appareil « RS-232C (série) » ou DIGITAL LINK.
- Lorsque vous utilisez l'une des techniques de contrôle mentionnées aux pages 56 à 61, sélectionnez « LAN ».

#### ■ Nom de moniteur

Le nom de l'écran qui est indiqué sur le réseau peut être modifié.

#### **E** Configuration LAN

Reportez-vous à la page 48

#### $\blacksquare$  État DIGITAL LINK

Reportez-vous à la page 49

#### $\blacksquare$  Digital Interface Box

Reportez-vous à la page 49

#### ■ AMX D.D.

Cette fonction permet l'écran d'être détecté par AMX Device Discovery. Pour plus de détails, visitez le site Web suivant.

http://www.amx.com/

#### ■ Crestron Connected™

Lorsque cette fonction est activée, l'affichage peut être surveillé ou contrôlé par le réseau en utilisant un équipement et des logiciels d'application de Crestron Electronics, Inc.

Cet écran prend en charge les logiciels d'application suivants, de Crestron Electronics, Inc.

- RoomView® Express
- Fusion  $RV^{\circledR}$
- RoomView® Server Edition

[Crestron Connected™] est une fonction qui permet de se connecter à un système développé par Crestron Electronics, Inc., qui gère et contrôle plusieurs dispositifs système connectés au réseau.

Pour les détails concernant de « Crestron Connected™ », reportez-vous au site Web de Crestron Electronics, Inc. (Fourni uniquement en anglais).

http://www.crestron.com/

Pour le téléchargement de « RoomView® Express », reportez-vous au site Web de Crestron Electronics, Inc. (Fourni uniquement en anglais). http://www.crestron.com/getroomview

#### **Extron XTP**

Pour effectuer le paramétrage de connexion avec l'émetteur XTP fait par Extron. Visitez le site Web suivant pour plus de détails. http://www.extron.com

#### $\blacksquare$  Configuration LAN

Vous pouvez configurer les paramètres détaillés du réseau pour le LAN établi par l'intermédiaire de la borne LAN de l'écran ou l'émetteur avec câble à paire torsadée.

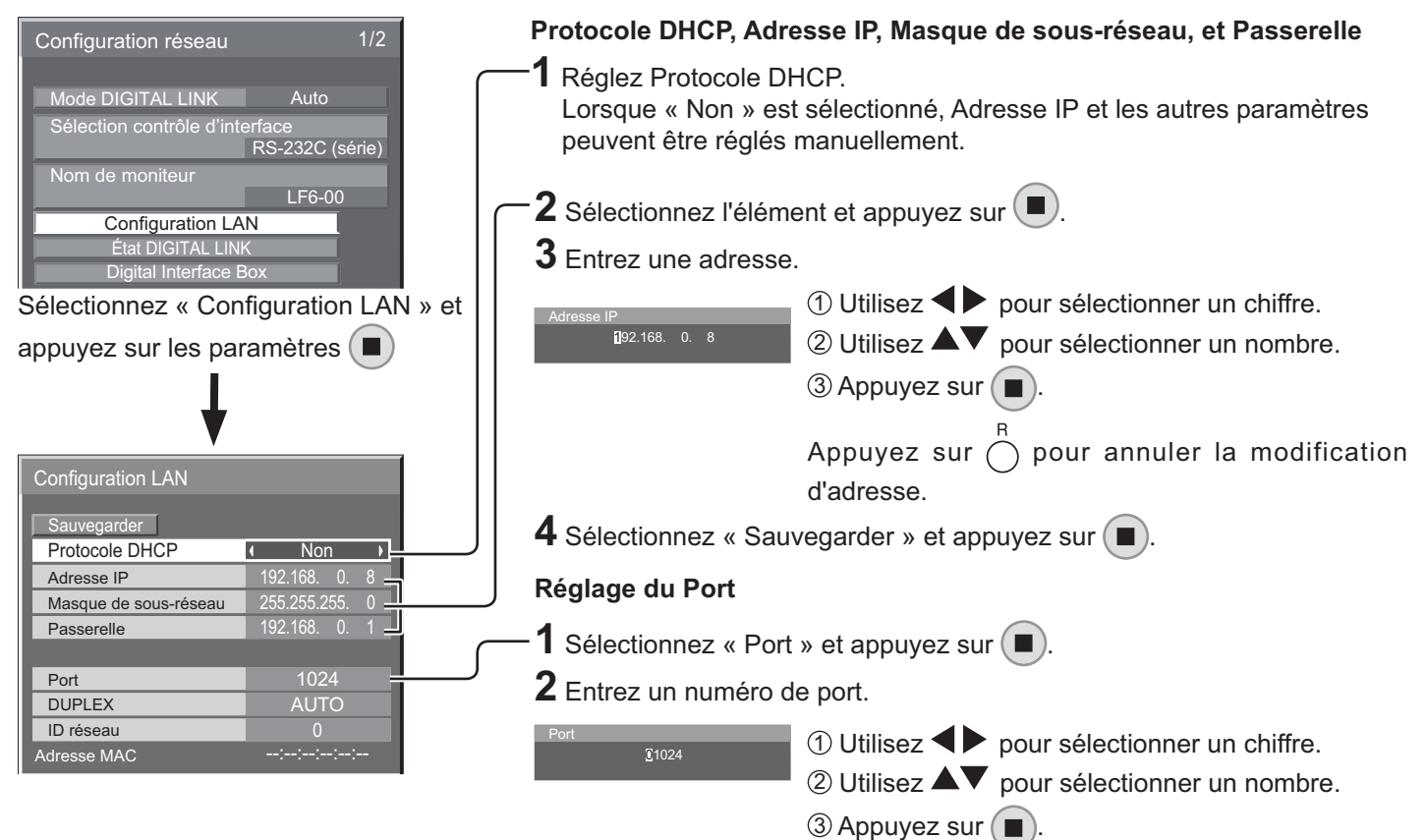

Appuyez sur  $\bigcap$  pour annuler la modification du numéro de port.

#### ■ Sauvegarder

Sauvegardez la configuration réseau actuelle. Chaque valeur définie pour le Protocole DHCP, l'adresse IP, le masque de sous-réseau et la passerelle est enregistrée. Si « NG » s'affiche, vérifiez que la même adresse IP n'est pas utilisée sur le même réseau.

#### ■ Protocole DHCP (Fonction client Protocole DHCP)

Pour obtenir une adresse IP automatiquement à l'aide d'un serveur Protocole DHCP, réglez sur « Oui ». Si aucun serveur Protocole DHCP n'est utilisé, réglez sur « Non ».

#### $\blacksquare$  Adresse IP (Affichage et réglage de l'adresse IP)

Entrez une adresse IP si aucun serveur Protocole DHCP n'est utilisé.

#### ■ Masque de sous-réseau (Affichage et réglage du masque de sous-réseau)

Entrez un masque de sous-réseau si aucun serveur Protocole DHCP n'est utilisé.

#### $\blacksquare$  Passerelle (Affichage et réglage de la passerelle)

Entrez une adresse de passerelle si aucun serveur Protocole DHCP n'est utilisé.

#### **Remarques :**

- { Pour utiliser un serveur Protocole DHCP, assurez-vous que le serveur Protocole DHCP est démarré.
- { Contactez votre administrateur réseau pour plus de détails sur les paramètres.

#### ■ Port

Réglez le numéro de port utilisé pour le contrôle de commande.

La plage de réglage disponible est 1024 - 65535. Lorsque le protocole PJLink™ est utilisé, la configuration du port n'est pas nécessaire.

#### $\blacksquare$  DUPLEX

Réglez le mode duplex de l'environnement LAN. Sélectionnez la valeur entre Auto , 100 semi et 100 intégral.

#### - **ID réseau**

Réglez l'ID pour identifier cet appareil.

La plage de réglage disponible est 0 - 99.

#### ■ Adresse MAC

Affichez l'adresse MAC de cet appareil. Cependant, l'adresse MAC n'est pas affichée lorsque le « Sélection contrôle d'interface » est réglée sur « RS-232C (série) » ou « RS-232C (DIGITAL LINK) ».

#### $\blacksquare$  État DIGITAL LINK

Affichez l'environnement de connexion DIGITAL LINK.

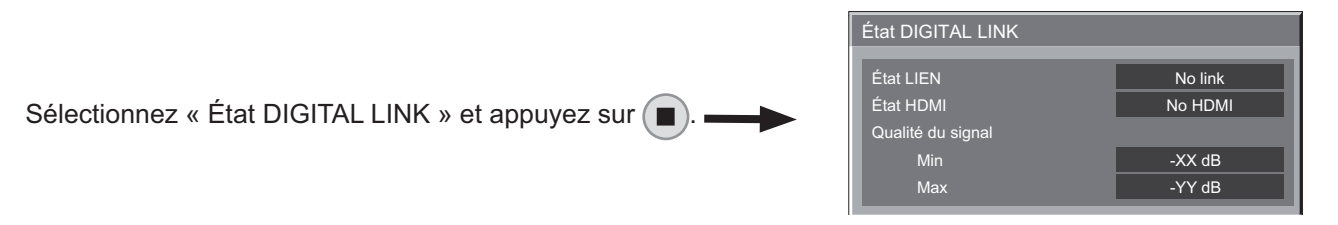

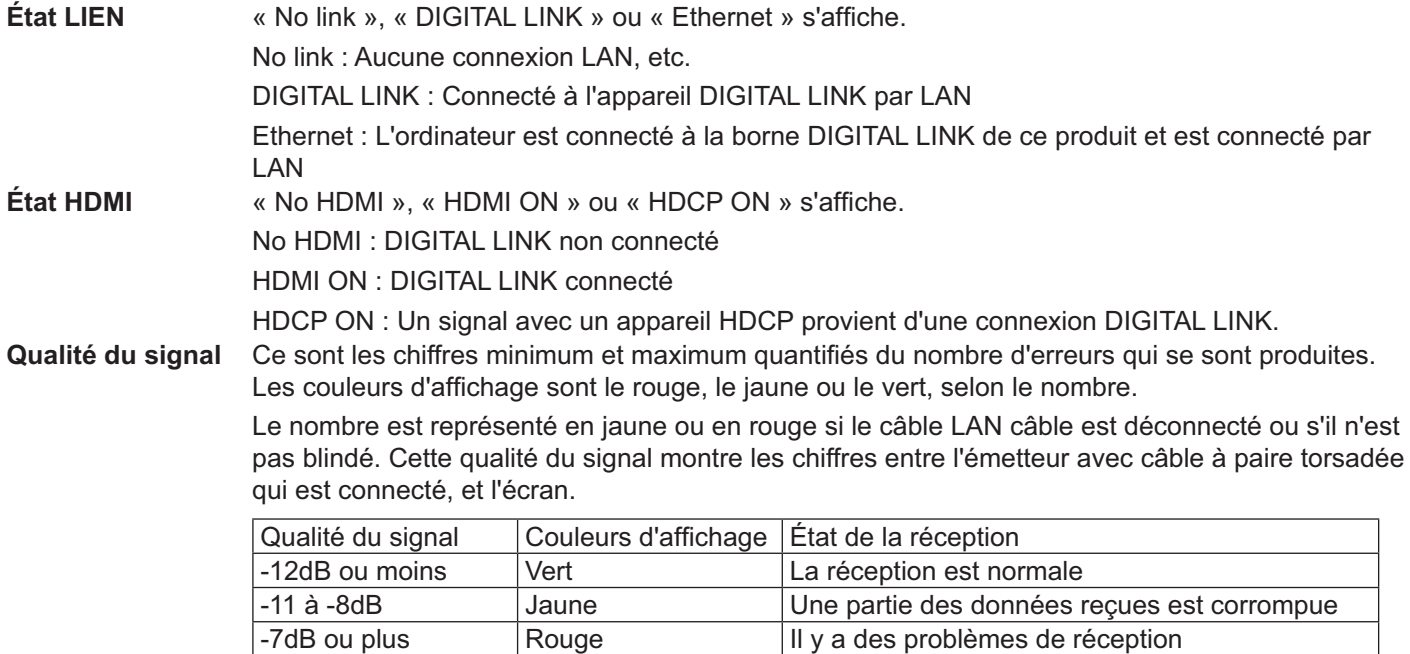

#### $\blacksquare$  Digital Interface Box

Un passage au menu de configuration Digital Interface Box lorsque « Digital Interface Box » est sélectionné, et que est enfoncée.

Rouge III y a des problèmes de réception

#### **Remarque :**

• Cette fonction ne peut être sélectionnée lorsque le Digital Interface Box (ET-YFB100) réalisé par notre société est relié à une borne LAN et qu'il est sous tension.

#### **Réglages des Options** Options 1/3  $\displaystyle \prod_{i=1}^{\text{SET UP}}$  Appuyez pour afficher le menu Configuration. Input Search **2** Appuyez pour sélectionner « Affichages à l'écran ». Onscreen display  $\overline{\blacksquare}$ Initial input  $\overline{\mathbf{G}}$ Initial VOL level  $\sqrt{4}$  Off  $\overline{1}$  Off Maximum VOL level  $\overline{\phantom{a}}$  $Input$  lock Button lock The Off Appuyez pendant plus de 3 secondes. Remocon User level **THEO** Local Dimming (1 0 **3** Appuyez pour sélectionner Options Options « Options ». Display Serial Number Shipping Off-timer function The Enable **Initial Power Mode I** No Appuyez pour afficher le menu Options. ID select Remote ID **4** Of **4** Appuyez pour sélectionner votre menu préféré. Serial ID **1** Off Serial Daisy Chain  $Studio$  W/B Appuyez pour régler le menu. LAN Control Protocol RS-232C/LAN Information Tim Options 3/3  $\overline{\mathbf{5}}$  **b**  $\overline{\mathbf{5}}$  **a**  $\overline{\mathbf{5}}$  **Appuyez pour quitter le menu Options.** Power ON Screen Delay **The Common Common Common Common Common Common Common Common Common Common Common Common Common Common Common Common Common Common Common Common Common Common Common Common Common Common Common Common** Clock Display Off Power On Message (No activity power off) **On** Function button assign 1 (DIGITAL LINK Function button assign 2 **COVER**

 $\overline{On}$ **Off** 

0

 $\overline{\phantom{a}}$ 

 $\overline{\phantom{a}}$  $\overline{\phantom{a}}$  $\overline{\phantom{a}}$ 

 $\overline{2/3}$ 

 $\overline{\phantom{a}}$  $\overline{\mathbf{a}}$  $\overline{\mathbf{a}}$ D n п D

> $\overline{\phantom{a}}$  $\overline{\phantom{a}}$

> > $\overline{\phantom{a}}$

 $\overline{\phantom{a}}$ 

• Le numéro de série de cet appareil s'affiche lorsque « Display Serial Number » est sélectionné à l'étape 3.

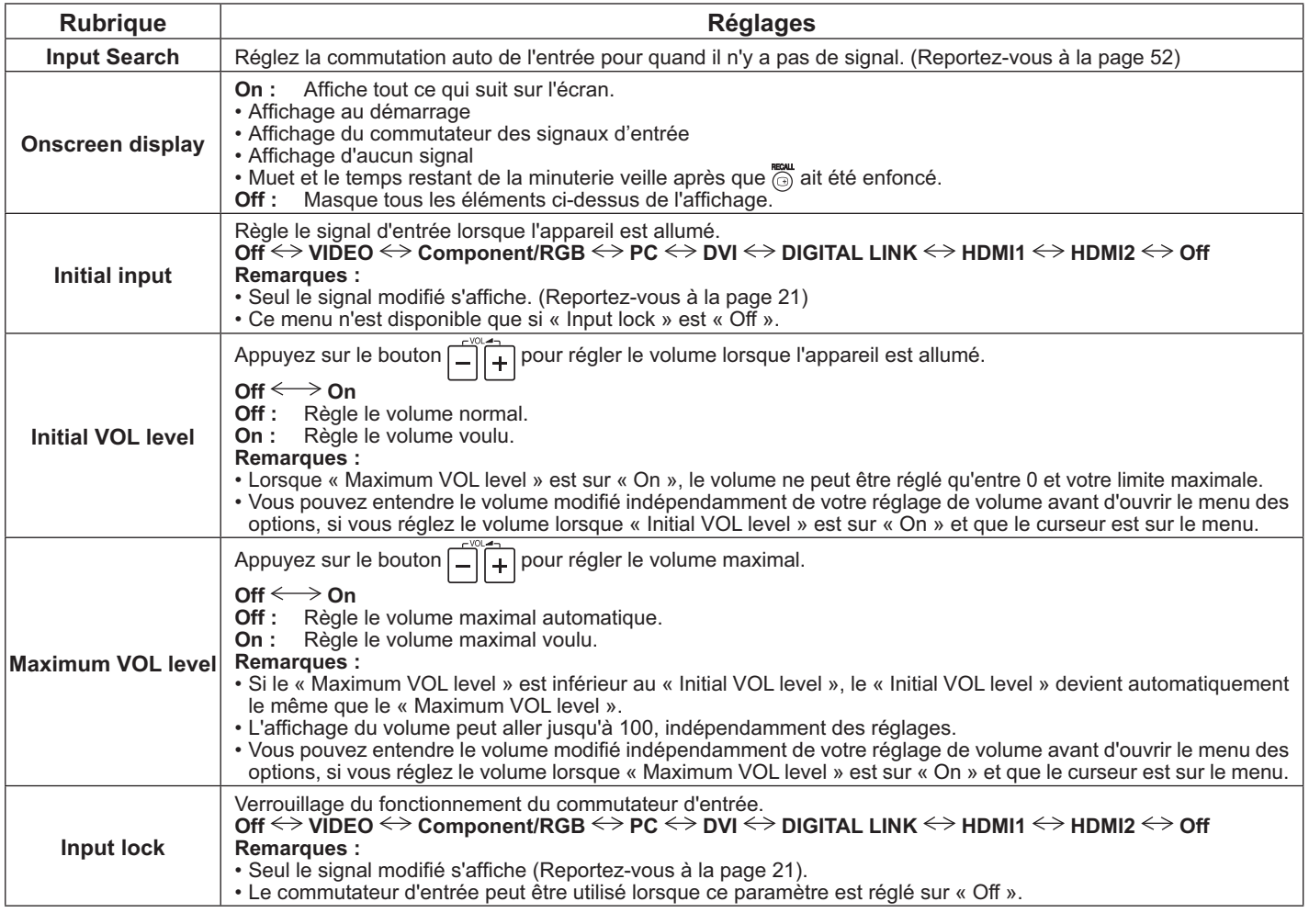

### **Options Réglages**

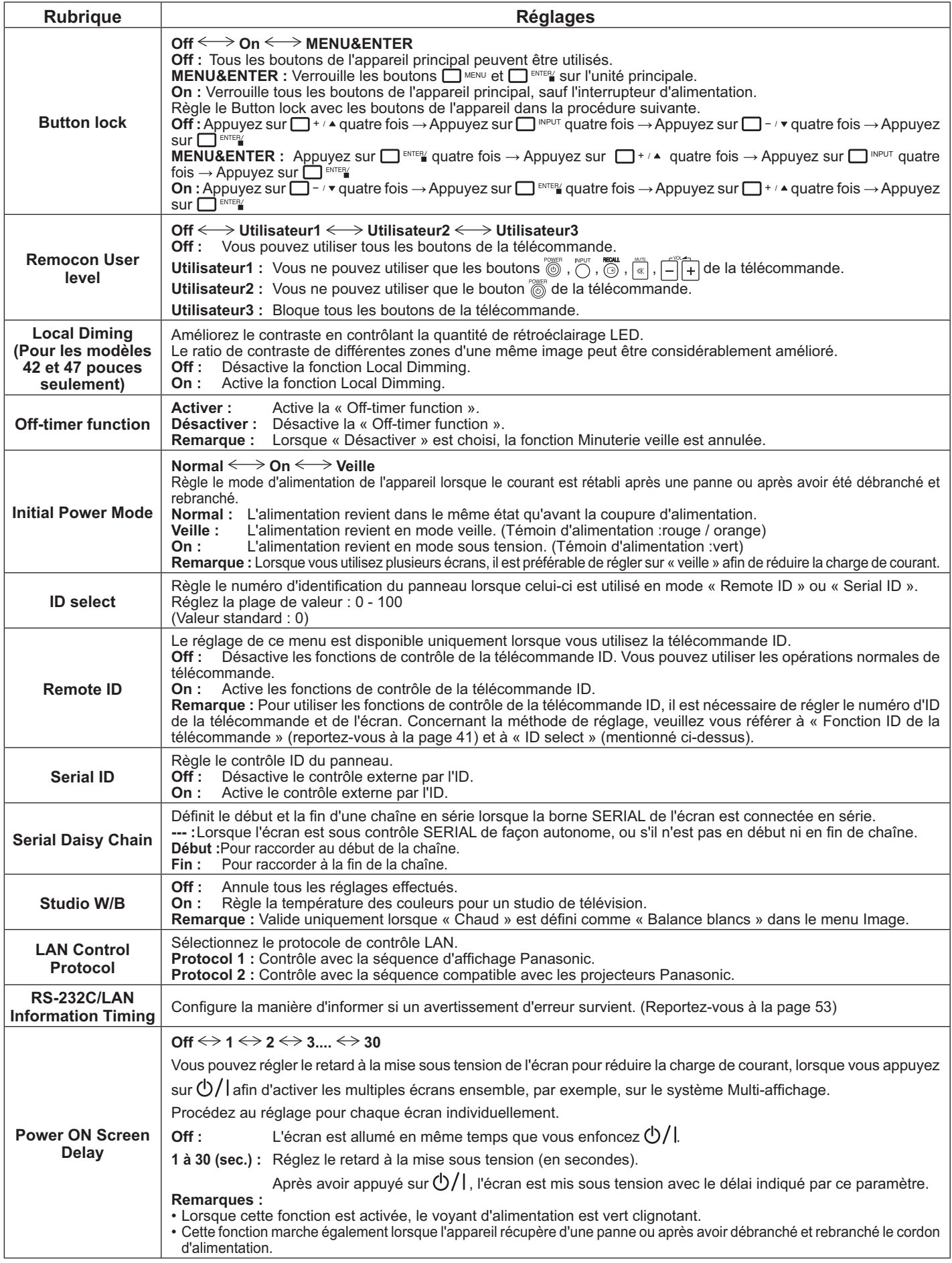

### **Options Réglages**

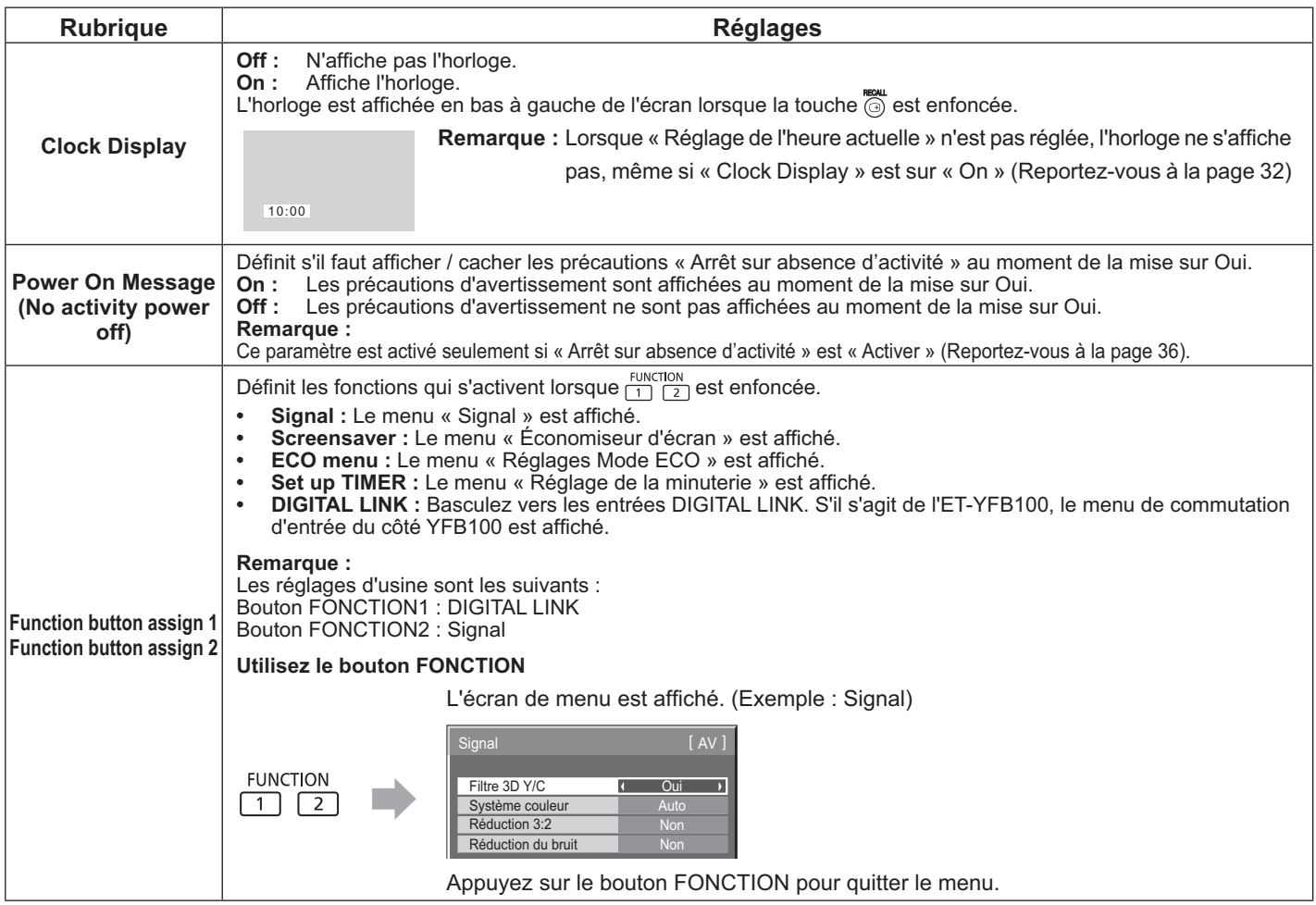

#### **Normalisation**

Lorsque les boutons de l'unité principale et de la télécommande sont désactivés à cause du « Button lock », de « Remocon User level » ou des réglages « Remote ID », réglez toutes les valeurs sur « Off » de façon à réactiver tous les boutons.

Appuyez sur le bouton  $\Box \neg r$  de l'unité principale ainsi que sur la touche  $\bigcap_{i=1}^R$  de la télécommande et maintenez pendant plus de 5 secondes. Le menu « Shipping » est affiché et le verrouillage est libéré quand il disparaît.

### **Input Search**

Lorsque aucun signal n'est détecté, une autre entrée avec un signal est automatiquement sélectionnée.

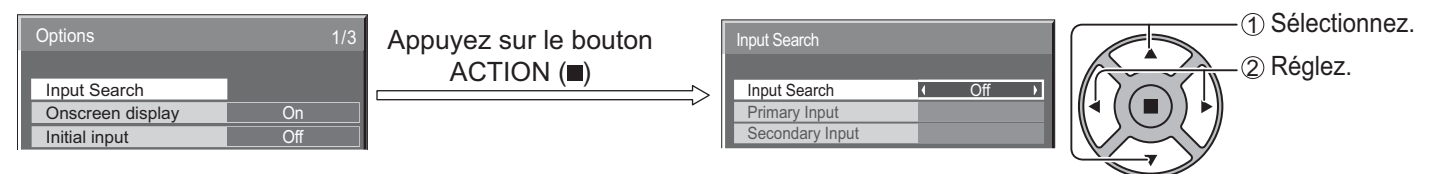

#### **Input Search**

**Off** : Quand il n'y a pas de signal, l'entrée n'est pas activée automatiquement.

**All Inputs :** Recherche sur toutes les entrées et commute vers une entrée avec un signal.

Priority : Recherche sur « Primary Input » et « Secondary Input » dans l'ordre et commute vers une entrée avec un signal.

Recherche...

«Recherche...» s'affiche lors de la recherche d'une entrée.

#### **Primary Input, Secondary Input**

Réglez l'entrée à rechercher lorsque « Priority » est sélectionné.

#### $(\mathsf{NONE}) \Longleftrightarrow \mathsf{VIDEO} \Longleftrightarrow \mathsf{Component} \mathsf{RGB} \Longleftrightarrow \mathsf{PC} \Longleftrightarrow \mathsf{DVI} \Longleftrightarrow \mathsf{DISITAL~LINK} \Longleftrightarrow \mathsf{HDMI1} \Longleftrightarrow \mathsf{HDMI2}$

#### **Remarque :**

{ Ce menu n'est disponible que si « Input lock » est « Non ». (Reportez-vous à la page 50)

### **RS-232C/LAN Information Timing**

Configurez la façon d'informer en cas d'absence de signal ou d'augmentation de la température.

Avec les contrôles RS232C : L'avertissement ou le message d'erreur est envoyé automatiquement à l'écran.

Avec les contrôles LAN : Obtenez le message d'avertissement ou d'erreur depuis l'écran.

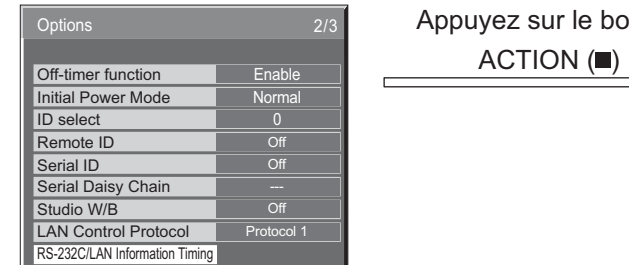

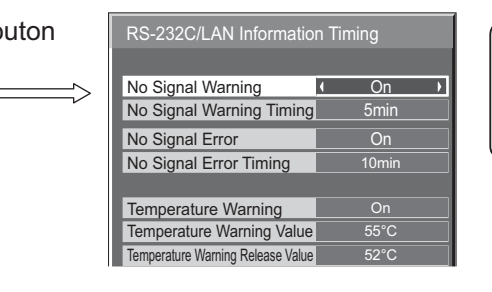

1 Sélectionnez. 2 Réglez.

#### ■ No Signal Warning

S'il est réglé sur « On », l'écran envoie l'avertissement d'absence de signal.

#### ■ No Signal Warning Timing

Réglez le temps de détection pour l'avertissement d'absence de signal.

#### ■ No Signal Error

S'il est réglé sur « On », l'écran envoie l'erreur d'absence de signal.

#### ■ No Signal Error Timing

Réglez le temps de détection pour l'erreur d'absence de signal.

#### **Remarque :**

« No Signal Error Timing » ne peut pas être réglé plus court que « No Signal Warning Timing ».

#### ■ **Temperature Warning**

S'il est réglé sur « On », l'écran envoie l'avertissement de température.

#### ■ Temperature Warning Value

Réglez la température de détection pour l'avertissement de température.

#### ■ **Temperature Warning Release Value**

Réglez la température pour relâcher l'avertissement de température.

## Utilisation de la fonction réseau

#### **Remarque :**

La fonction réseau est désactivée lorsque l'unité est en veille.

### **Connexion réseau**

Cet appareil possède une fonction réseau pour contrôler l'écran connecté au réseau avec votre ordinateur.

#### **Remarque :**

Pour utiliser la fonction réseau, définissez chaque paramètre « Configuration réseau » et assurez-vous de régler « Sélection contrôle d'interface » sur « LAN ». (Reportez-vous à la page 47)

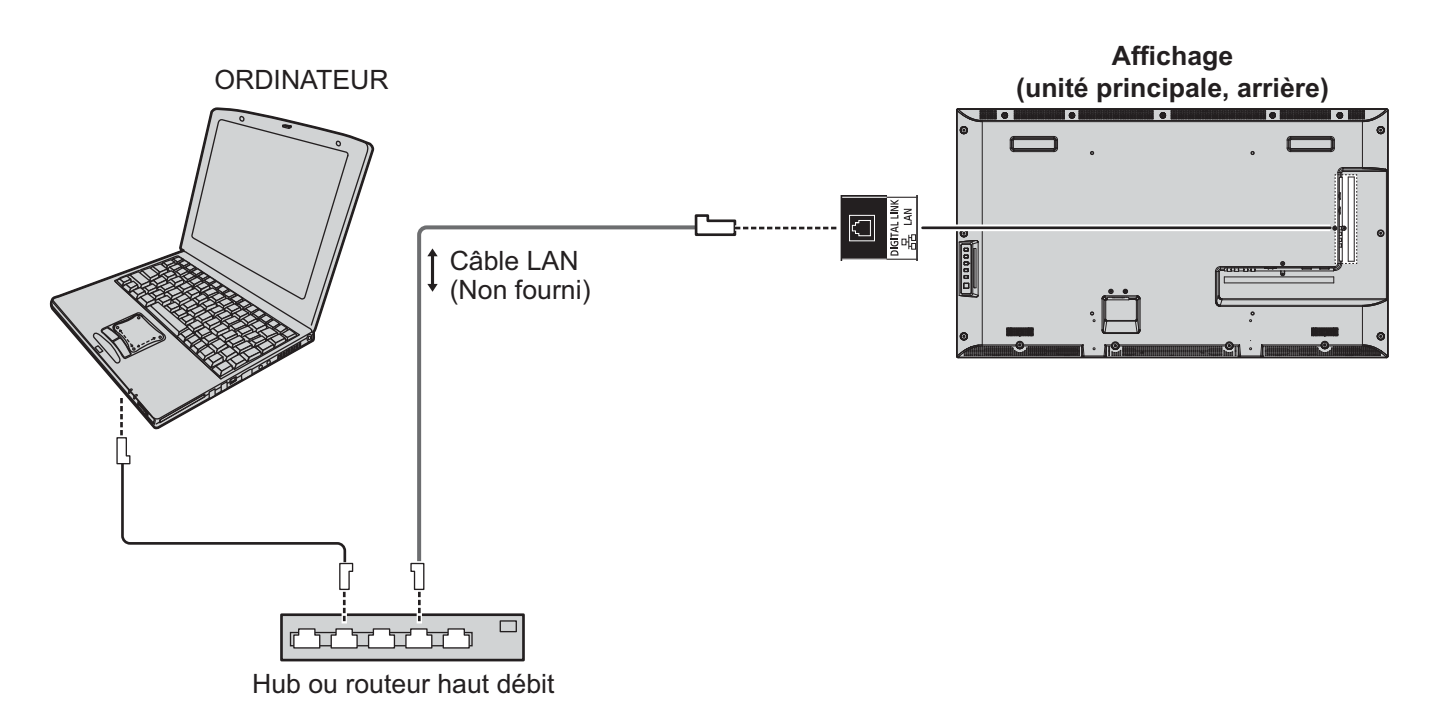

#### **Remarques :**

- Assurez-vous que le routeur ou le hub prenne en charge le 100BASE-TX.
- Utilisez un câble LAN conforme aux normes « CAT5 » ou plus.
- Le fait de toucher la borne DIGITAL LINK avec la main (le corps) chargée d'électricité statique peut causer des dommages en raison de la décharge. Ne touchez pas la borne DIGITAL LINK ni aucune partie métallique du câble LAN.
- { Pour obtenir des instructions sur la façon de se connecter, consultez votre administrateur réseau.

### **DIGITAL LINK Connexions** (raccordement à un émetteur avec câble à paire torsadée)

Cet appareil est équipé de fonctions qui permettent de recevoir les signaux Ethernet provenant d'un émetteur avec câble à paire torsadée par le biais d'un câble LAN avec les signaux vidéo / audio.

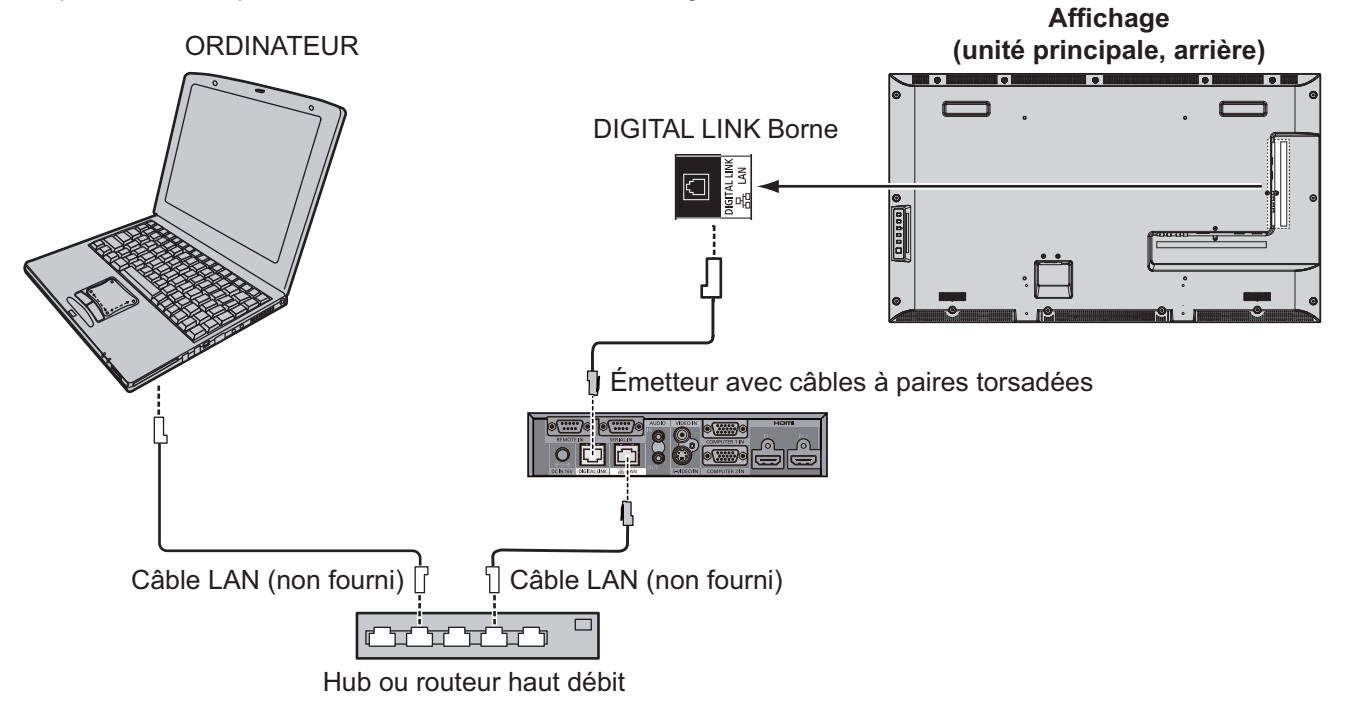

#### **Remarque :**

• Configurez les paramètres dans « Configuration réseau » en utilisant une connexion DIGITAL LINK. (Reportez-vous aux pages 47 à 49)

#### Précautions d'emploi lors de la connexion avec un émetteur avec câble à paire torsadée

#### **Installation / Raccordement**

- Demandez au revendeur ou à un technicien qualifié d'effectuer les travaux de câblage pour vos connexions DIGITAL LINK.
- Des travaux de câblage insuffisants peuvent provoquer l'incapacité d'appliquer les caractéristiques de transmission par câble, des images et des sons tronqués ou flous.
- La distance de transmission entre l'émetteur avec câble à paire torsadée et l'appareil est de 100 mètres. Le dépassement de cette distance peut provoquer des images ou des sons tronqués, ainsi que des erreurs de communication LAN.
- { N'utilisez pas de hub entre l'émetteur avec câble à paire torsadée et l'écran.
- { Lors de la connexion à l'écran via l'émetteur (le récepteur) avec câble à paire torsadée d'un autre fabricant, n'utilisez pas un autre émetteur avec câble à paire torsadée entre cet émetteur d'un autre fabricant et cet appareil. Les images et les sons peuvent être interrompus ou devenir instables.
- Si possible, disposez le câble de sorte qu'il soit déployé et non enroulé afin de minimiser le bruit à la fois interne et externe.
- { Disposez les câbles de l'émetteur avec câble à paire torsadée et ce produit à l'écart des autres câbles, en particulier du câble d'alimentation.
- { Lorsque vous disposez plusieurs câbles, gardez-les aussi rapprochés que possible et parallèles, sans les regrouper.
- { Après la mise en place du(des) câble(s), assurez-vous que la qualité du signal dans « État DIGITAL LINK » est de -12 dB ou moins.

#### **Câbles à paires torsadées**

- { Utilisez un câble LAN entre l'émetteur avec câble à paire torsadée et l'appareil, conforme aux conditions suivantes.
	- Il respecte ou dépasse les normes CAT5e <br>
	Il s'agit d'un câble blindé (avec un connecteur) le Il s'agit d'un câble plein
		-
	- Il s'agit d'un câble blindé (avec un connecteur)
- 
- Lors de la mise en place du(des) câble(s), utilisez un instrument tel qu'un testeur de câble ou un analyseur de câble, et vérifiez que les caractéristiques du câble sont CAT5e ou supérieures. Lorsque vous utilisez un connecteur à relais sur le trajet, incluez-le également dans les mesures.
- { Ne tendez pas les câbles. Évitez également de les courber ou de les plier en force.

#### **Autre**

• Cet appareil est compatible avec notre Digital Interface Box (ET-YFB100). Pour un émetteur avec câble à paire torsadée d'un autre fabricant, reportez-vous à l'URL suivante. (http://panasonic.net/prodisplays/products/47lfx6/index.html)

### **Contrôle de commande**

La fonction réseau de l'unité peut contrôler l'unité de la même façon que le contrôle série d'un réseau **pendant que l'unité est en marche.** 

#### **Commandes prises en charge**

Les commandes utilisées dans la commande série sont prises en charge. (Reportez-vous à la page 17)

#### **Remarque :**

{ Consultez votre revendeur local Panasonic pour obtenir des instructions détaillées sur l'utilisation de la commande.

### **Protocole PJLink™**

La fonction réseau de l'unité est compatible avec PJLink classe 1 et vous pouvez utiliser le protocole PJLink pour exécuter les actions suivantes depuis votre ordinateur **pendant que l'unité est en marche**.

- Configuration de l'écran
- Interrogation sur l'état de l'écran

#### **Commandes prises en charge**

Les commandes pour contrôler l'appareil avec le protocole PJLink™ sont présentées dans le tableau ci-dessous.

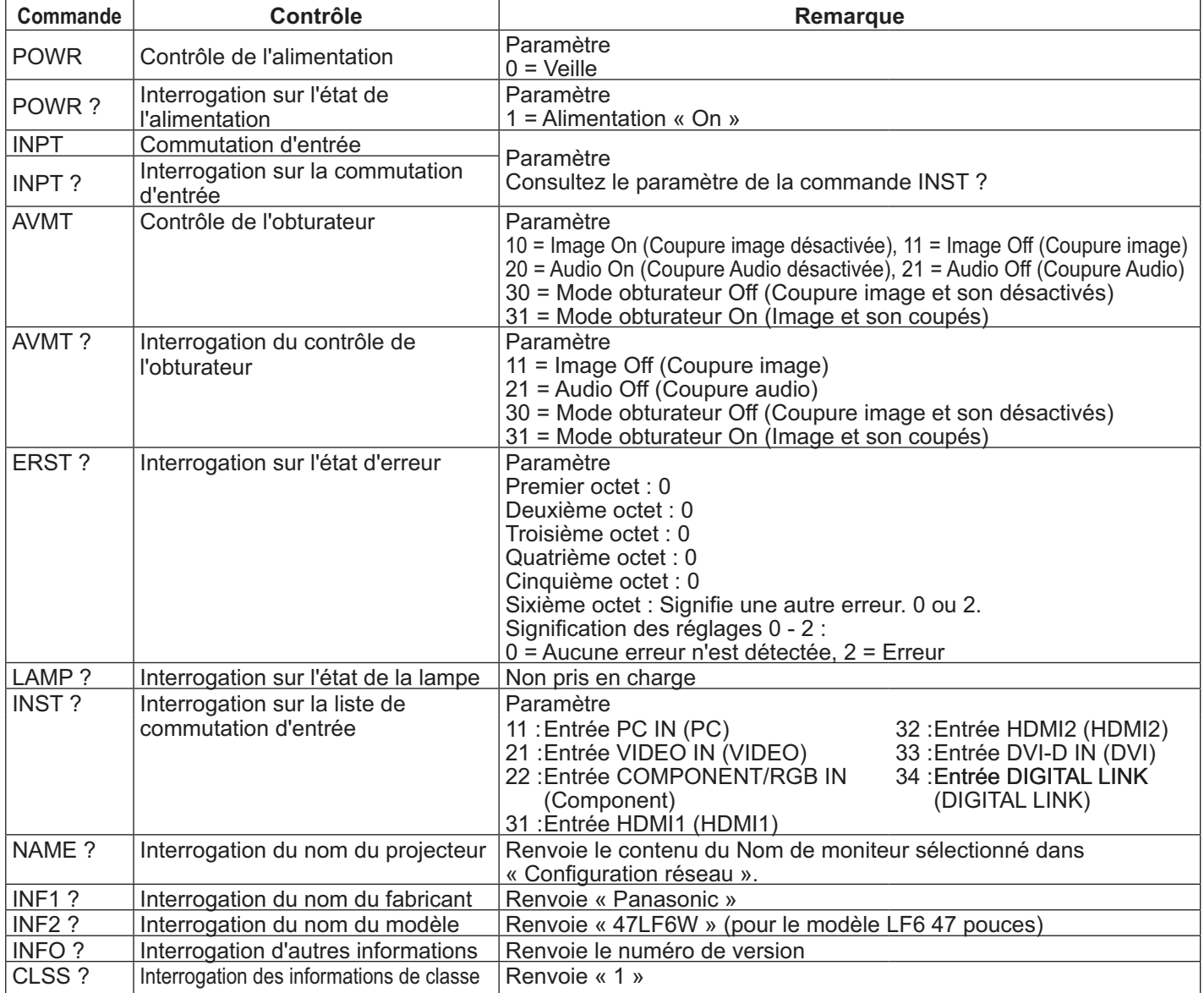

#### **Authentification de sécurité PJLink™**

Réglez « Panasonic » comme mot de passe PJLink™.

{ PJLink™ est une marque commerciale au Japon, aux États-Unis et dans d'autres pays ou régions. Pour les spécifications concernant PJLink™, reportez-vous au site Web de la Japan Business Machine and Information System Industries Association. http://pjlink.jbmia.or.jp/

## Utilisation du contrôle par navigateur Web

Vous pouvez utiliser un navigateur Web pour contrôler l'appareil et mettre en place un réseau et un mot de passe.

### Avant d'utiliser le contrôle par navigateur Web

Pour utiliser le contrôle par navigateur Web, la configuration de l'appareil et de l'ordinateur est nécessaire.

#### **Configuration de l'appareil**

Définissez chaque paramètre « Configuration réseau » et assurez-vous de régler « Sélection contrôle d'interface » sur « LAN ». (Reportez-vous à la page 47)

#### **Configuration de l'ordinateur**

Désactivez les paramètres de serveur proxy et activez JavaScript.

#### (Windows)

#### **Désactivez les paramètres de serveur proxy**

- 1. Affichez la fenêtre [Propriétés Internet]. Cliquez sur [Début] - [Panneau de configuration] -[Réseau et Internet] - [Options Internet].
- 2. Cliquez sur l'onglet [Connexions] puis sur [Paramètres réseau].
- 3. Décochez les cases [Utiliser un script de configuration automatique] et [Utiliser un serveur proxy pour votre réseau local].
- 4. Cliquez sur [OK].

#### **Activez JavaScript**

- 1. Affichez la fenêtre [Propriétés Internet]. Cliquez sur [Début] - [Panneau de configuration] -[Réseau et Internet] - [Options Internet].
- 2. Réglez le niveau de sécurité de l'onglet [Sécurité] sur [Niveau par défaut]. Vous pouvez également activer [Active scripting] à partir du bouton [Personnaliser le niveau].

#### 

#### Désactivez les paramètres de serveur proxy

- 1. Dans le menu [Safari], cliquez sur [Préférences]. L'écran général est affiché.
- 2. Dans l'onglet [Avancé], cliquez sur [Modifier les paramètres...] à côté de [Proxies]. Cliquez sur [Proxies] et configurez un serveur proxy.
- 3. Décochez les cases [Proxy Web] et [Configuration automatique du proxy].
- 4. Cliquez sur [Appliquer maintenant].

#### **Activez JavaScript**

- 1. Affichez [Sécurité] de Safari.
- 2. Sélectionnez [Activer JavaScript] dans [Contenu Web].

### **Accès depuis un navigateur Web**

L'accès à l'écran SUPÉRIEUR de contrôle par navigateur Web en utilisant un navigateur Web.

- 1. Lancez votre navigateur Web.
- 2. Entrez l'adresse IP configurée avec la « Configuration LAN » de l'appareil. (Reportez-vous à la page 48)

@ http://192.168.0.8/

3. Entrez le nom d'utilisateur et le mot de passe lorsque l'écran d'authentification s'affiche.

#### Ecran d'authentification

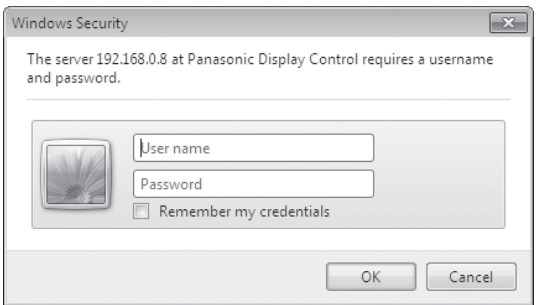

4. Cliquez sur [OK].

Après vous être connecté, l'écran SUPÉRIEUR de contrôle par navigateur Web s'affiche. (Reportez-vous à la page 58)

#### **Remarques :**

- { Le mot de passe utilisé ici est le même mot de passe utilisé pour le contrôle de commande et l'authentification de sécurité PJLink™.
- Le nom d'utilisateur et le mot de passe par défaut sont les suivants : Nom d'utilisateur :user1 Mot de passe :panasonic
- Le mot de passe peut être modifié sur l'écran de configuration ~~ du mot de passe après la connexion (Reportez-vous à la page 59). Le nom d'utilisateur ne peut pas être changé.
- { En aucun cas, Panasonic Corporation ou ses associés ne demanderont aux clients leur mot de passe directement. Même si vous y êtes invité directement, veuillez ne pas révéler votre mot de passe.

#### Structure de l'écran SUPÉRIEUR de contrôle par navigateur Web

Après vous être connecté, l'écran SUPERIEUR de contrôle par navigateur Web s'affiche.

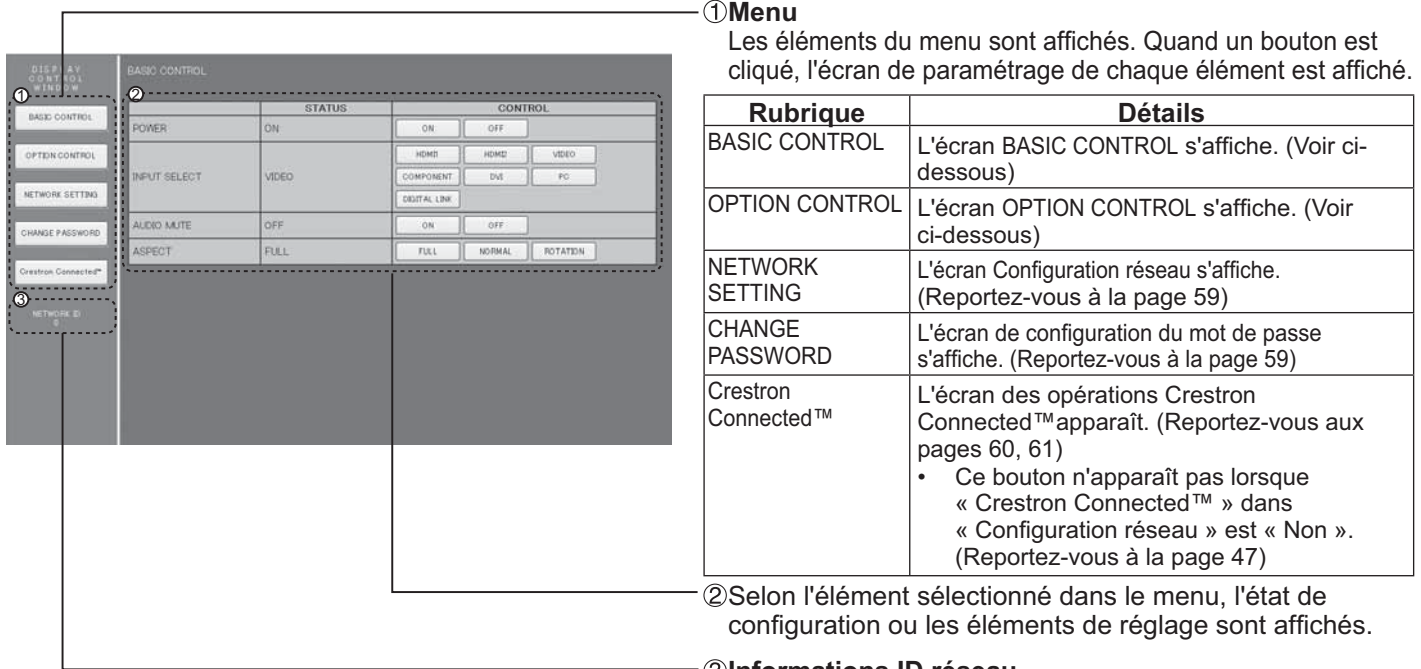

**Informations ID réseau**  L'ID pour identifier l'unité est affichée.

## **Contrôle de l'affichage** (Écran BASIC CONTROL / OPTION CONTROL)

Cliquez sur BASIC CONTROL ou sur OPTION CONTROL dans le menu. Différents contrôles de l'appareil peuvent être réglés.

#### **Ecran BASIC CONTROL**

Cliquez sur BASIC CONTROL dans le menu. L'état de l'appareil et les boutons pour changer les paramètres sont affichés.

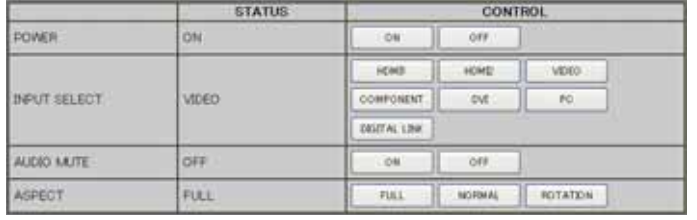

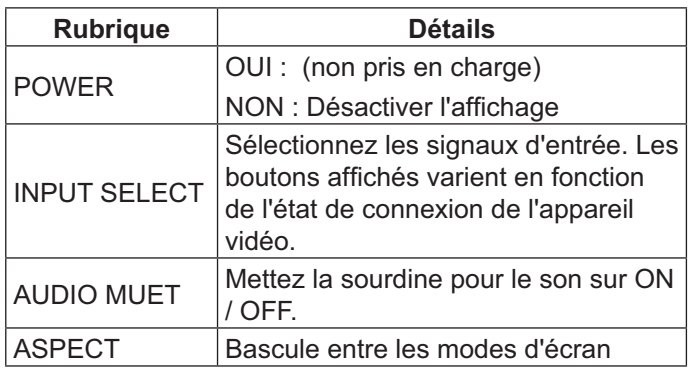

#### **Écran OPTION CONTROL**

Cliquez sur OPTION CONTROL dans le menu. Le champ de saisie de la commande pour le contrôle de commande de l'appareil est affiché.

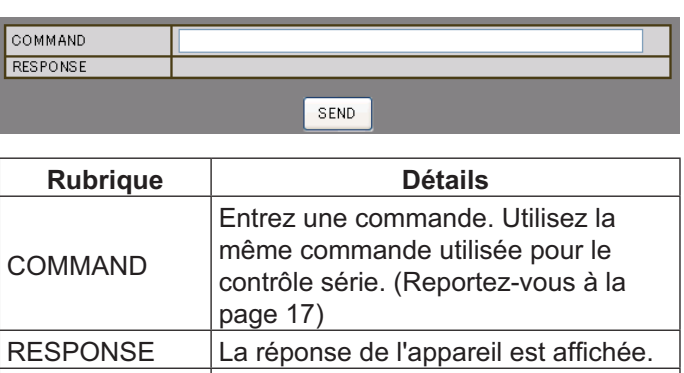

#### **Remarque :**

• Une fois les réglages modifiés, il peut falloir un certain temps jusqu'à ce que la réponse de l'écran soit affichée.

SEND La commande est envoyée et exécutée.

### **NETWORK SETTING (Écran de configuration réseau)**

Cliquez sur NETWORK SETTING dans le menu. Différents paramètres du réseau peuvent être réglés. Pour les détails des éléments de paramétrage, veuillez vérifier Configuration réseau dans la Configuration de l'appareil. (Reportez-vous à la page 48)

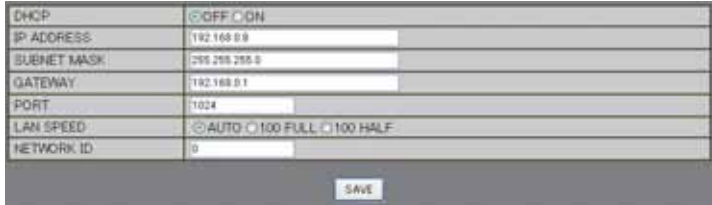

#### **Remarques :**

- { Pour utiliser un serveur DHCP, assurez-vous que le serveur DHCP est démarré.
- Lorsqu'un serveur DHCP est utilisé, les valeurs IP ADDRESS , SUBNET MASK , et GATEWAY ne peuvent pas être saisies.
- Lorsque les valeurs de paramétrage sont modifiées de manière appropriée, le message « NETWORK SETTING CHANGED » et les options de réglage modifiées sont affichées.

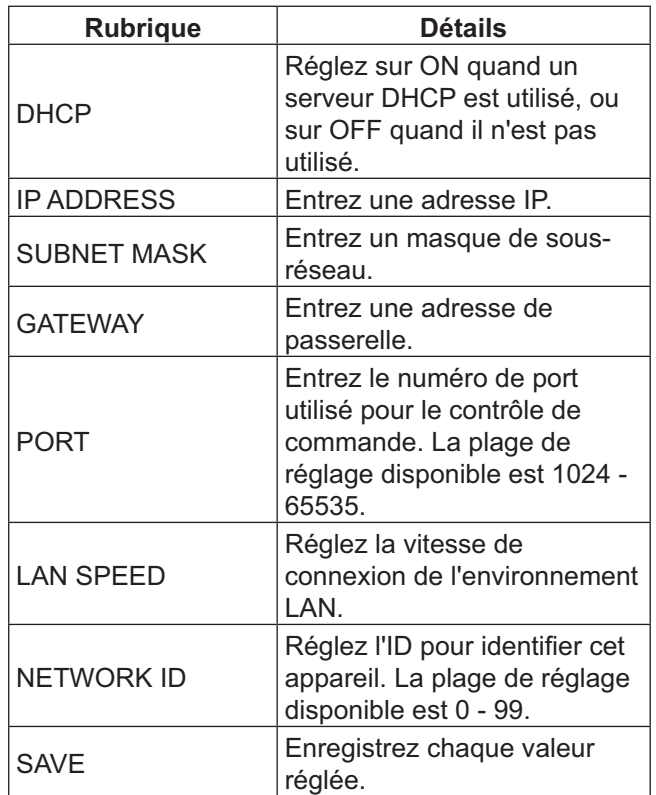

### Réglage du mot de passe (Écran de configuration du mot de passe)

Cliquez sur CHANGE PASSWORD dans le menu. Le mot de passe pour accéder au contrôle par navigateur Web peut être réglé. Lorsque le mot de passe est modifié sur cet écran, le mot de passe utilisé pour le contrôle de commande et l'authentification de sécurité PJLink™ est également modifié.

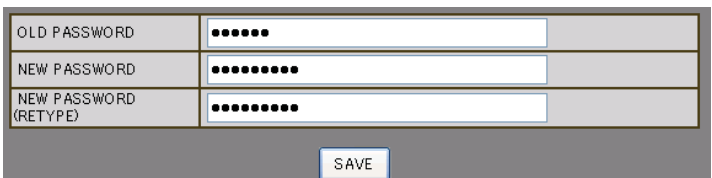

#### **Remarques :**

- Le mot de passe par défaut est « Panasonic ».
- { Vous pouvez utiliser jusqu'à 32 caractères alphanumériques pour un mot de passe.
- Lorsque le mot de passe est changé correctement, « Le mot de passe a changé. » s'affiche.

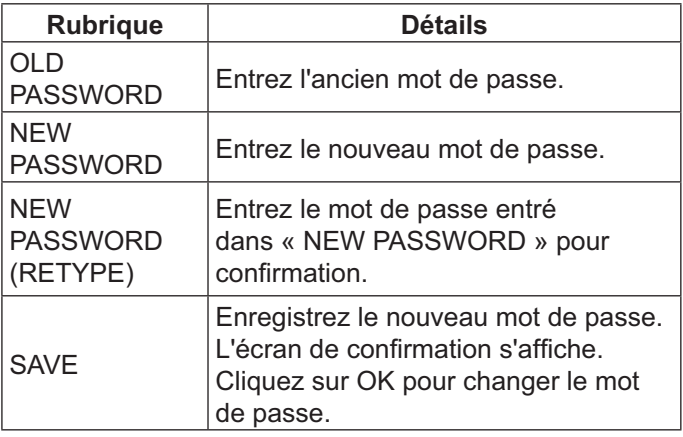

### **Page Crestron Connected™**

Vous pouvez surveiller ou contrôler l'affichage à l'aide Crestron Connected™.

Lorsque vous cliquez sur sur [Crestron Crestron Connected™], la page d'utilisation de Crestron Connected™ s'affiche. Si Adobe Flash Player n'est pas installé sur votre ordinateur, ou si le navigateur ne prend pas en charge Flash, cette page ne s'affiche pas. Dans ce cas, revenez à la page précédente en cliquant sur [Back] dans la page d'opération.

#### **Page d'opération**

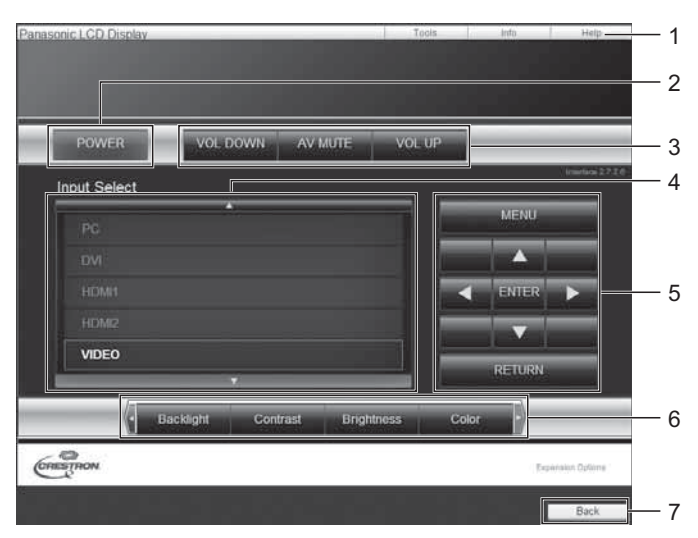

#### **Page Outils**

Cliquez sur Outils sur la page d'opérations.

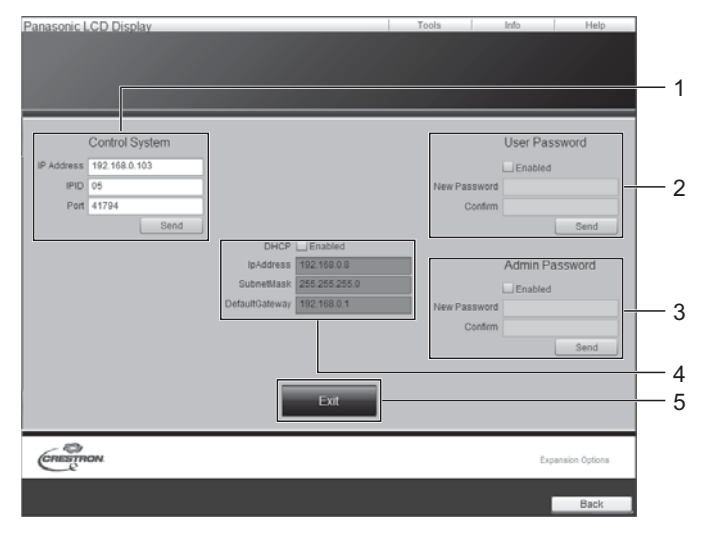

#### 1. Outils, Info, Aide

Commutez les pages pour les outils, les informations, l'aide à l'aide de l'onglet.

#### **2. Alimentation**

Désactiver l'affichage.

#### **3. VOL +, AV MUET, VOL -**

Règle le volume, AV muet. Lorsque l'alimentation de l'écran est éteinte, VOL -, AV MUET et VOL + ne sont pas disponibles.

#### **4. Sélection d'entrée**

Règle la sélection d'entrée. Lorsque l'alimentation de l'écran est éteinte, cette opération n'est pas disponible.

- 5. Boutons d'opérations sur l'écran du menu Permettent d'utiliser l'écran de menu.
- **6. Réglages de la qualité d'image** Permet d'utiliser les éléments liés à la qualité de l'image.

#### **7. Retour**

Retour à la page précédente.

#### 1. Système de contrôle

Définit les informations nécessaires à la communication avec le contrôleur qui est relié à l'écran.

#### **2. Mot de passe utilisateur**

Définit le mot de passe pour les droits de l'utilisateur dans la page d'opérations de Crestron Connected™.

**3. Mot de passe admin**  Définit le mot de passe pour les droits de l'utilisateur dans la page d'opérations de Crestron Connected™.

#### **4. État du réseau** Affiche les paramètres du LAN. **Protocole DHCP** : Affiche la valeur du réglage actuel. Adresslp : Affiche la valeur du réglage actuel. MasqueSousRéseau : Affiche la valeur du réglage actuel.

PasserelleParDéfaut : Affiche la valeur du réglage actuel.

#### **5. Quitter**

Retour à la page d'opérations.

#### **Remarque :**

• Lorsque vous surveillez ou contrôlez l'affichage à l'aide Crestron Connected™, mettez Crestron Connected™ sur « Oui » dans le menu « Configuration réseau ». (Reportez-vous à la page 47)

#### **Page Info**

Cliquez sur Info sur la page d'opérations.

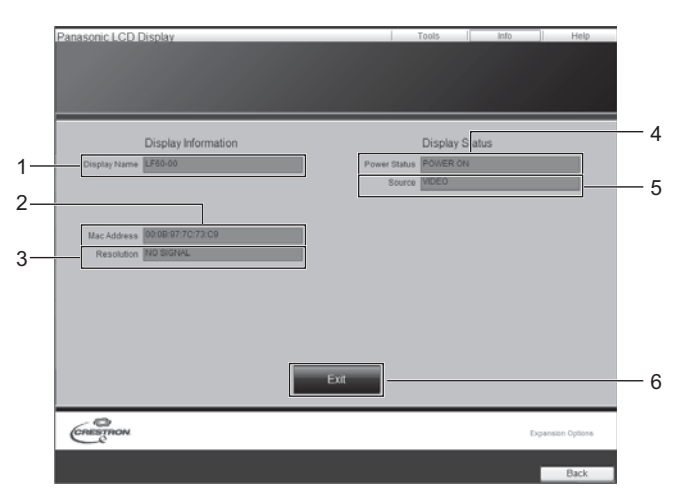

#### **Page Aide**

Cliquez sur Aide sur la page d'opérations. L'écran du Help Desk s'affiche.

 $1001$ Display Information **Display Status** LF60-00 **Evit**  $\overbrace{\text{C}}^{\text{C}}$ 

- **1. Nom de moniteur** Affiche le nom de l'écran.
- **2. Adresse MAC** Affiche l'adresse MAC.
- **3. Résolution**  Affiche la résolution de l'écran.
- **4. État de l'alimentation**  Affiche l'état de l'alimentation.
- **5. Source**  Affiche l'entrée vidéo sélectionnée.
- **6. Quitter**  Retour à la page d'opérations.

**1. Help Desk** 

1

Envoie ou reçoit des messages de l'administrateur qui utilise Crestron Connected™.

## **Dépannage**

<u>Avant d'appeler pour un dépannage, identifiez les symptômes et effectuez les vérifications simples indiquées ci-dessous.</u>

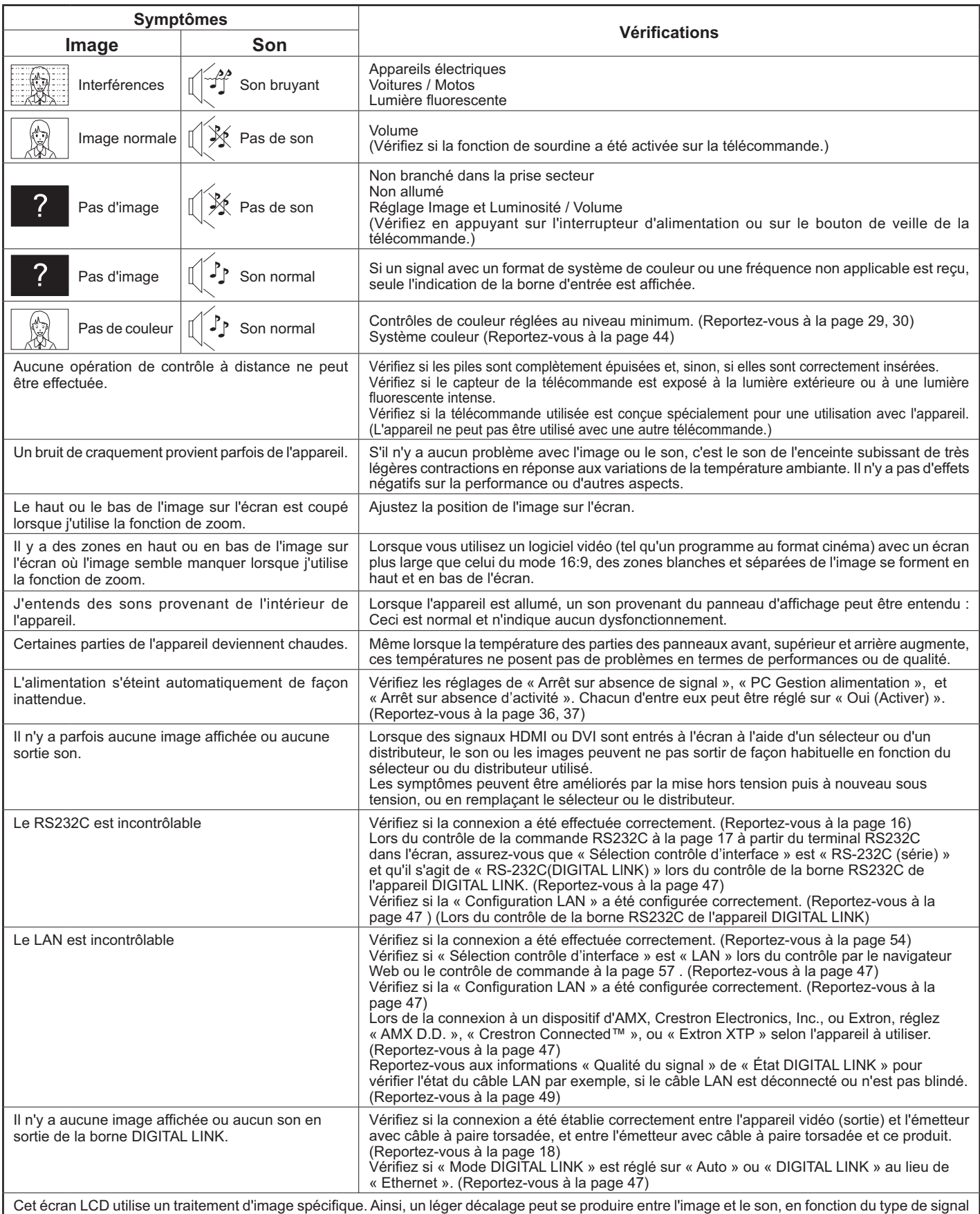

 $\mathsf{C}$ et écran LC D utilise un traitement d'image spécifi que. Ainsi, un léger décalage peut se produire entre l'image et le son, en fonction du type de signal d'entrée. Cependant, ce n'est pas un dysfonctionnement.

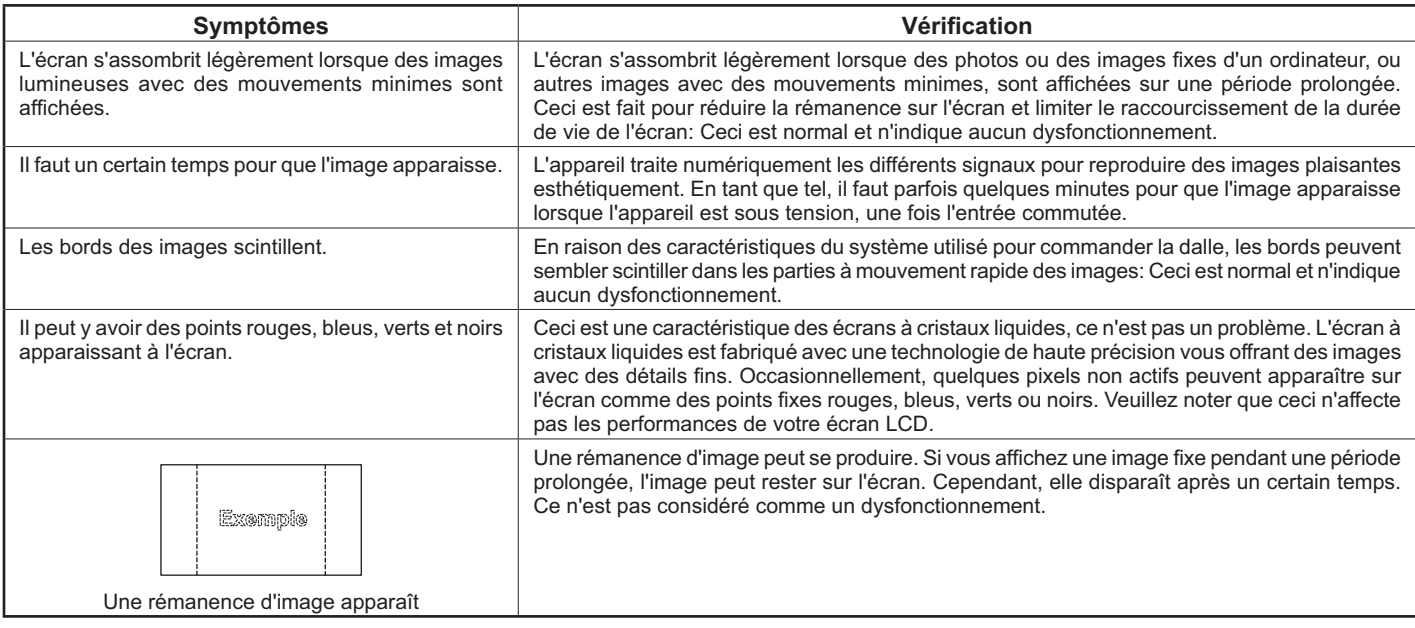

## **Signaux d'entrée applicables**

#### **5ignaux PC**  $*$  Marque : Signal d'entrée applicable

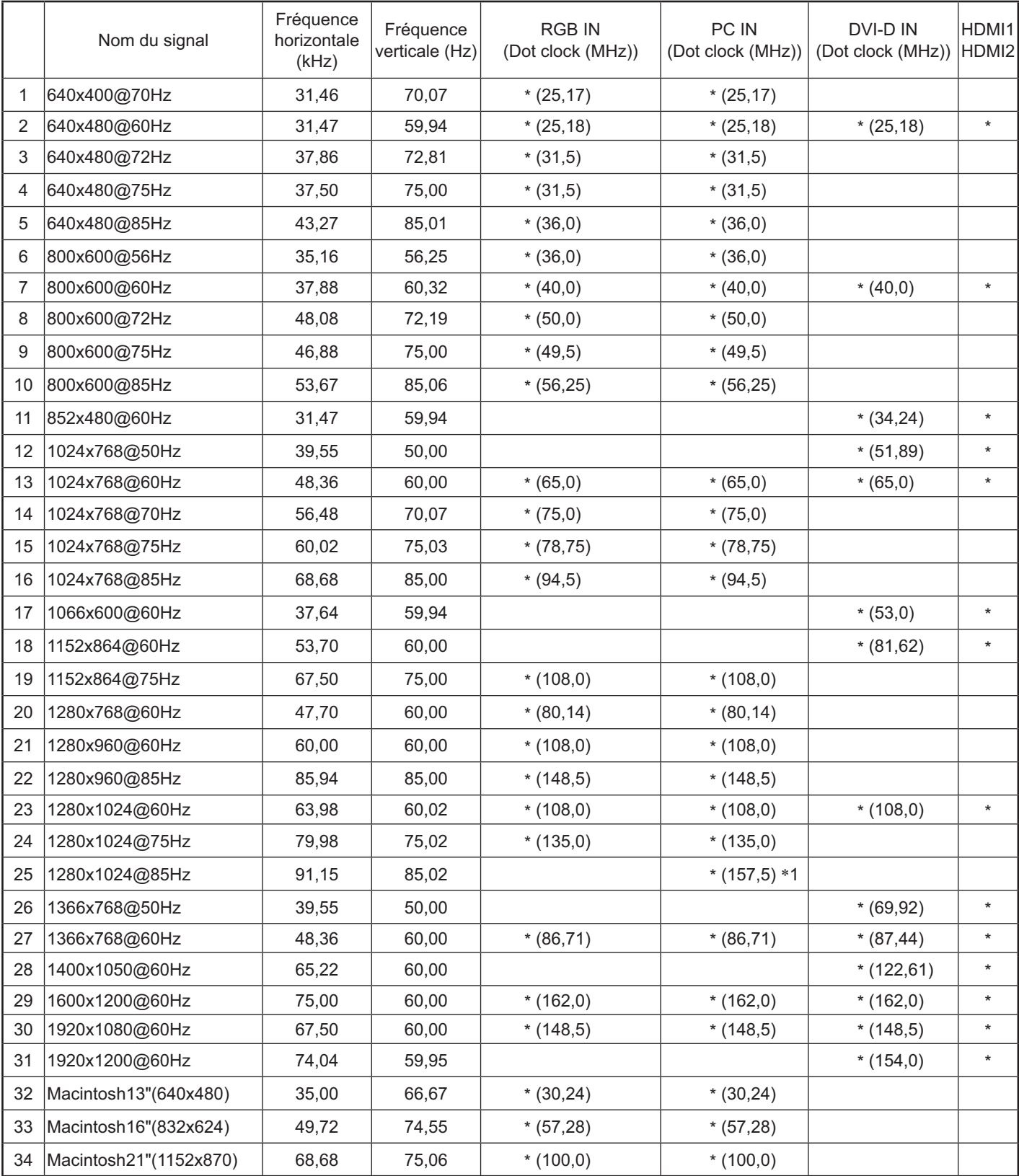

\*1 Non compatible avec Synchro Sur V.

{ Le format du signal détecté automatiquement peut être différent du signal d'entrée réel dans l'écran.

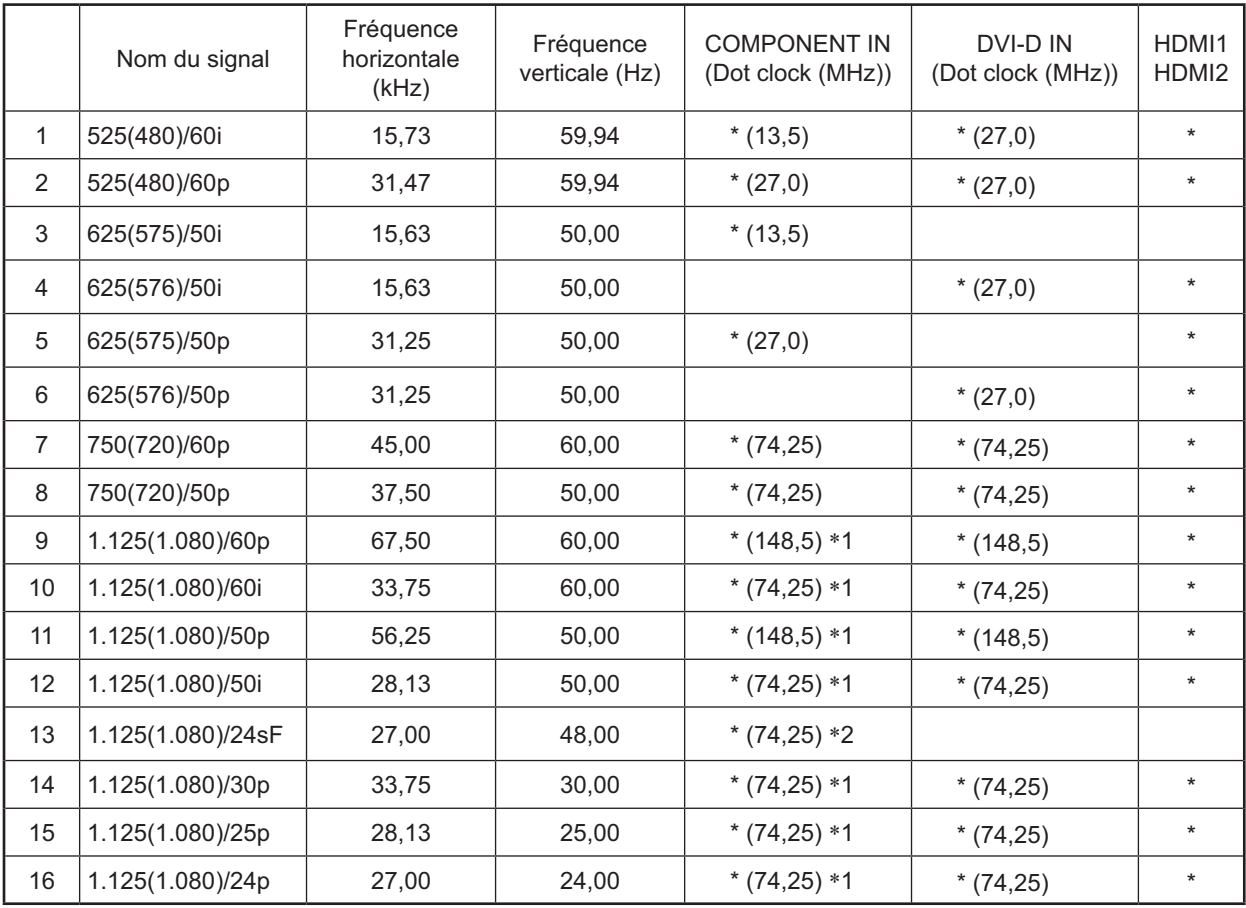

#### \*Marque : Signal d'entrée applicable

\*1 Basé sur la norme SMPTE 274M.

\*2 Basé sur la norme SMPTE RP211.

#### Signaux vidéo (VIDEO)

**Signaux Composants** 

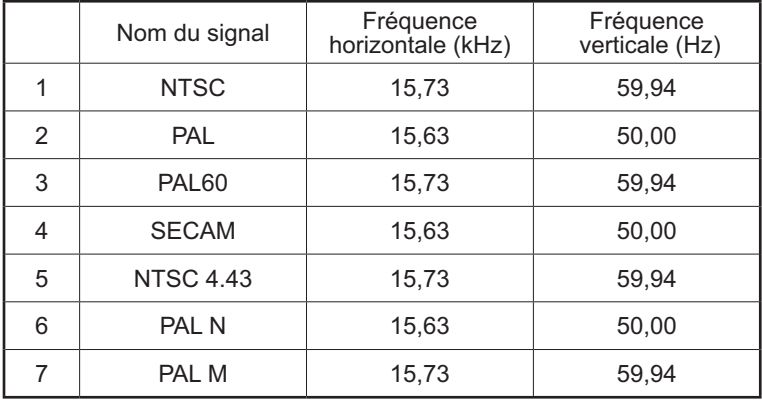

# **Etat de livraison**

Cette fonction vous permet de réinitialiser l'appareil au réglage d'usine.

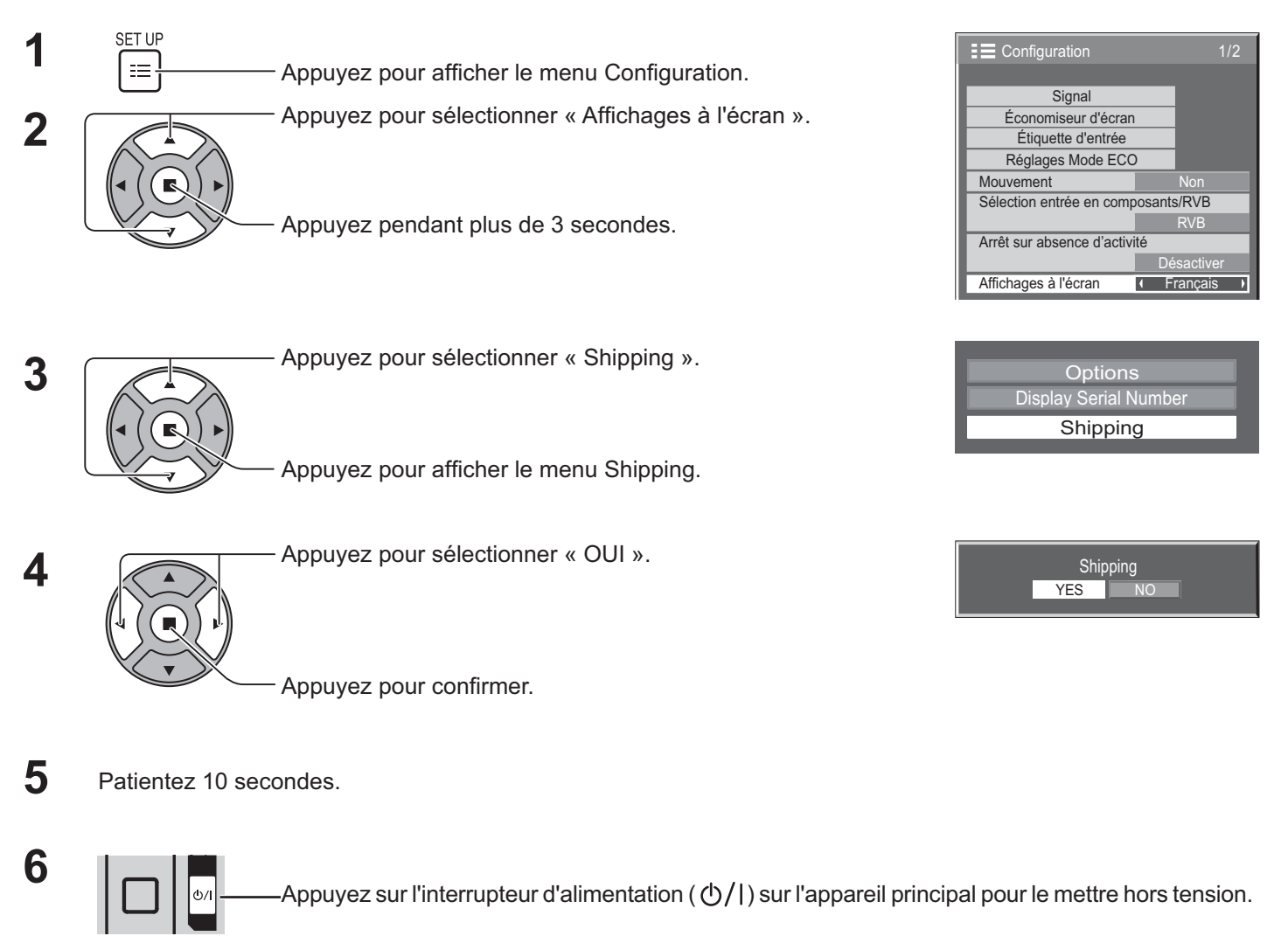

#### **[Depuis l'appareil]**

- 1. Appuyez sur le bouton MENU jusqu'à ce que le menu Configuration s'affiche.
- 2. Appuyez sur la touche volume « + » ou « » pour sélectionner « Affichages à l'écran ».
- 3. Maintenez le bouton ENTER enfoncé jusqu'à ce que le menu Livraison s'affiche.
- 4. Appuyez sur la touche volume « + » ou « » pour sélectionner « OUI ».
- 5. Appuyez sur le bouton ENTER et patientez 10 secondes.
- 6. Appuyez sur l'interrupteur d'alimentation ( ( ) / | ) sur l'appareil principal pour le mettre hors tension.

## **Caractéristiques techniques**

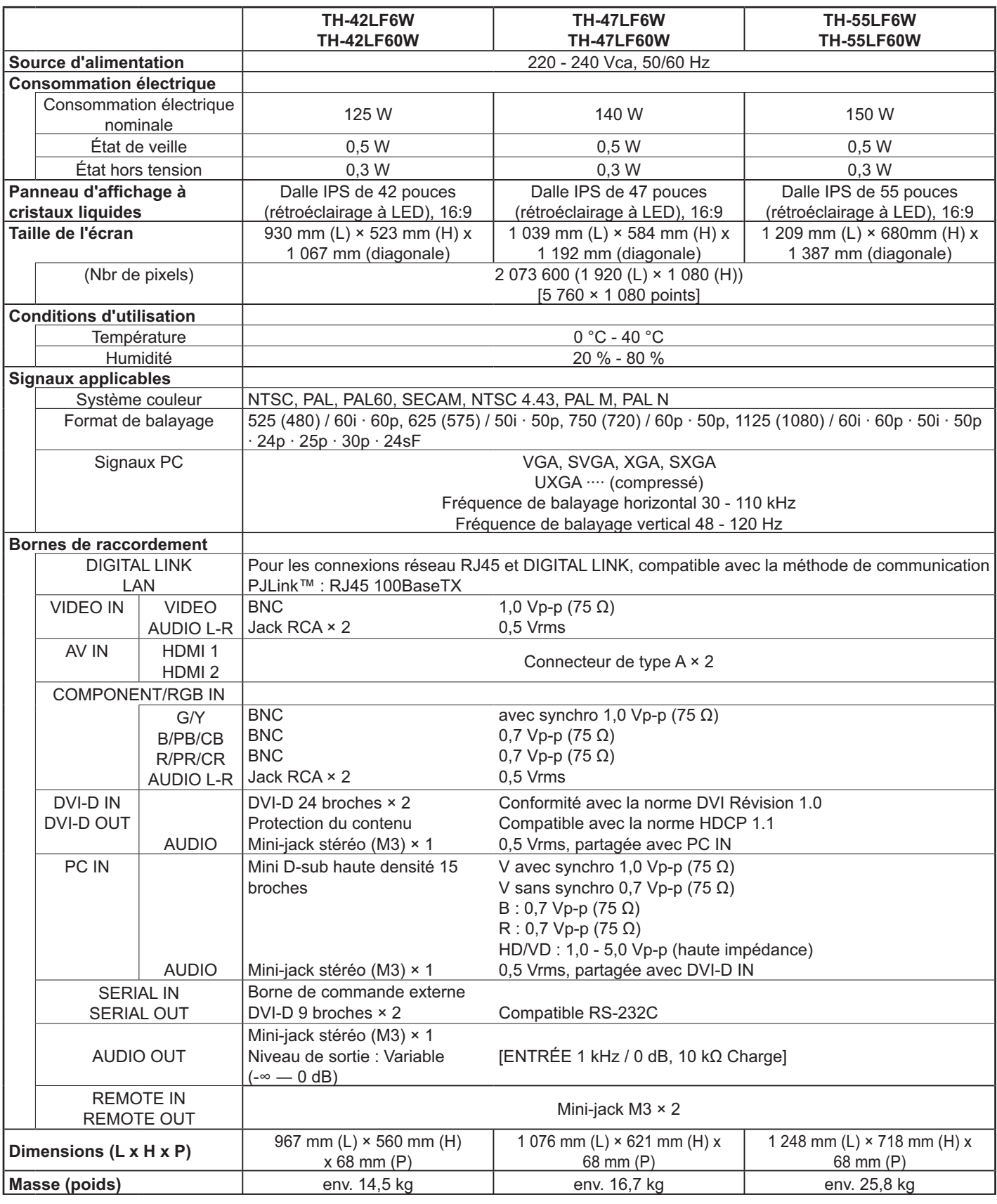

#### **Remarque :**

- Le design et les spécifications sont sujets à modifications sans préavis. Le poids et les dimensions indiqués sont approximatifs.
- { Cet équipement est conforme aux normes EMC mentionnées ci-dessous. EN55022, EN55024, EN61000-3-2, EN61000-3-3.

#### Avis aux utilisateurs concernant la collecte et l'élimination des piles et des appareils **électriques et électroniques usagés**

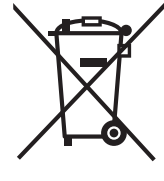

Apposé sur le produit lui-même, sur son emballage, ou figurant dans la documentation qui l'accompagne, ce pictogramme indique que les piles et appareils électriques et électroniques usagés doivent être séparés des ordures ménagères.

Afin de permettre le traitement, la valorisation et le recyclage adéquats des piles et des appareils usagés, veuillez les porter à l'un des points de collecte prévus, conformément à la législation nationale en vigueur ainsi qu'aux directives 2002/96/CE et 2006/66/CE.

En éliminant piles et appareils usagés conformément à la réglementation en vigueur, vous contribuez à prévenir le gaspillage de ressources précieuses ainsi qu'à protéger la santé humaine et l'environnement contre les effets potentiellement nocifs d'une manipulation inappropriée des déchets.

Pour de plus amples renseignements sur la collecte et le recyclage des piles et appareils usagés, veuillez vous renseigner auprès de votre mairie, du service municipal d'enlèvement des déchets ou du point de vente où vous avez acheté les articles concernés.

Le non-respect de la réglementation relative à l'élimination des déchets est passible d'une peine d'amende.

Pour les utilisateurs professionnels au sein de l'Union européenne Si vous souhaitez vous défaire de pièces d'équipement électrique ou électronique, veuillez vous renseigner directement auprès de votre détaillant ou de votre fournisseur.

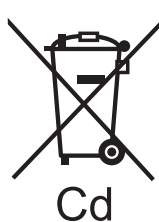

[Information relative à l'élimination des déchets dans les pays extérieurs à l'Union européenne] Ce pictogramme n'est valide qu'à l'intérieur de l'Union européenne. Pour connaître la procédure applicable dans les pays hors Union Européenne, veuillez vous renseigner auprès des autorités locales compétentes ou de votre distributeur.

Note relative au pictogramme à apposer sur les piles (voir les 2 exemples ci-contre) Le pictogramme représentant une poubelle sur roues barrée d'une croix est conforme à la réglementation. Si ce pictogramme est combiné avec un symbole chimique, il remplit également les exigences posées par la Directive relative au produit chimique concerné.

#### **<Information sur le logiciel de ce produit>**

Ce produit dispose d'un logiciel installé, en partie fabriqué sous LICENCE libre BSD.

La réglementation de la LICENCE libre BSD pour les spécifications ci-dessus est la suivante:

(Cette réglementation est rédigée par une tierce personne, c'est la raison pour laquelle la réglementation originale (en anglais) est citée.)

#### Copyright © 1980, 1986, 1993

The Regents of the University of California. All rights reserved.

Redistribution and use in source and binary forms, with or without modification, are permitted provided that the following conditions are met:

- 1. Redistributions of source code must retain the above copyright notice, this list of conditions and the following disclaimer.
- 2. Redistributions in binary form must reproduce the above copyright notice, this list of conditions and the following disclaimer in the documentation and/or other materials provided with the distribution.
- 3. All advertising materials mentioning features or use of this software must display the following acknowledgement: This product includes software developed by the University of California, Berkeley and its contributors.
- 4. Neither the name of the University nor the names of its contributors may be used to endorse or promote products derived from this software without specific prior written permission.

THIS SOFTWARE IS PROVIDED BY THE REGENTS AND CONTRIBUTORS "AS IS" AND ANY EXPRESS OR IMPLIED WARRANTIES, INCLUDING, BUT NOT LIMITED TO, THE IMPLIED WARRANTIES OF MERCHANTABILITY AND FITNESS FOR A PARTICULAR PURPOSE ARE DISCLAIMED. IN NO EVENT SHALL THE REGENTS OR CONTRIBUTORS BE LIABLE FOR ANY DIRECT, INDIRECT, INCIDENTAL, SPECIAL, EXEMPLARY, OR CONSEQUENTIAL DAMAGES (INCLUDING, BUT NOT LIMITED TO, PROCUREMENT OF SUBSTITUTE GOODS OR SERVICES; LOSS OF USE, DATA, OR PROFITS; OR BUSINESS INTERRUPTION) HOWEVER CAUSED AND ON ANY THEORY OF LIABILITY, WHETHER IN CONTRACT, STRICT LIABILITY, OR TORT (INCLUDING NEGLIGENCE OR OTHERWISE) ARISING IN ANY WAY OUT OF THE USE OF THIS SOFTWARE, EVEN IF ADVISED OF THE POSSIBILITY OF SUCH DAMAGE.

#### **Enregistrement du client**

Le numéro de modèle et le numéro de série de ce produit sont marqués sur son panneau arrière. Veuillez noter ce numéro de série dans l'espace ci-dessous et conservez ce mode d'emploi et votre reçu d'achat comme preuve définitive de votre achat afin de faciliter la procédure d'identification en cas de vol ou de perte, et pour les services de garantie.

Numéro de modèle  $\blacksquare$ 

### **Panasonic Corporation**

Web Site : http://panasonic.net © Panasonic Corporation 2013 Conforme à la directive 2004/108/EC, article 9(2) Panasonic Testing Centre Panasonic Service Europe, une division de Panasonic Marketing Europe GmbH Winsbergring 15, 22525 Hamburg, F.R. Allemagne